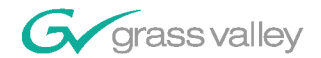

# **NewsQ Pro PLAYBACK CONTROL SYSTEM**

**User Guide** 

**SOFTWARE VERSION 2.0** 

071831000 **MAY 2004** 

the most watched worldwide

A<sup>2</sup>THOMSON BRAND

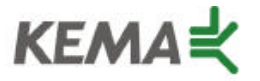

Affiliate with the N. V. KEMA in the Netherlands A member of the International Network for Quality System Assessment and Certification "IQNet"

# **CERTIFICATE**

Number: 510057.001

The Quality System of:

#### **Thomson Broadcast & Media Solutions**

**TBMS TBMS 400 Providence Mine Road 17 rue du Petit Albi-BP 8244 Nevada City, CA 95945 95801 Cergy Pontoise**

**TBMS Weiterstadt, Germany TBMS D-64331 Weiterstadt, Germany** 

**TBMS TBMS**

**TBMS TBMS - PCB Nederland B.V. Rennes, France**

**TBMS/Nextream**<br> **TBMS/Nextream**<br> **Technopole Bree Rue du Clos Courtel CS 73808 Cesson-Sevigne, Cedex 29238 Brest Cedex 3 France France**

**Cergy, France**

**Brunnenweg 9 10 Presidential Way, 3rd Floor, Suite 300**

**15655 SW Greystone Ct. 2300 South Decker Lake Blvd. Beaverton, OR 97006 Salt Lake City, UT 84119**

**4800 RP BREDA Rue du Clos Courtel The Nederlands Cesson-Sevigne, Cedex France**

**Rennes, France Technopole Brest Iroise**

Including its implementation, meets the requirements of the standard:

### **ISO 9001:2000**

Scope: The design, manufacture and support of video hardware and software products and related systems.

This Certificate is valid until: June 14, 2006<br>Revision Date: September 9. Renewal Date: June 14, 2003<br>Issued for the first time: June 14, 2000 Issued for the first time:

Resince Solt

H. Pierre Sallé President KEMA-Registered Quality, Inc. September 9, 2003

The method of operation for quality certification is defined in the KRQ General Terms and Conditions for Quality Certification. Integral publication of this certificate and adjoining reports is allowed.

**KEMA-Registered Quality** 4377 County Line Road Suite 202 Chalfont, PA 18914 Ph: (215) 997-4519 Fax: (215) 997-3809

Accredited By: ANSI-RAB NAP The Dutch Council for Accreditation (RvA)

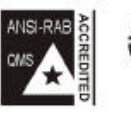

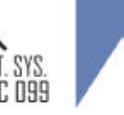

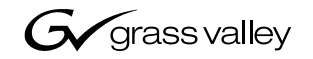

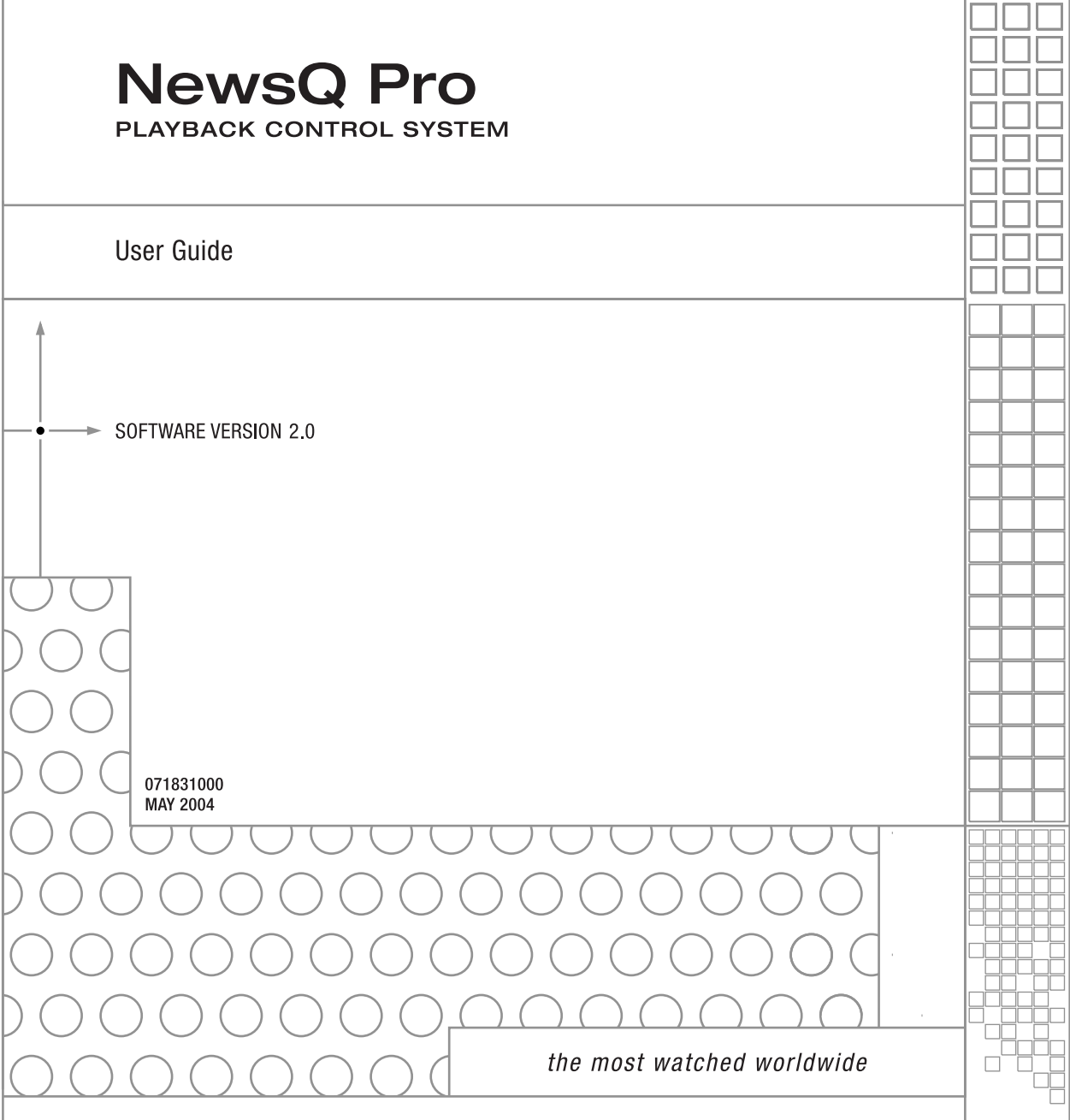

A<sup>C</sup>THOMSON BRAND

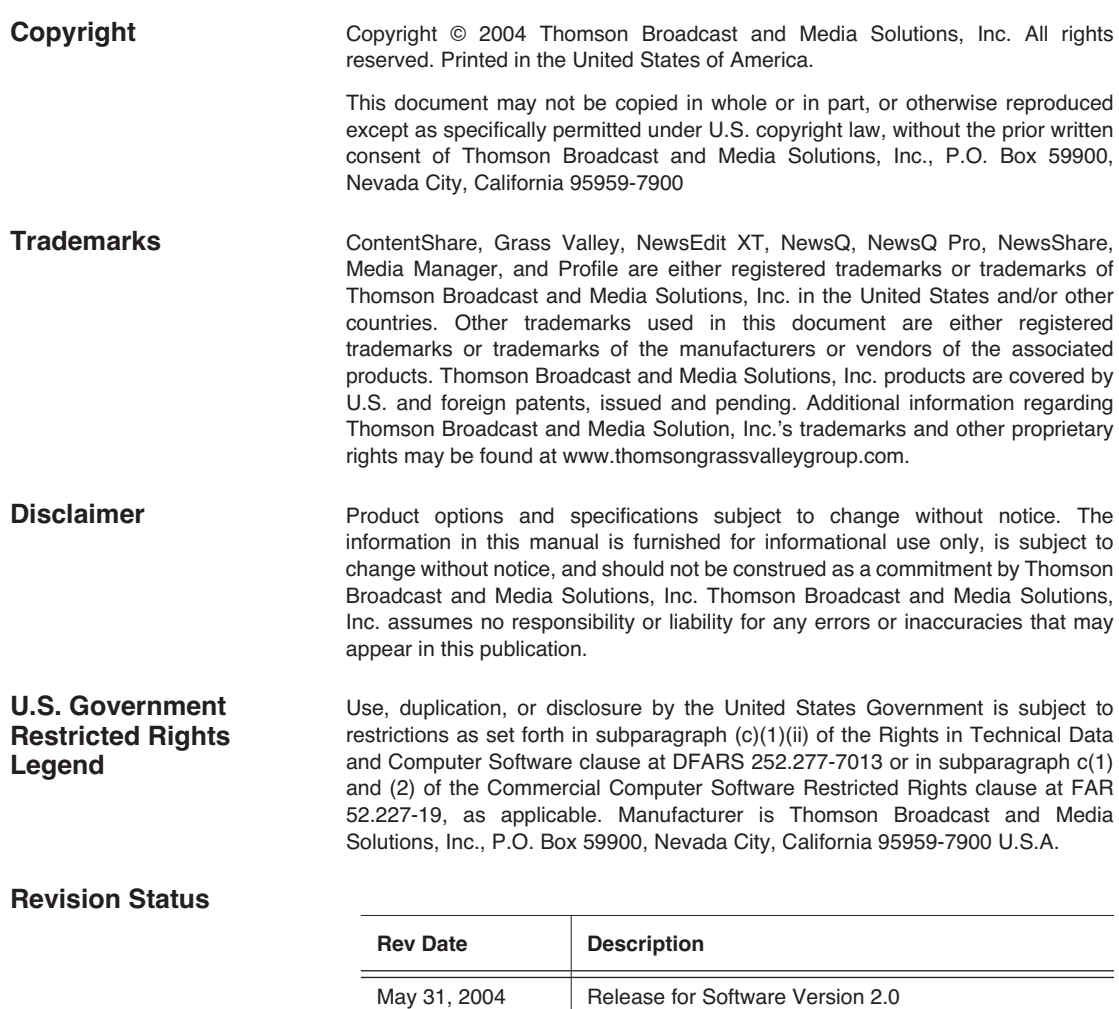

### *Contents*

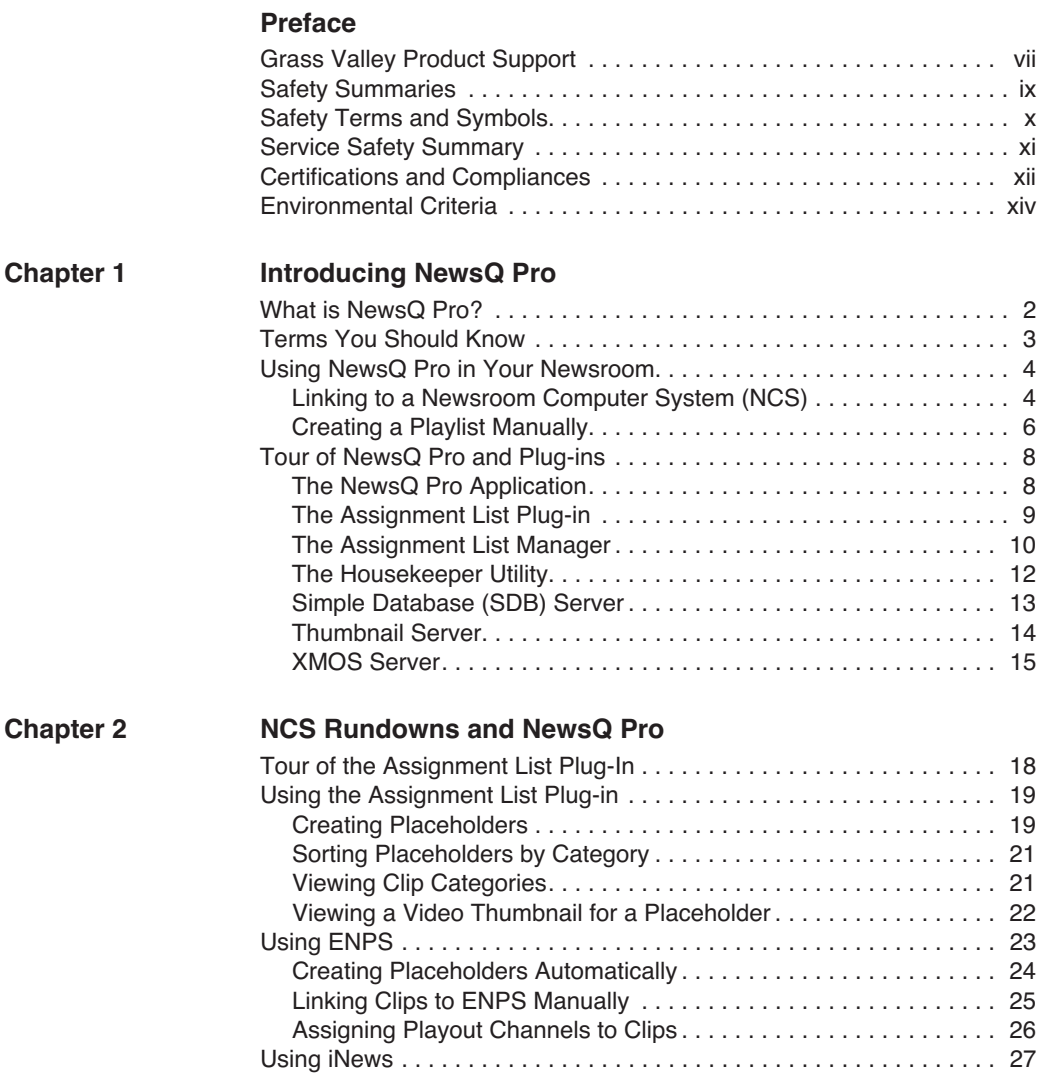

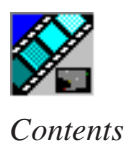

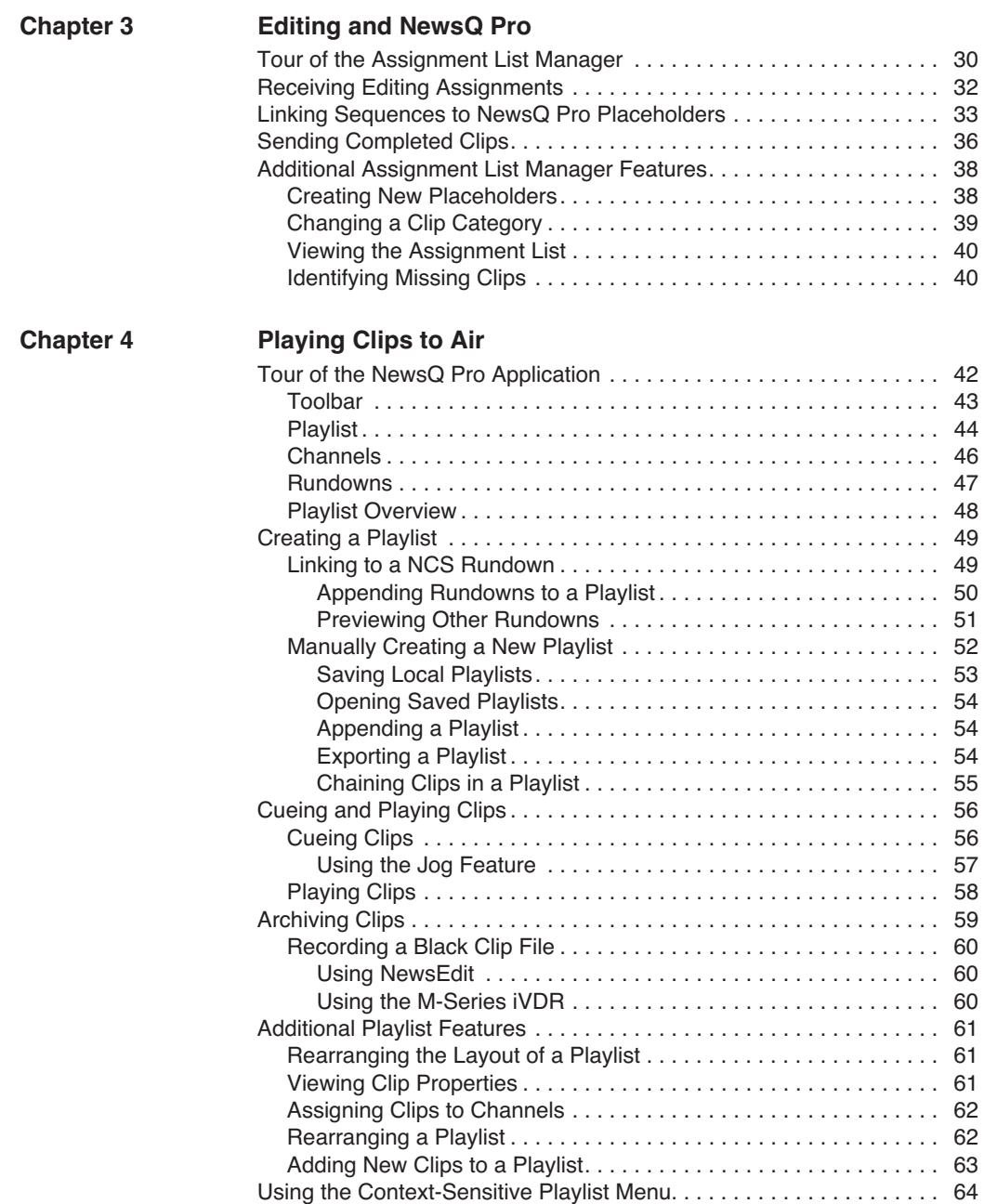

#### *Contents*

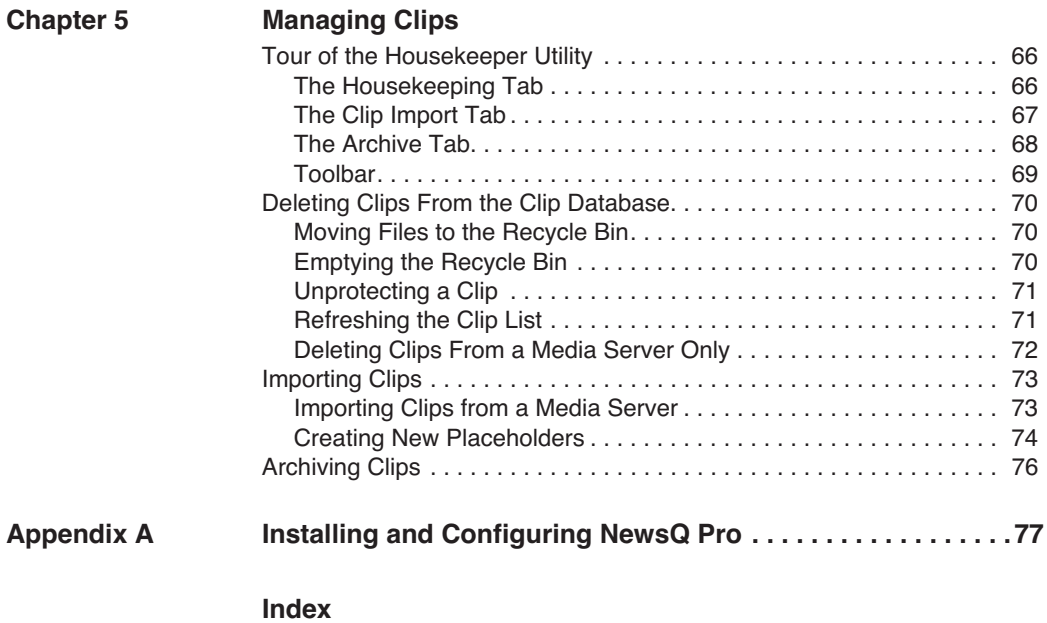

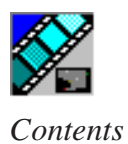

### <span id="page-8-0"></span>**Grass Valley Product Support**

To get technical assistance, check on the status of problems, or report new problems, contact Grass Valley Product Support via e-mail, the Web, or by phone or fax.

#### **Web Technical Support**

To access support information on the Web, visit the product support Web page on the Grass Valley Web site. You can download software or find solutions to problems by searching our Frequently Asked Questions (FAQ) database.

**World Wide Web:** [http://www.thomsongrassvalley.com/support/](http://www.grassvalleygroup.com) **Technical Support E-mail Address:** [gvgtechsupport@thomson.net.](mailto:gvgtechsupport@grassvalleygroup.com)

#### **Phone Support**

Use the following information to contact product support by phone during business hours. Afterhours phone support is available for warranty and contract customers.

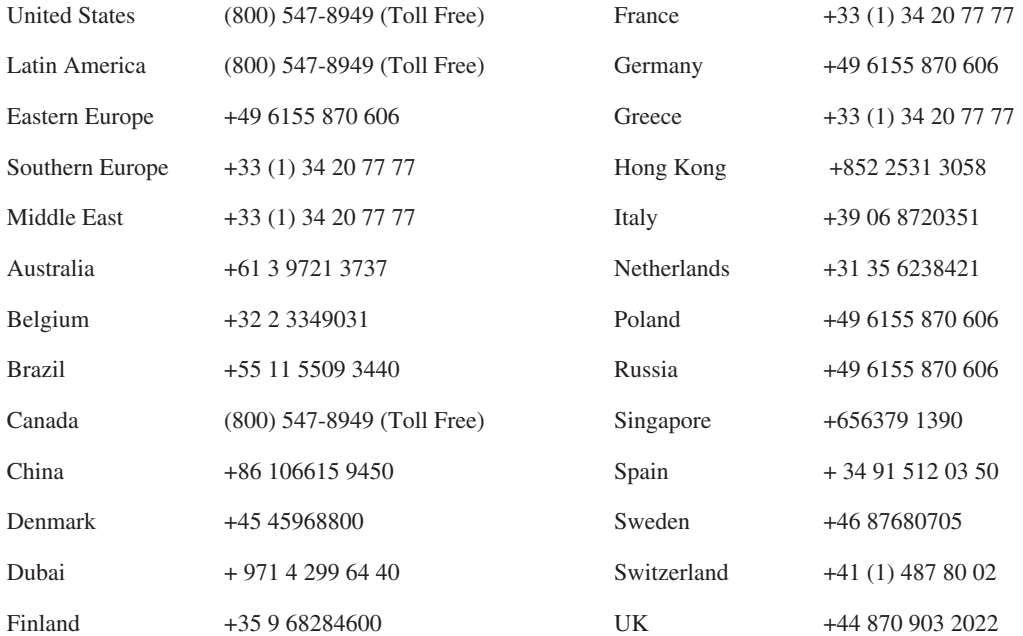

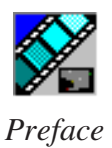

### **Authorized Support Representative**

A local authorized support representative may be available in your country. To locate the support representative for your country, visit the product support Web page on the Grass Valley Web site.

### **Profile Users Group**

You can connect with other Profile XP Media Platform users to ask questions or share advice, tips, and hints. Send e-mail t[o profile-users@thomson.net](mailto:profile-users@grassvalleygroup.com) to join the community and benefit from the experience of others.

# <span id="page-10-0"></span>**Safety Summaries**

### **General Safety Summary**

Review the following safety precautions to avoid injury and prevent damage to this product or any products connected to it.

*Only qualified personnel should perform service procedures.*

While using this product, you may need to access other parts of the system. Read the *General Safety Summary* in other system manuals for warnings and cautions related to operating the system.

Review all system operator manuals, including manuals in electronic format on the system hard drive.

#### **Injury Precautions**

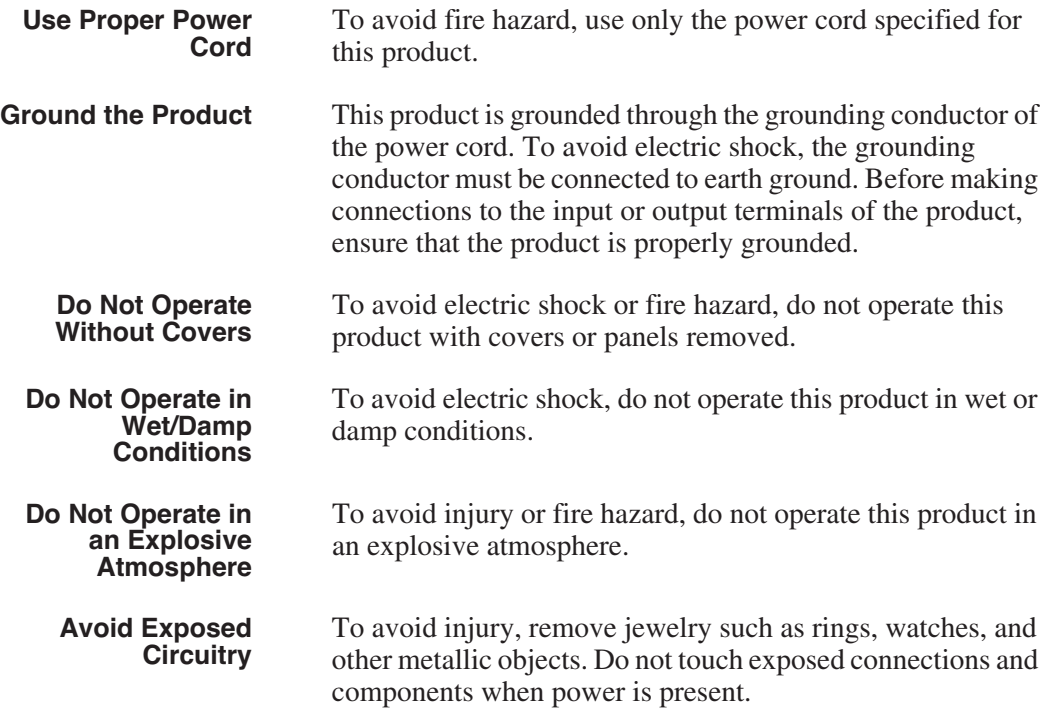

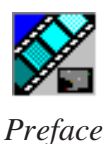

#### **Product Damage Precautions**

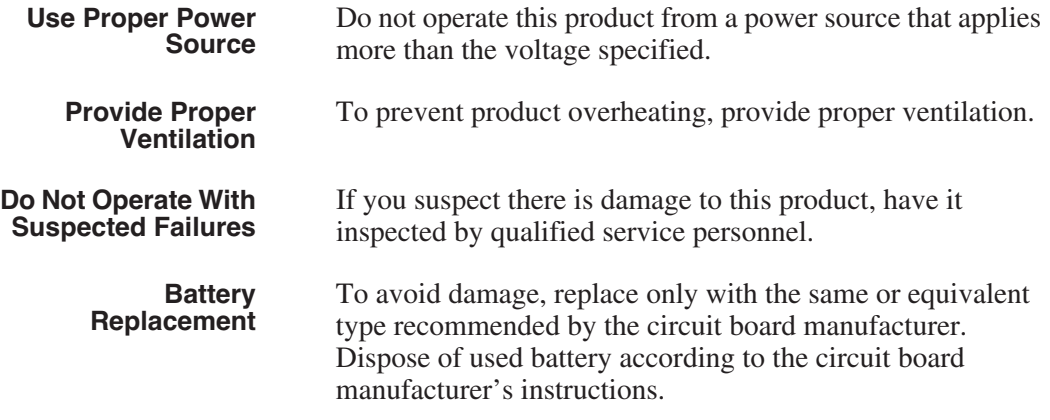

### <span id="page-11-0"></span>**Safety Terms and Symbols**

**Terms in This Manual**

These terms may appear in this and other product manuals:

*WARNING*: Warning statements identify conditions or practices that can result in personal injury or loss of life.

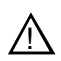

!

**Terms on the Product** These terms may appear on the product:

*DANGER* indicates a personal injury hazard immediately accessible as one reads the marking.

*WARNING* indicates a personal injury hazard not immediately accessible as you read the marking.

*CAUTION*: Caution statements identify conditions or practices that can result in damage to the equipment or other property.

*CAUTION* indicates a hazard to property including the product.

<span id="page-12-0"></span>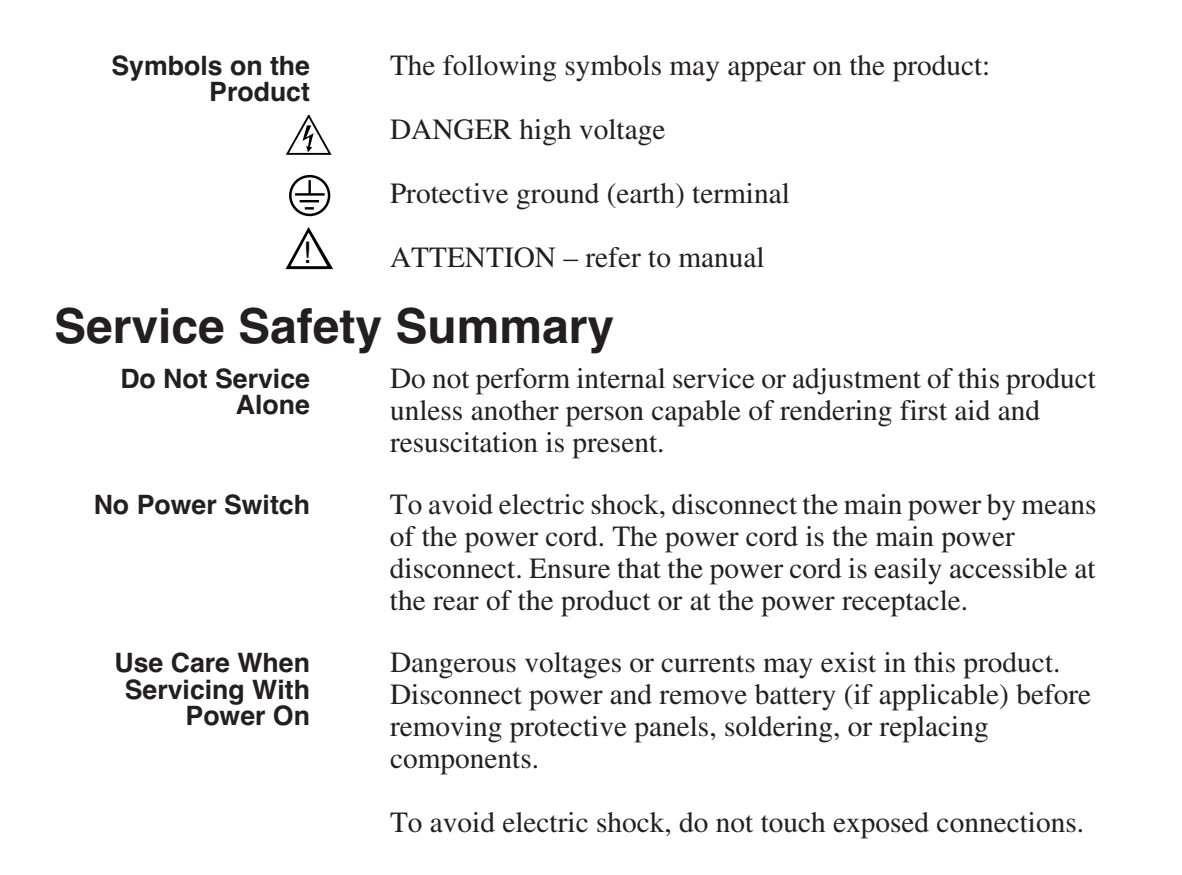

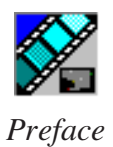

# <span id="page-13-0"></span>**Certifications and Compliances**

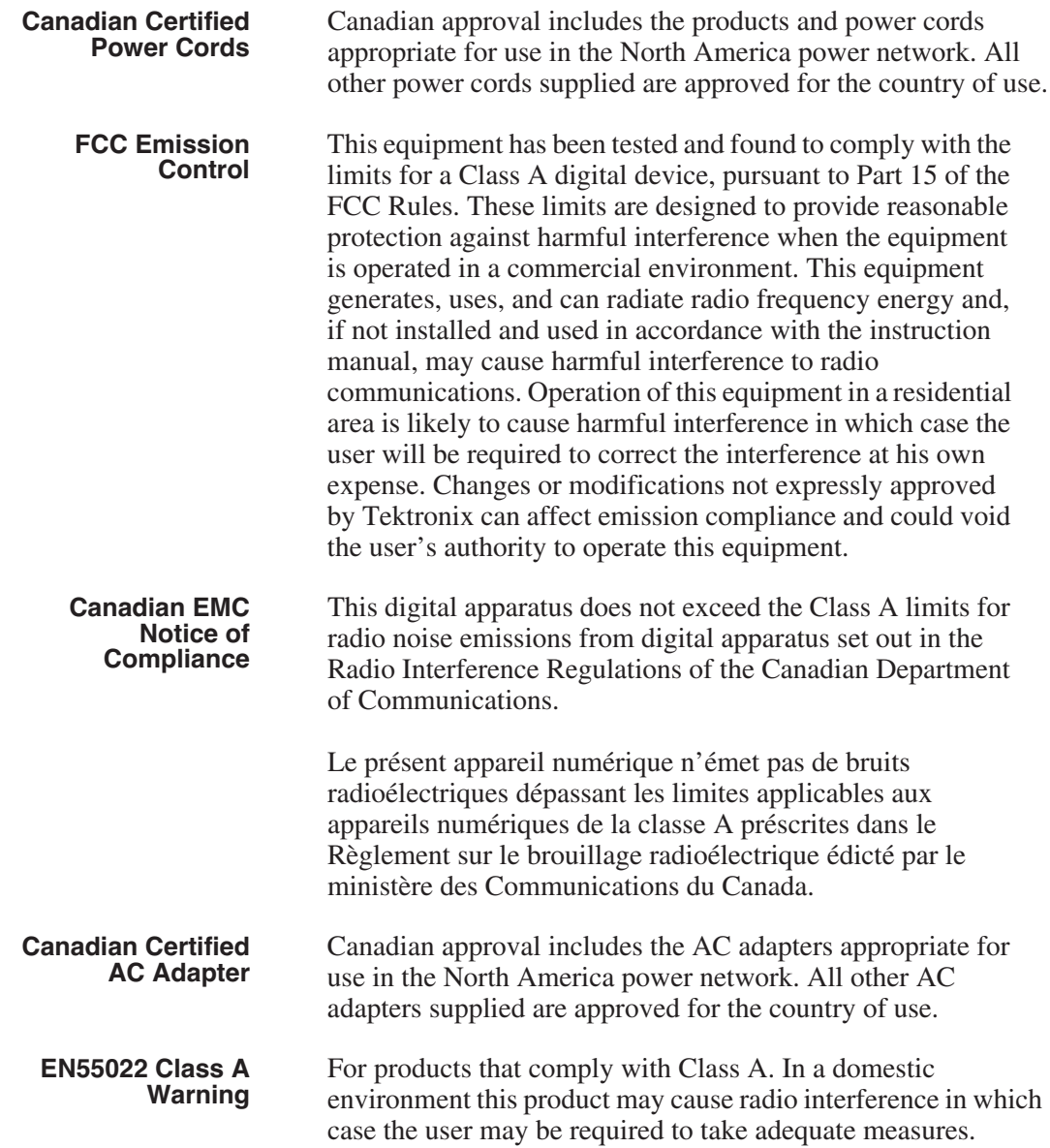

### **Laser Compliance**

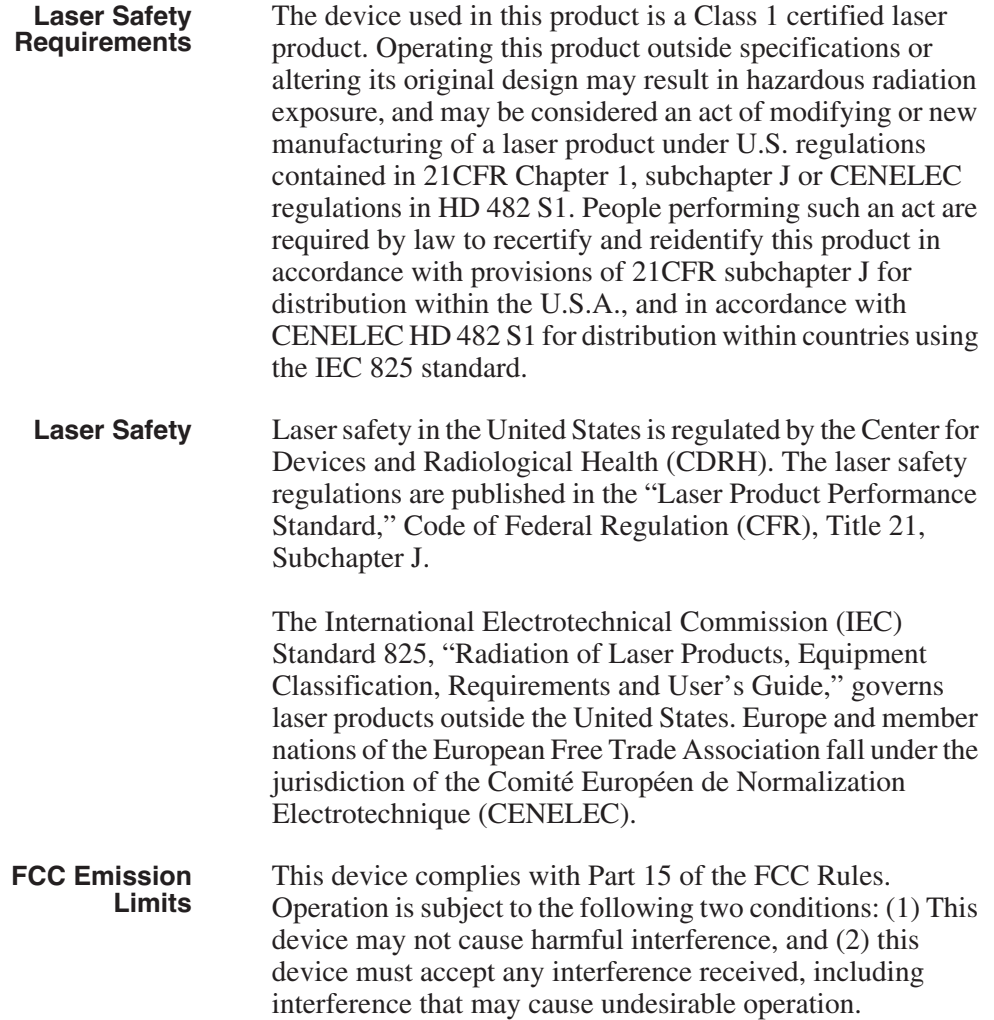

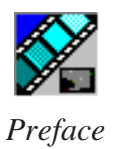

### **Certification**

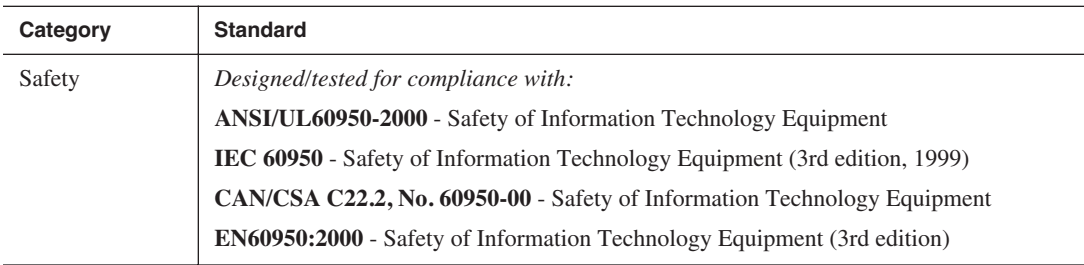

# <span id="page-15-0"></span>**Environmental Criteria**

The following table lists the environmental criteria for the NewsQ Pro.

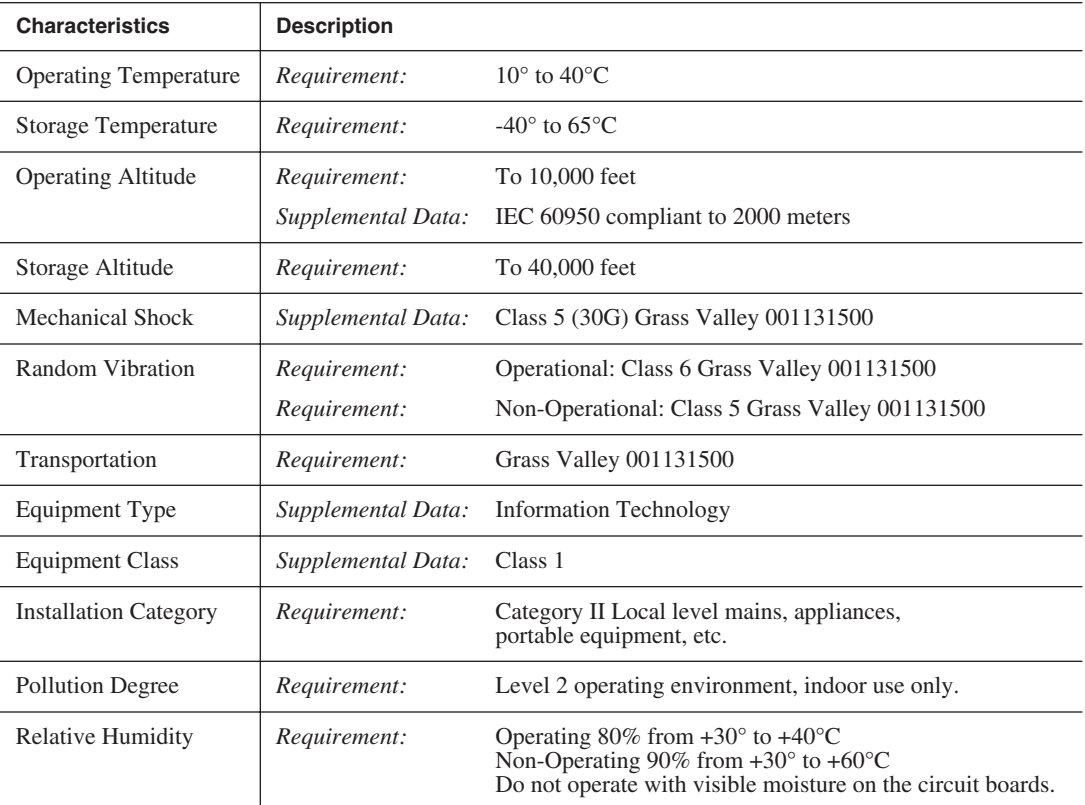

# <span id="page-16-0"></span>*Introducing NewsQ Pro*

NewsQ Pro is a news playout control system that works with Thomson Grass Valley's Profile Video Server or M-Series iVDR, NewsEdit (version 4.0 and above), and a MOS-compatible newsroom computer system, such as the Associated Press Electronic News Production System (ENPS), version 2.09 and above, or Avid Technology's iNews, version 1.5 and above.

NewsQ Pro combines a nonlinear editing system with an electronic news production system and a media server for a complete digital solution.

This manual shows you how to use NewsQ Pro effectively and efficiently to play out clips to air using electronic news clips created with NewsEdit.

This chapter discusses:

- What NewsQ Pro is
- Terms you should know
- How to use NewsQ Pro in your newsroom, and the roles of newsroom staff
- The NewsQ Pro software components

For detailed information on installing the NewsQ Pro system in your newsroom, see the *NewsQ Pro Installation Guide*.

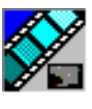

*Chapter 1 Introducing NewsQ Pro*

# <span id="page-17-0"></span>**What is NewsQ Pro?**

NewsQ Pro is a news playout system that controls Media Servers for live news playback. It includes tools to integrate the news production workflow between a Media Server, NewsEdit, and optionally a newsroom computer system. You can also use NewsQ Pro as a manual control system for Media Servers.

By using NewsQ Pro with a Media Server for news playout you can effectively replace four to six tape machines, depending on your Media Server. The Profile Video Server supports six playout channels, while the M-Series iVDR supports two playout channels. NewsQ Pro displays each channel simultaneously and you can control playout with a keyboard and mouse, or with GPI buttons.

NewsQ Pro consists of seven software components:

- Main NewsQ Pro application
- Assignment List Plug-in
- Assignment List Manager
- Housekeeper utility
- SDB Server
- Thumbnail Server
- XMOS Server

Each component plays a different role in the newsroom workflow and is introduced later in this chapter.

### <span id="page-18-0"></span>**Terms You Should Know**

To use NewsQ Pro effectively and efficiently, you should become familiar with these terms:

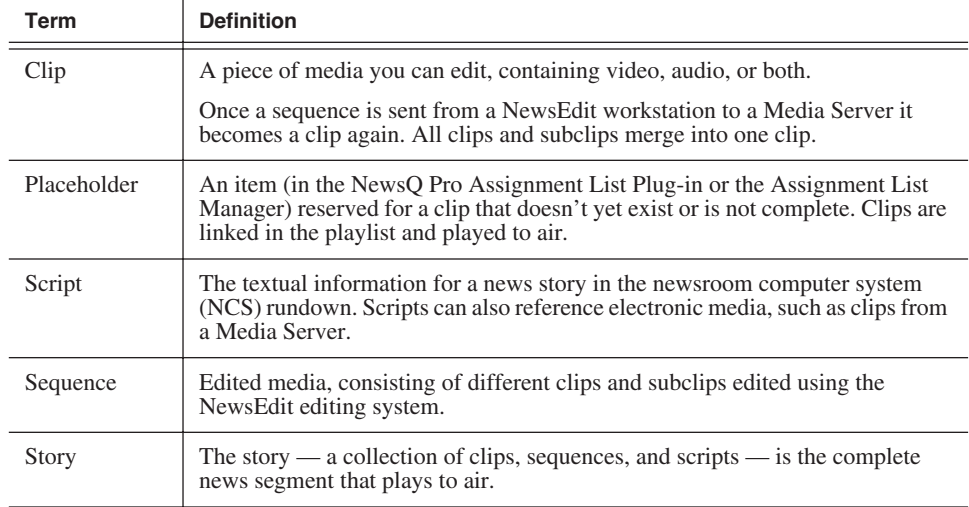

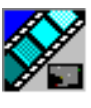

<span id="page-19-0"></span>*Chapter 1 Introducing NewsQ Pro*

# **Using NewsQ Pro in Your Newsroom**

Newsrooms can use NewsQ Pro in two ways:

- To create playlists by linking to a newsroom computer system (NCS)
- To create playlists manually in NewsQ Pro

### <span id="page-19-1"></span>**Linking to a Newsroom Computer System (NCS)**

The most efficient way to use NewsQ Pro is with a newsroom computer system such as the Associated Press Electronic News Production System (ENPS) or Avid iNews. The producer uses the newsroom computer system to create rundowns for news shows, and links clips created in NewsEdit to rundown scripts. After the clips are complete, the playback operator uses NewsQ Pro to play out the clips to air.

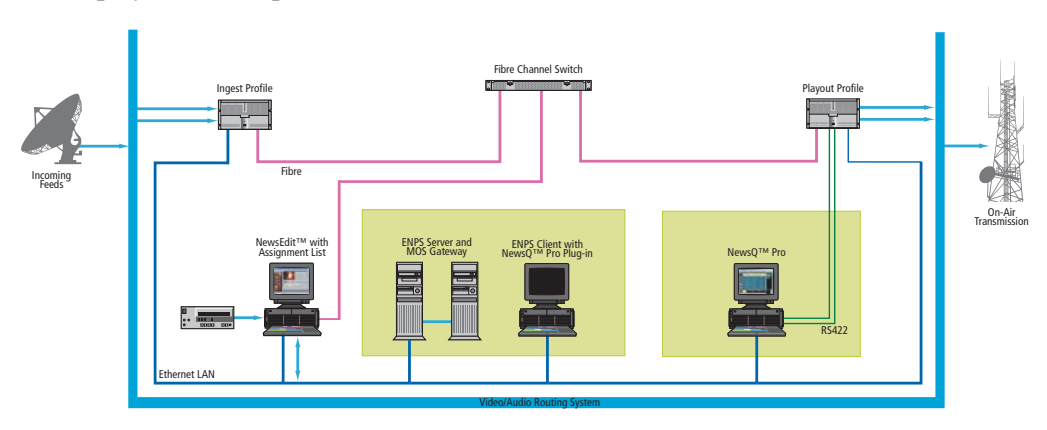

#### *Linking to a Newsroom Computer System (NCS)*

A typical newsroom workflow using a newsroom computer system (NCS) is:

- The news producer creates a rundown using NCS
- The news producer uses the NewsQ Pro Assignment List Plug-in to:
	- Create placeholders for scripts that require clips
	- Assign placeholders to editors
	- Link placeholders to scripts in the rundown
- The news producer assigns playback channels within the NCS rundown
- The news editor creates sequences for assignments using NewsEdit
- The news editor uses the NewsQ Pro Assignment List Manager to:
	- Receive assignments from the producer
	- Create additional clip placeholders
	- Reassign placeholders to other editors
	- Send completed clips to a Media Server, such as a Profile Video Server or an M-Series iVDR
- The playback operator uses the main NewsQ Pro application to:
	- Open the producer's rundown playlist
	- Assign clips to specific channels for playback
	- Rearrange, insert, or delete clips prior to broadcast if necessary
	- Play back clips during the news broadcast

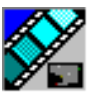

<span id="page-21-0"></span>*Chapter 1 Introducing NewsQ Pro*

### **Creating a Playlist Manually**

Newsrooms without MOS-compatible NCSs can also use the NewsQ Pro application to manually create rundowns and playlists.

After creating playlists, using placeholders to link to clips created in NewsEdit, you can cue and play the clips for broadcast.

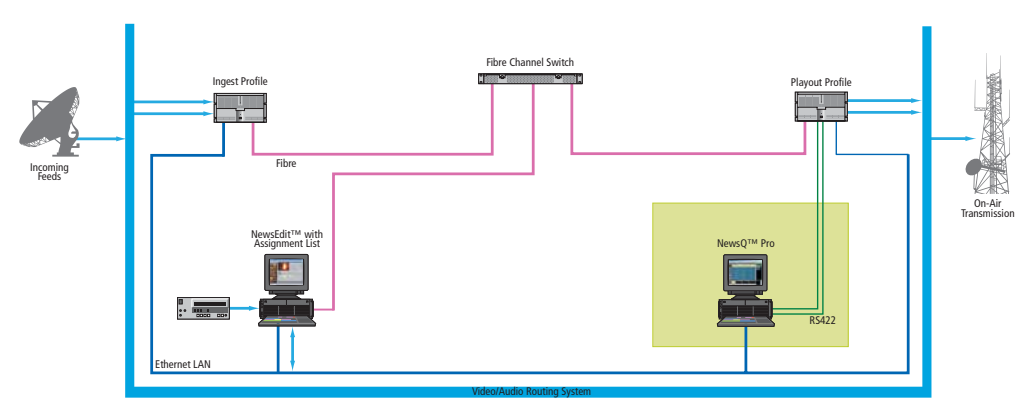

#### *Creating a Playlist Manually*

A typical newsroom workflow using NewsQ Pro to create playlists is:

- The news producer creates a rundown
- The news editor creates sequences for assignments using NewsEdit
- The news producer uses the NewsQ Pro Assignment List Manager to:
	- Create placeholders for clips
	- Assign placeholders to editors
- The news editor uses the NewsQ Pro Assignment List Manager to:
	- Create placeholders for clips
	- Reassign placeholders to other editors
	- Send completed clips to a Media Server, such as a Profile Video Server or an M-Series iVDR
- The playback operator uses the main NewsQ Pro application to:
	- Create a new playlist and rundown using the scripts from the producer and the clip database
	- Assign clips to specific channels for playback
	- Rearrange, insert, or delete clips prior to broadcast if necessary
	- Play back clips during the news broadcast

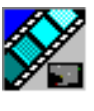

<span id="page-23-0"></span>*Chapter 1 Introducing NewsQ Pro*

# **Tour of NewsQ Pro and Plug-ins**

NewsQ Pro consists of several components to allow newsrooms to coordinate news playback with a Media Server and a NewsEdit workstation.

### <span id="page-23-1"></span>**The NewsQ Pro Application**

Playback operators use the main NewsQ Pro application to control playlists before and during news broadcasts and to create new playlists.

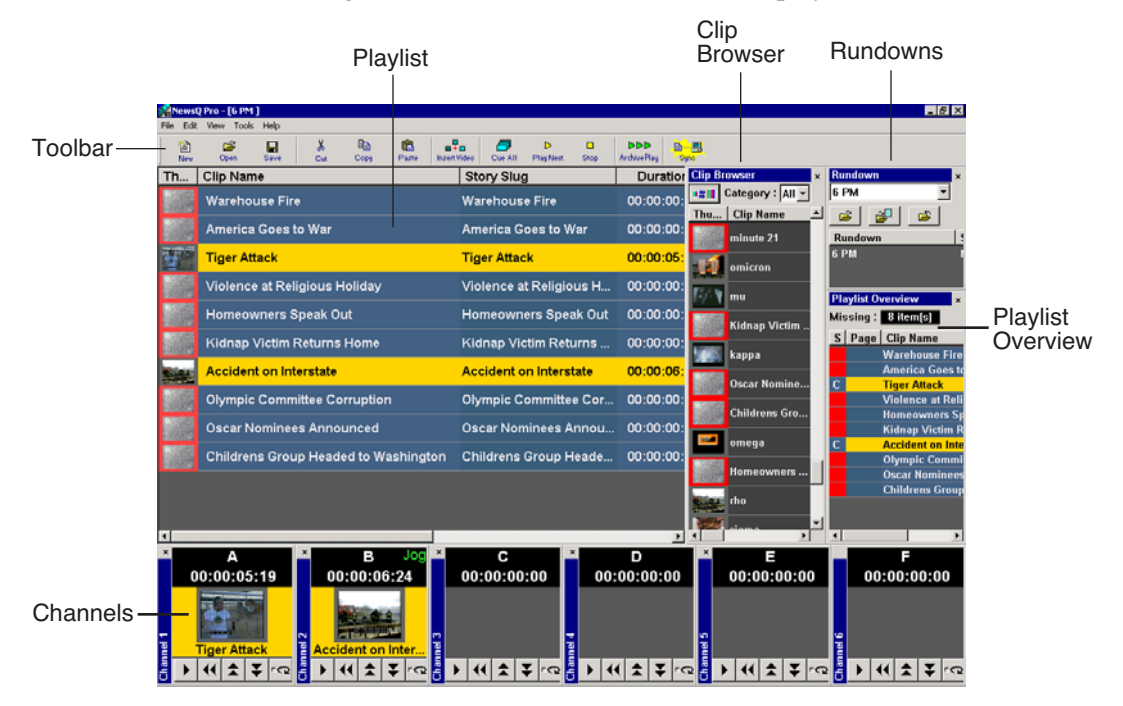

Chapter 4, "Playing Clips to Air," describes the NewsQ Pro application.

#### <span id="page-24-0"></span>**The Assignment List Plug-in**

Producers use the NewsQ Pro Assignment List Plug-in to create placeholders for clips and to coordinate electronic news stories with ENPS or iNews rundown scripts. The Assignment List Plug-in integrates with the ENPS and iNews applications.

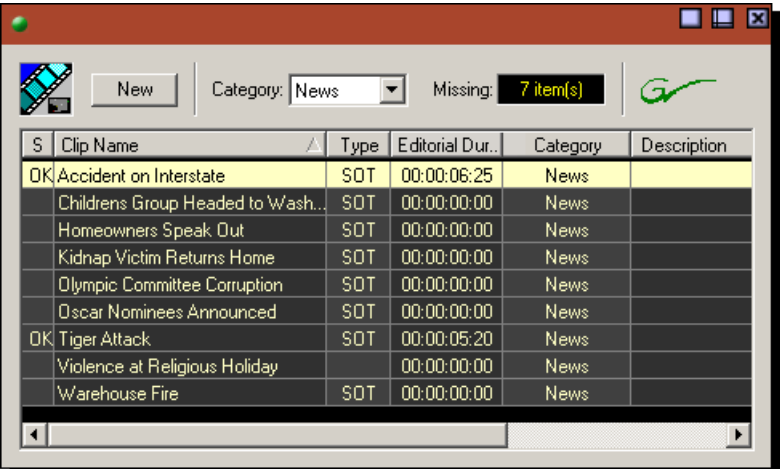

Chapter 2, "NCS Rundowns and NewsQ Pro," describes the Assignment List Plug-in.

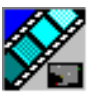

<span id="page-25-0"></span>*Chapter 1 Introducing NewsQ Pro*

### **The Assignment List Manager**

The Assignment List Manager (ALM) comes in two forms: standalone and embedded into the NewsEdit application.

Producers (or other station personnel) use the standalone Assignment List Manager to determine how many clips are missing for a given news show. Editors use the embedded Assignment List Manager to receive assignments from the producer and to send completed clips to a Media Server for playout. Both forms of the Assignment List Manager are used to create additional placeholders for clips and to reassign placeholders to other categories.

The standalone Assignment List Manager runs on any computer on the network—an icon in the task bar flashes red when items in the selected category are missing.

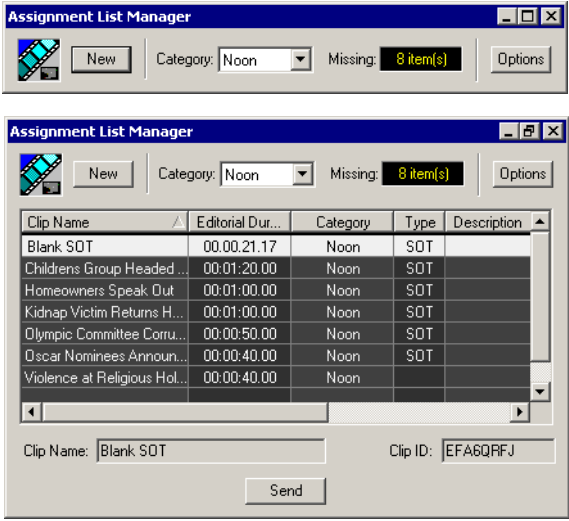

The embedded ALM runs on the NewsEdit workstation and integrates with NewsEdit — the NewsEdit toolbar displays part of the Assignment List Manager so editors can see at a glance how many stories need video. Opening the Assignment List Manager provides more detail on specific stories.

#### *The Assignment List Manager*

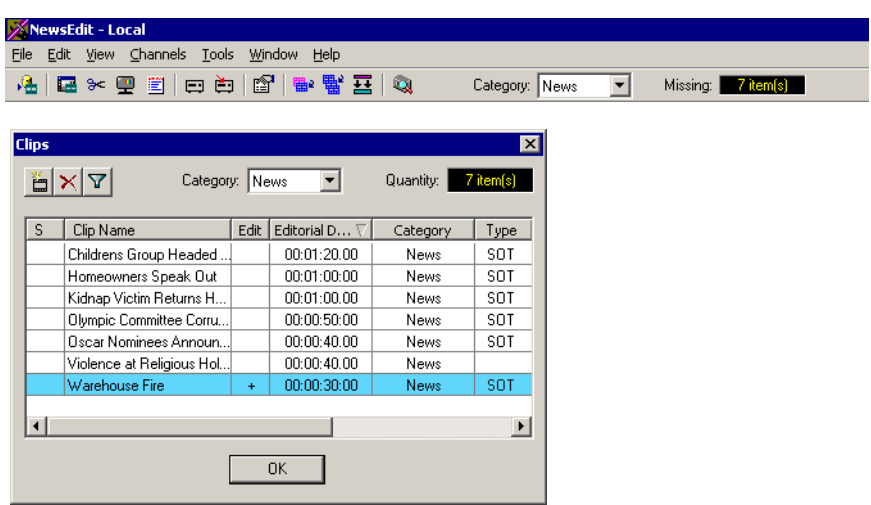

Chapter 3, "Editing and NewsQ Pro," describes the Assignment List Manager.

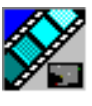

*Chapter 1 Introducing NewsQ Pro*

### <span id="page-27-0"></span>**The Housekeeper Utility**

Playback operators use the Housekeeper utility to remove files from the clip database, import files from Media Servers, and to archive clips. The Housekeeper utility typically runs on the computer with the NewsQ Pro main application, though it can be installed on another computer if necessary.

| Housekeeping   Clip Import   Archive  <br>Placeholders |                   | Category: All |          |                       |                   | 圖<br>Recycle Bin       |                 | All                 |  |
|--------------------------------------------------------|-------------------|---------------|----------|-----------------------|-------------------|------------------------|-----------------|---------------------|--|
| Clip Name                                              | Duration          | Category      | Clip ID  | $P$ $\sim$            |                   | Clip Name              | Duration        | Clip ID<br>Category |  |
| jobs                                                   | 00:00:00:00 Other |               | Q0K10000 |                       |                   | Accident on Interstate | 00:00:00.00 All | J0B10000            |  |
| qourmet                                                | 00:00:13:05 All   |               | G0010000 |                       |                   |                        |                 |                     |  |
| prez                                                   | 00:00:13:11 All   |               | 00410000 |                       |                   |                        |                 |                     |  |
| prison riot                                            | 00:00:00:00 Other |               | G0B00000 |                       |                   |                        |                 |                     |  |
| local 1                                                | 00:00:12.09 All   |               | B0810000 |                       | $\rightarrow$ $>$ |                        |                 |                     |  |
| local 2                                                | 00:00:06.25 Other |               | N0V00000 |                       |                   |                        |                 |                     |  |
| shared                                                 | 00.00.30.00 All   |               | 00X00000 |                       |                   |                        |                 |                     |  |
| show open                                              | 00:00:02.24 All   |               | 80B10000 |                       | $\ll\ll\cdots$    |                        |                 |                     |  |
| Olympic Committee Corru 00:02:24.11 Other              |                   |               | 00210000 |                       |                   |                        |                 |                     |  |
| Oscar Nominees Announ 00:00:10.29 All<br>READY         |                   |               | 30/10000 |                       |                   |                        |                 |                     |  |
| spokesman                                              | 00:00:20:00 All   |               | F0I00000 |                       |                   |                        |                 |                     |  |
|                                                        |                   |               |          | $\blacktriangleright$ |                   |                        |                 |                     |  |

Chapter 5, "Managing Clips," describes the Housekeeper utility.

### <span id="page-28-0"></span>**Simple Database (SDB) Server**

The SDB Server runs in the background to keep clip status current. When the status of a clip changes, the SDB Server updates available status and clip duration in the NewsQ Pro database, which in turn updates the NewsQ Pro application. In addition, when a clip is sent from NewsEdit associated with a NewsQ Pro placeholder, the SDB Server updates the number of missing items in the Assignment List Manager and Assignment List Plug-in.

The SDB Server typically runs on the same computer as the main NewsQ Pro application, and optionally on a second system as a hot standby backup database.

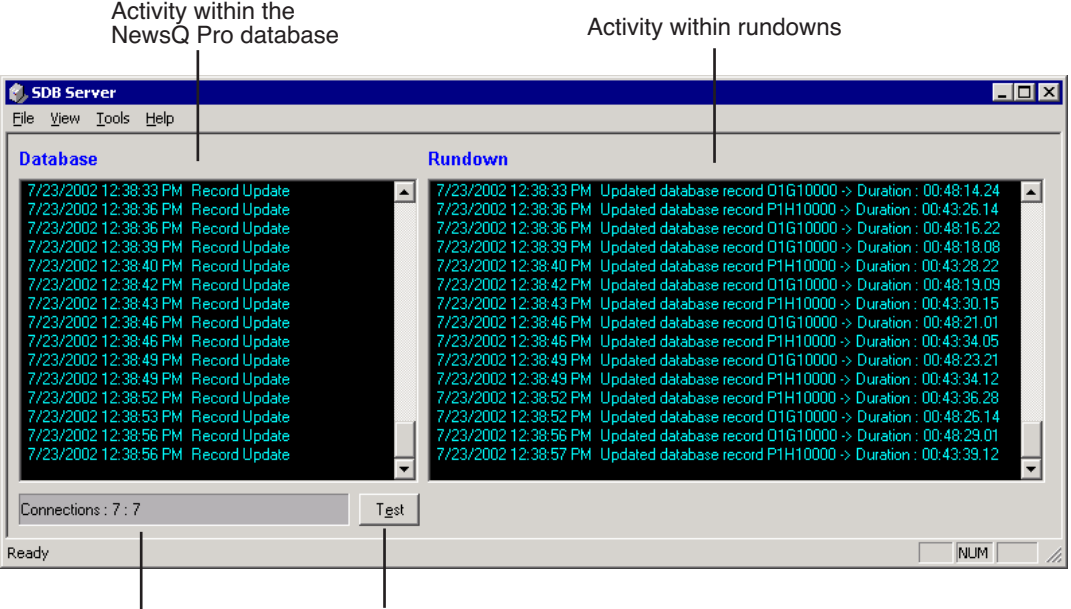

Connection status Tests the system

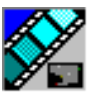

<span id="page-29-0"></span>*Chapter 1 Introducing NewsQ Pro*

### **Thumbnail Server**

The Thumbnail Server displays connection status to the Profile Media Server(s) and creates thumbnails for MPEG clips. The M-Series iVDR does not use the Thumbnail Server.

The Thumbnail Server typically runs on the NewsQ Pro machine for flexibility, but can run on the same computer as the other NewsQ Pro Server Components.

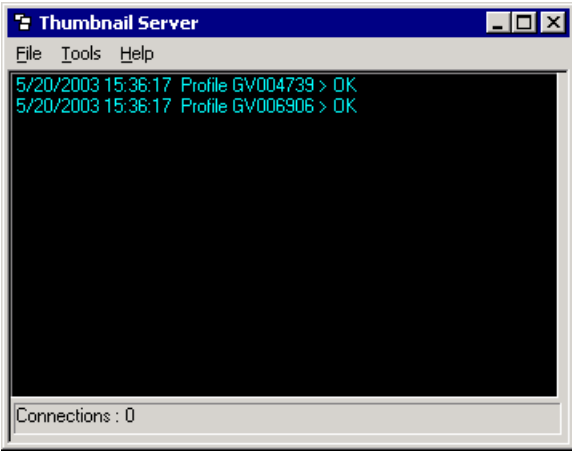

#### <span id="page-30-0"></span>**XMOS Server**

The XMOS Server displays the communication between the Newsroom Computer System and NewsQ Pro. It typically runs on the same computer as the other NewsQ Pro Server Components.

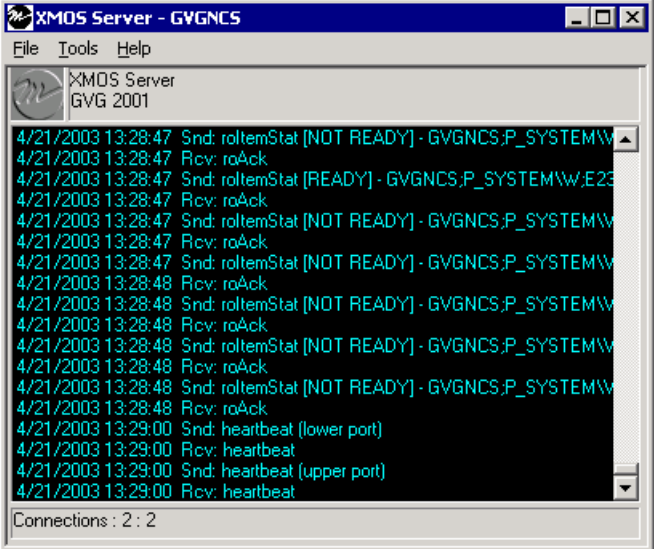

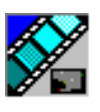

*Chapter 1 Introducing NewsQ Pro*

# <span id="page-32-0"></span>*NCS Rundowns and NewsQ Pro*

Producers can use NewsQ Pro with a newsroom computer system (NCS) such as the Associated Press Electronic News Production System (ENPS) or Avid iNews to create rundowns, create placeholders for editor assignments, and link clips to the rundown. Producers can also use the NCS to assign clips to specific playback channels, eliminating the need for a playback operator to assign channels for the rundown.

In newsrooms without a NCS, a news editor can follow the producer's script and create placeholders using another component of NewsQ Pro, the Assignment List Manager, and have a playback operator manually create playlists.

This chapter is written for producers and discusses how to use the Assignment List Plug-in to:

- Create placeholders for news clips
- Sort placeholders by category
- View placeholder categories and video thumbnails
- Link clips to an ENPS or iNews rundown
- Assign a playout channel to clips

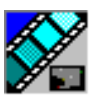

<span id="page-33-0"></span>*Chapter 2 NCS Rundowns and NewsQ Pro*

### **Tour of the Assignment List Plug-In**

You use your NCS to create rundowns for news shows and add scripts for each story. The NewsQ Pro Assignment List Plug-in integrates with both ENPS and iNews and allows you to create placeholders for clips, assign those placeholders to newsroom editors, and link the resulting clips back to your NCS rundown.

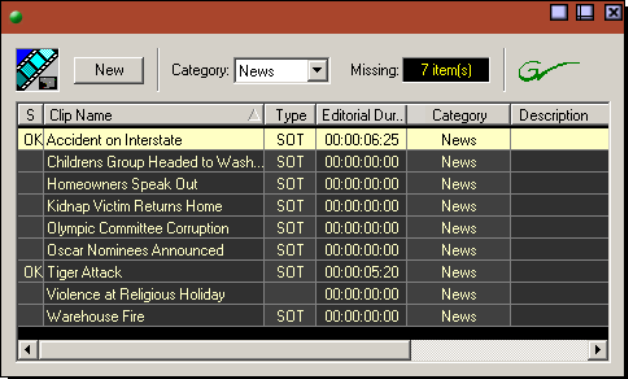

The Assignment List Plug-in displays the following information for each clip:

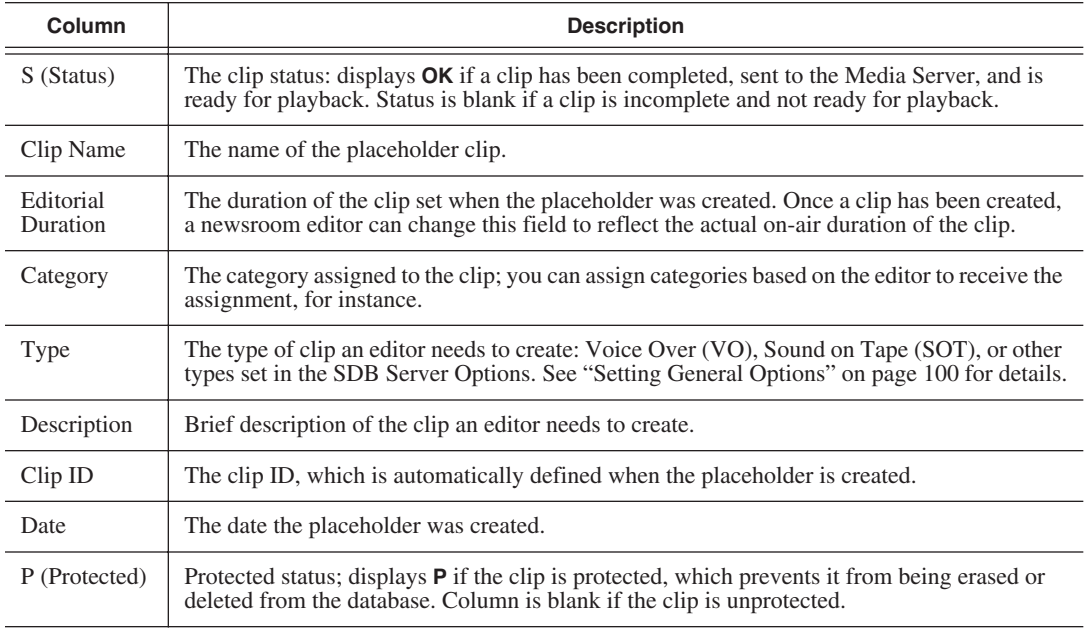

### <span id="page-34-0"></span>**Using the Assignment List Plug-in**

With the Assignment List Plug-in, you can create placeholders, assign and sort them by category, check the number of missing clips, and view or change placeholder properties.

#### <span id="page-34-1"></span>**Creating Placeholders**

New

You need to create a placeholder for each news clip you are linking to a rundown. Placeholders generate assignments for editors, who can then create news clips for the story and send them to a Media Server for playback. Placeholders also let you see if clips are complete and ready for air or not.

If you are not using a newsroom computer system, use the Assignment List Manager or Housekeeper instead of the Assignment List Plug-in to create placeholders. Both components have the same purpose — to create placeholders and assign them to editors. Chapter 3, "Editing and NewsQ Pro," describes the Assignment List Manager.

To create a new placeholder:

1. In the Assignment List Plug-In window, click **New**.

The New Clip Entry window appears:

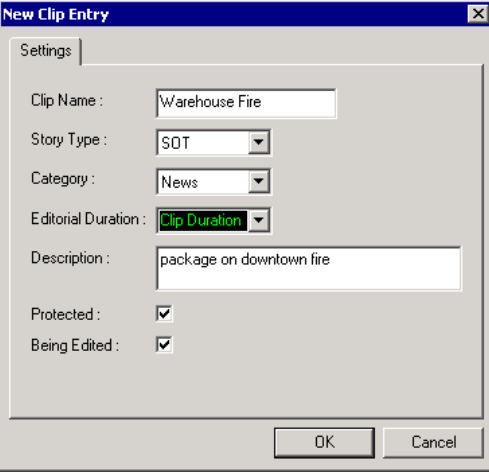

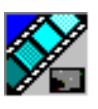

*Chapter 2 NCS Rundowns and NewsQ Pro*

- 2. Enter the placeholder information:
	- **Clip Name** Enter a placeholder name. The name identifies the placeholder in the Assignment List Plug-in (in the NCS), the Assignment List Manager (in the NewsEdit system or standalone), and in the NewsQ Pro playlist.
	- **Story Type** Select a Story Type from the drop-down menu. Story types are set in the SDB Server Options; see ["Setting General Options" on page](#page-115-0)  [100](#page-115-0) for details. Default story types are **SOT** (Sound On Tape) or **VO** (Voice Over). You can also leave this field blank.
	- **Category** Select a category from the drop-down menu. The category determines how stories are grouped and sorted.
	- **Editorial Duration** Enter a duration for the placeholder or select one from the drop-down list. The Editorial Duration is an optional value you can set for an estimated on-air duration of the clip that is changed to a more precise value later. Once media is associated with the placeholder, the Editorial Duration is adjusted to the clip length unless the editor changes it.
	- **Description** Enter a description for the placeholder. The description helps news editors identify the clip they need to create.
	- **Protected** Check this box to prevent the clip from being erased or deleted from the database.
	- **Being Edited** Check this box to indicate when the sequence for a placeholder is currently being edited. This field allows users to easily determine that a clip is already being worked on. When checked, these areas designate that the clip is Being Edited: the clip in the NewsQ Pro playlist and in the Assignment List Manager turns blue, and the text for the clip in the standalone Assignment List Manager turns blue.
- 3. Click **OK**.

The new placeholder appears in the Assignment List.

#### *NOTE: The Clip ID and the Date are set automatically when you create a new placeholder.*
### **Sorting Placeholders by Category**

When you create a new placeholder, the Category field determines which edit workstations see the placeholder. If you select **All**, your news editors also need to select **All** in their Assignment List Managers to view the assignment.

You can sort a placeholder at any time by doing the following:

1. Double-click the clip you want to reassign.

The Clip Properties window appears.

2. Select a new editor, workstation name, or other category from the **Category** list.

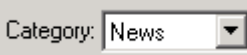

3. Click **OK**.

The placeholder automatically appears on the edit workstation.

### **Viewing Clip Categories**

In the Assignment List Plug-in, you can view the placeholders and clips based on Category.

To change the Category of clips to view:

• Select a category from the **Category** list.

The list displays only the placeholders and clips in that category.

Select **All** to view all assignment placeholders again.

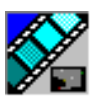

*Chapter 2 NCS Rundowns and NewsQ Pro*

### **Viewing a Video Thumbnail for a Placeholder**

The Assignment List Plug-in, in addition to showing a clip's properties, displays the first frame of the clip as a thumbnail.

You can only see thumbnails for completed clips, which are identified with an **OK** in the Status column; the thumbnail is blank for incomplete clips.

To view a thumbnail:

• Double-click a placeholder.

The Clip Properties window appears, displaying the video thumbnail if the clip is complete.

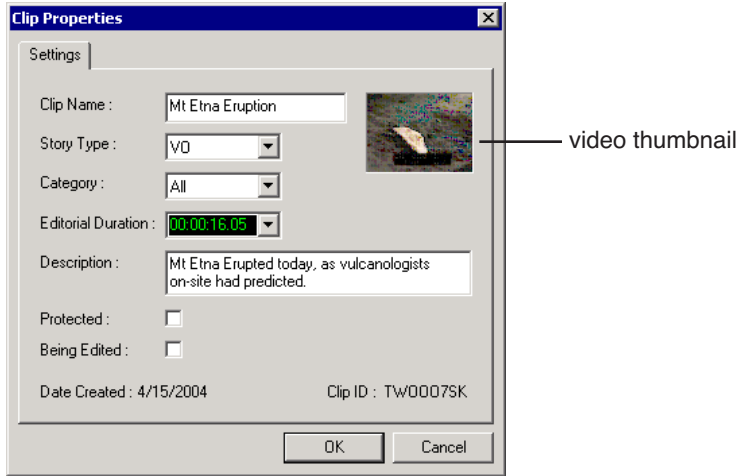

# **Using ENPS**

The NewsQ Pro Assignment List Plug-in lets you create a placeholder for a clip and link it to the accompanying story slug in the NCS rundown. With ENPS, you can create the placeholders and link them manually to your rundown or use the auto-create feature and create and link the placeholder automatically.

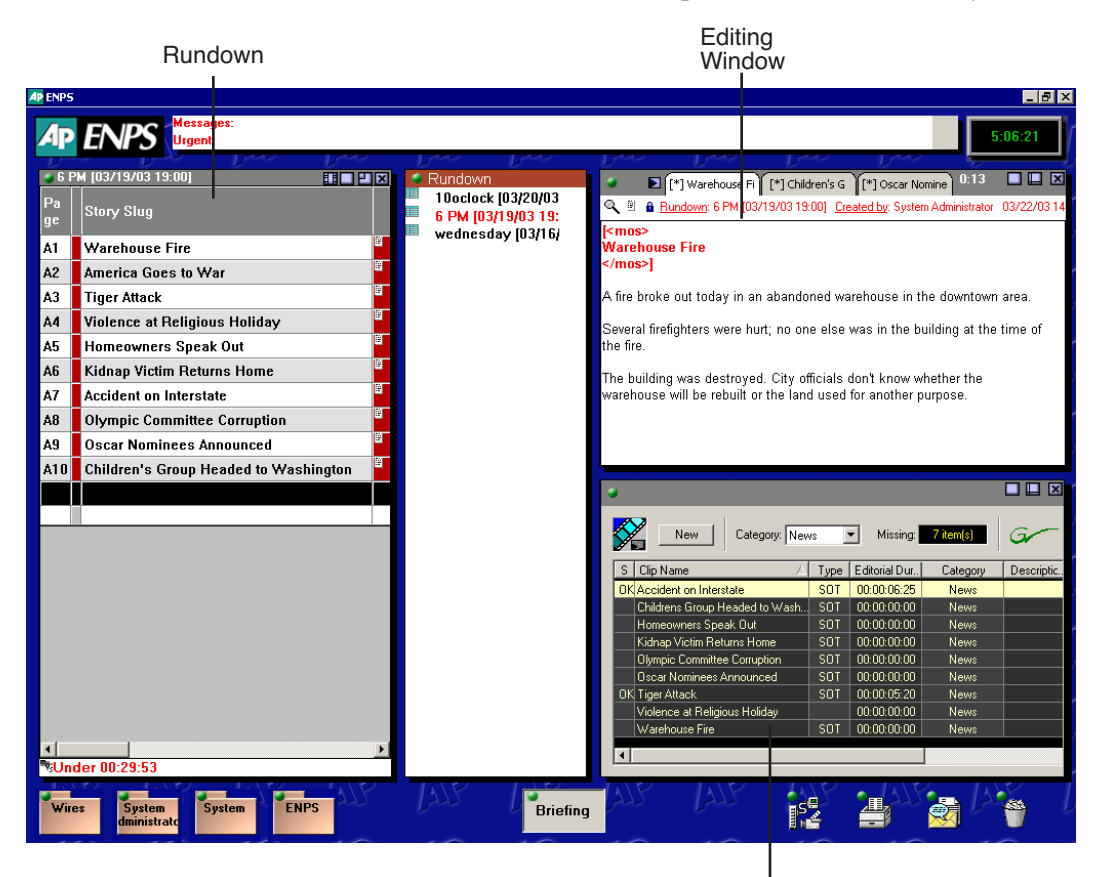

NewsQ Pro Assignment List Plug-in

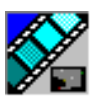

*Chapter 2 NCS Rundowns and NewsQ Pro*

## **Creating Placeholders Automatically**

With ENPS, you can automatically create a placeholder linked to a story slug. To link placeholders automatically, you need to enable the Auto Create feature in the ENPS MOS Configuration and add the Auto Create column to your ENPS rundown template.

To create and link a placeholder automatically:

1. Create a new rundown.

Create a rundown as you normally would. See the ENPS documentation for details.

- 2. Create a new story slug in ENPS.
- 3. Click the **Object AutoCreate** field, select the MOS ID from the drop-down list, and press **Enter**.

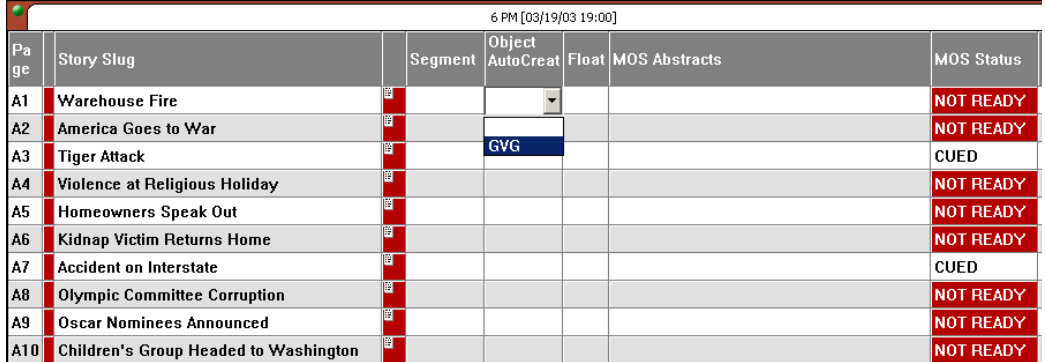

A new placeholder is created in the NewsQ Pro Assignment List Plug-in and is automatically linked and embedded into the script for this story.

You can then use the Assignment List Plug-in to edit properties for the new placeholder, such as category or type.

### **Linking Clips to ENPS Manually**

As an alternative to using the ENPS Auto Create feature, you can manually create placeholders and add them to your story scripts. For example, you would use this method to add an existing placeholder to your script.

To link a clip to an ENPS rundown:

1. Create a new rundown.

Create a rundown as you normally would. See the ENPS documentation for details.

- 2. Create a new story in ENPS and open it.
- 3. Create a new placeholder using the NewsQ Pro Assignment List Plug-in, Assignment List Manager, or Housekeeper.

See ["Creating Placeholders" on page 19](#page-34-0) for instructions.

4. Drag the new placeholder from the Assignment List Plug-in to the ENPS Editing Window.

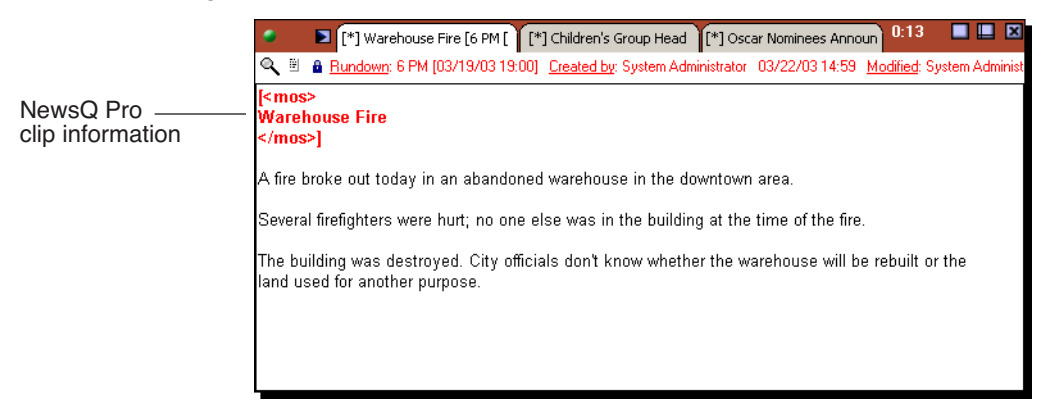

When you save the script, the clip is linked and added to the ENPS rundown.

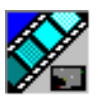

*Chapter 2 NCS Rundowns and NewsQ Pro*

## **Assigning Playout Channels to Clips**

With ENPS and NewsQ Pro you can assign playout channels to stories in a rundown. When a playback operator opens the rundown, stories are already assigned to playout channels.

To assign a playout channel in an ENPS rundown:

- 1. Click the **MOS Channel** column for the story you want to assign.
- 2. Enter the channel name in the box and click **OK**.

You must enter the channel label exactly as it was set up in NewsQ Pro.

The story is assigned to that channel and appears in the NewsQ Pro application in the "Assign" column.

# **Using iNews**

To use a NewsEdit sequence in a news story when it plays out to air, you need to create a placeholder and link it to your NCS rundown.

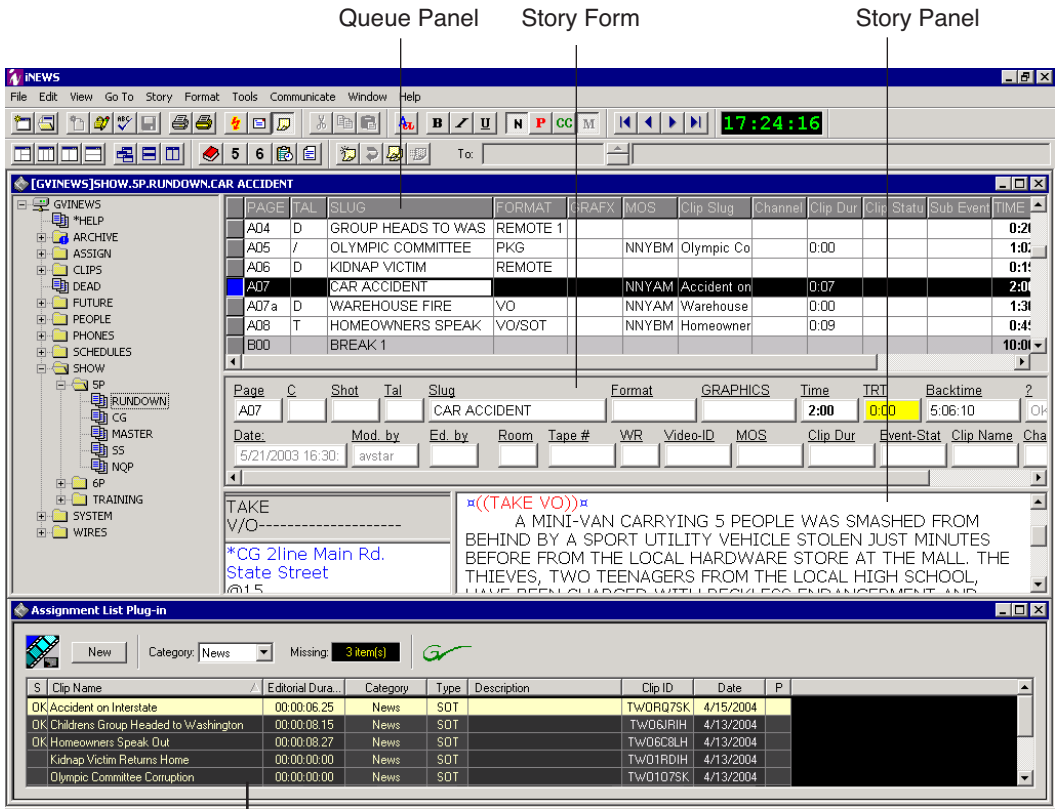

NewsQ Pro Assignment List Plug-in

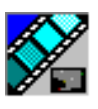

#### *Chapter 2 NCS Rundowns and NewsQ Pro*

To create a rundown and link it to your story:

1. Create a new rundown.

Create a rundown as you normally would. See the iNews documentation for details.

- 2. Create a new story in iNews.
- 3. Create a new placeholder in the NewsQ Pro Assignment List Plug-in, Assignment List Manager, or Housekeeper.

See ["Creating Placeholders" on page 19](#page-34-1) for instructions.

- 4. Verify that the new story slug is highlighted in the Queue Panel and then drag the new placeholder from the Assignment List Plug-in to the Story Form window.
- 5. Click on a different line in the Queue Panel to save your changes.

The placeholder links with the story and the clip name displays in the Clip Slug column in the iNews Queue Panel.

# *Editing and NewsQ Pro*

News editors use the Assignment List Manager component of NewsQ Pro to receive assignments from the producer and return completed assignments.

The Assignment List Manager runs on the computer with the NewsEdit editing system. Editors create clips and sequences in NewsEdit as usual and send them to a Media Server. A playlist is received from the NCS or a playback operator uses the clips in NewsQ Pro to create a playlist, and then controls the playback of clips to air.

This chapter is written for news editors and discusses how to use the Assignment List Manager to:

- Receive assignments from your producer
- Link a sequence with a NewsQ Pro placeholder
- Send completed sequences to a Media Server
- Create new clip placeholders
- Change clip assignments
- Update clips

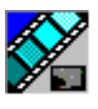

*Chapter 3 Editing and NewsQ Pro*

# **Tour of the Assignment List Manager**

You use the Assignment List Manager to receive assignments from the producer, to create additional placeholders for clips, to reassign placeholders to other editors, and to send completed clips to a Media Server.

The embedded Assignment List Manager runs on the NewsEdit workstation and integrates with NewsEdit; the NewsEdit toolbar displays part of the Assignment List Manager so you can see the number of assignments you've received. The standalone ALM runs on any computer in the network.

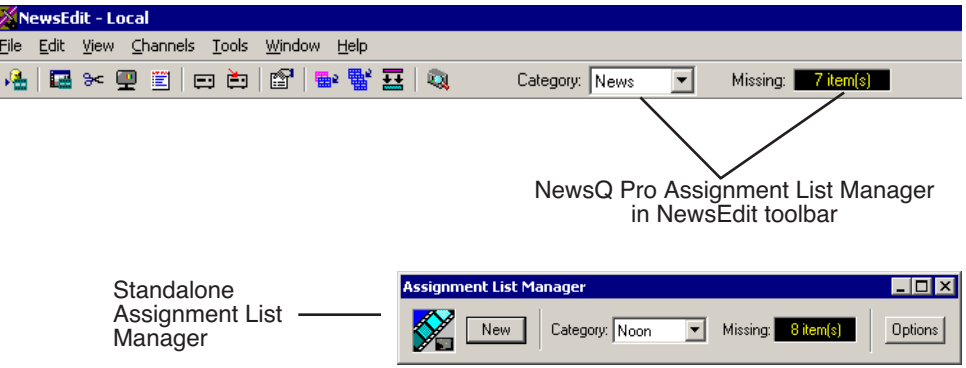

To see more detail for each story:

• In the standalone ALM, maximize the window:

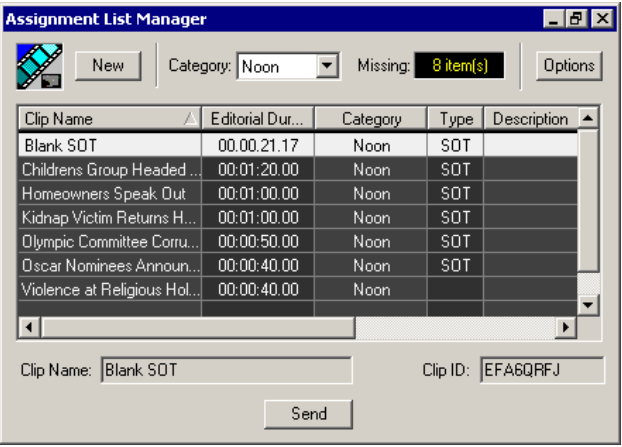

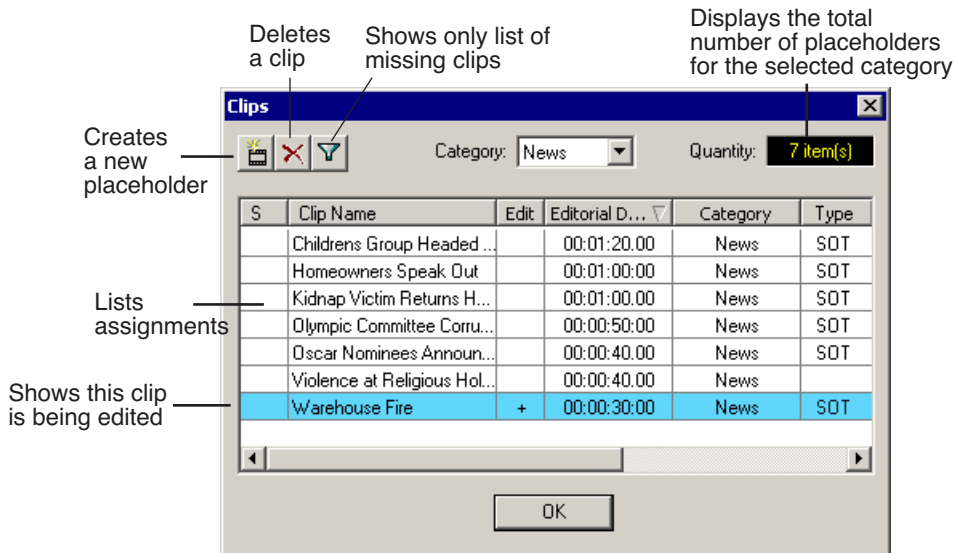

• In NewsEdit, double-click the **Missing** box to open the Clips window:

The list of assignments shows each clip placeholder and its properties:

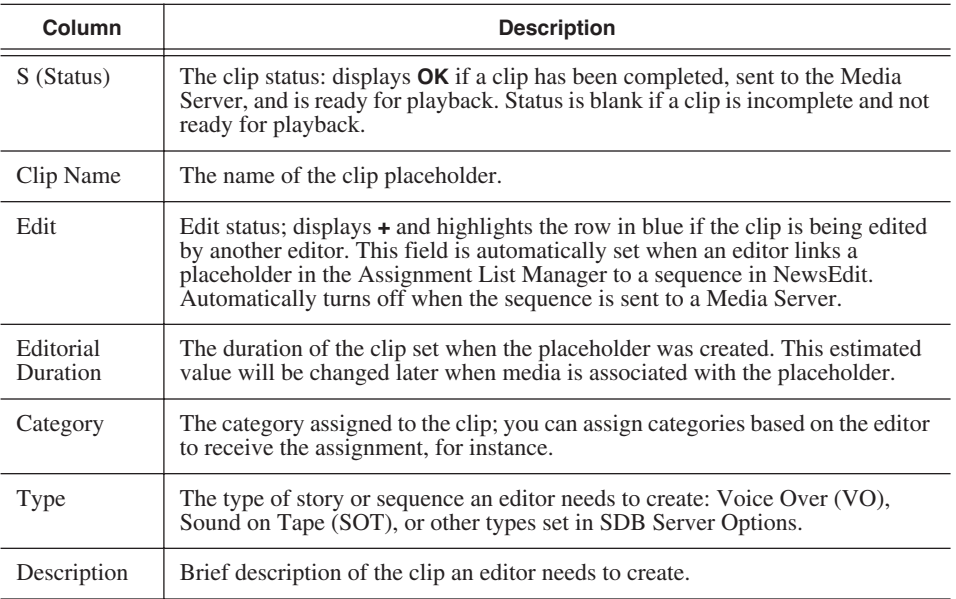

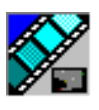

#### *Chapter 3 Editing and NewsQ Pro*

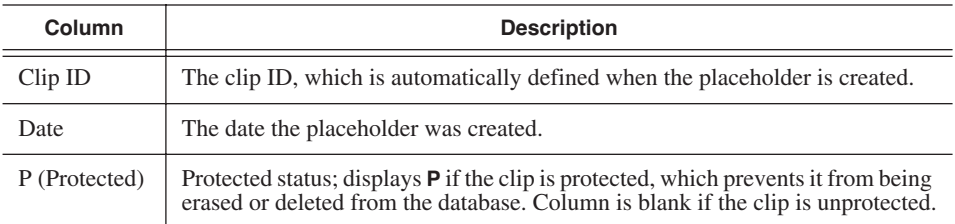

# **Receiving Editing Assignments**

Assignments automatically appear in your Assignment List Manager when they are sent from the producer or assigned from another editor.

Producers create the assignments as clip placeholders for use in an upcoming news broadcast. You create clips in NewsEdit and link them to the placeholders in the Assignment List Manager.

# **Linking Sequences to NewsQ Pro Placeholders**

The Assignment List Manager displays the placeholders that need sequences to complete a news story. As you create a new sequence in NewsEdit, you can link it to a NewsQ Pro placeholder. Linking your NewsEdit sequence to a placeholder lets others in the newsroom know that a sequence is being edited.

To link to a NewsQ Pro placeholder:

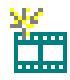

1. In NewsEdit, click the **New Sequence** button in the Bin toolbar.

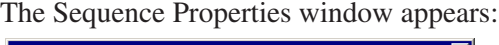

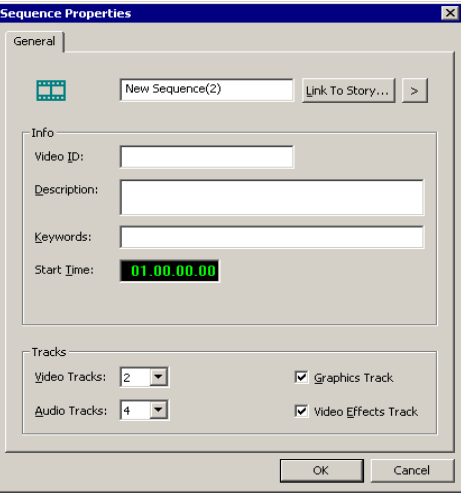

You can also use an existing sequence—open the sequence in NewsEdit, and click the **Story View** button in the main toolbar.

2. Click the arrow next to Link To Story and select NewsQ Pro.

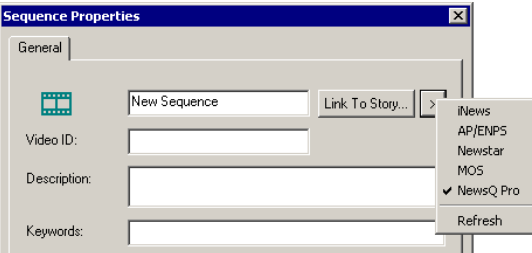

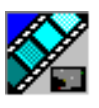

*Chapter 3 Editing and NewsQ Pro*

#### 3. Click **Link to Story**.

The NewsQ Pro Items window appears, showing available placeholders:

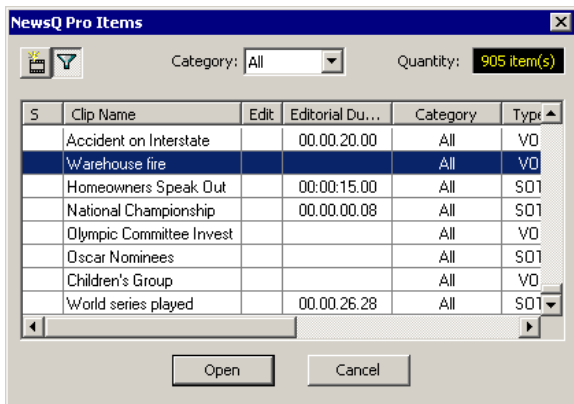

4. Select the placeholder for your story and click **Open**.

The Sequence Properties window appears with the sequence name and Video ID filled in:

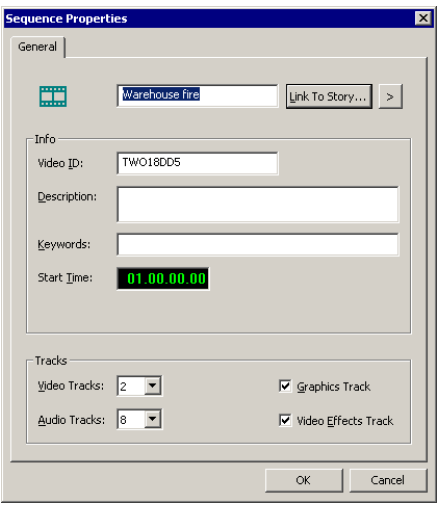

5. Click **OK**.

The Timeline opens so you can create your sequence.

### *Linking Sequences to NewsQ Pro Placeholders*

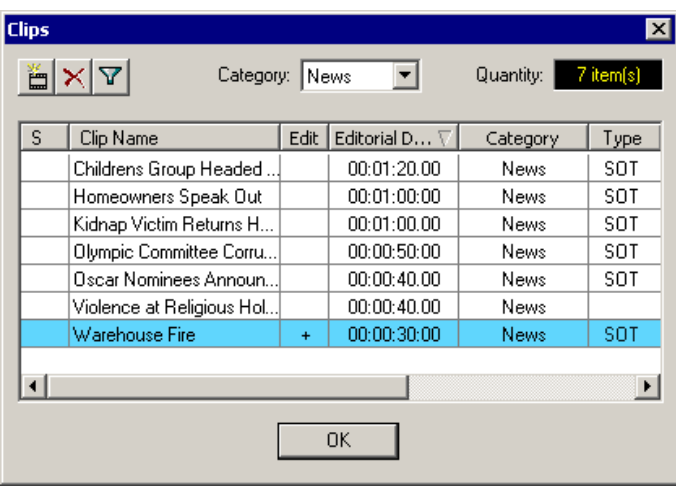

The Assignment List Manager displays the placeholder as being edited:

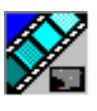

*Chapter 3 Editing and NewsQ Pro*

# **Sending Completed Clips**

Once you create a clip or sequence on NewsEdit for a specific placeholder, you need to send it to a Media Server so it can be played to air by NewsQ Pro. Your NewsEdit workstation must be configured with the Media Server and its default directory as the default Send Destination. See your NewsEdit documentation for more information.

If you didn't previously link your sequence to a NewsQ Pro placeholder, you can do it before sending the clip.

To send a completed sequence:

1. Select the completed sequence in the NewsEdit Bin.

If you have the completed sequence open in NewsEdit, it is already selected; click **Save** before sending to make sure you send the latest version.

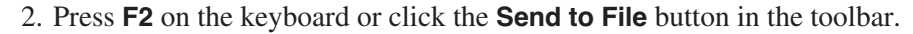

The Send To Selected Destinations window appears, displaying the list of open NewsQ Pro placeholders. If you linked the sequence to a NewsQ Pro placeholder, that placeholder is highlighted.

If not already selected, click the checkbox for your Media Server's location.

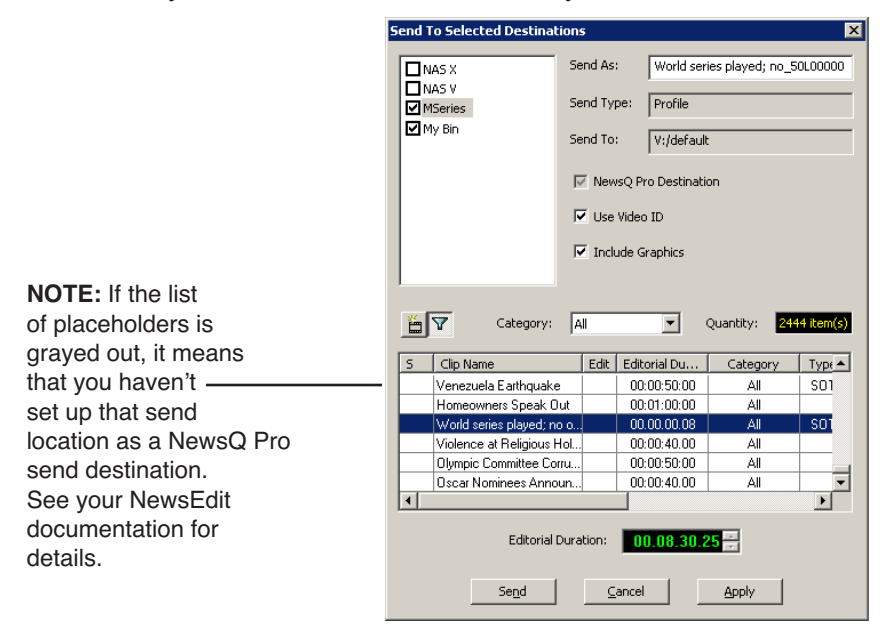

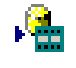

#### *Sending Completed Clips*

*NOTE: Toggling the Missing Clips Only button to off displays previously sent placeholders with media. You can also link a sequence to one of these placeholders, which overwrites the media with the new content.*

- 3. If you haven't linked the sequence to a placeholder, select one to assign to your completed sequence.
- 4. Enter an **Editorial Duration** for the sequence, if desired.

(Editorial Duration is only available with ENPS, not iNews).

When sending a linked story to a NewsQ Pro destination, you have the opportunity to change the Editorial Duration. To enter a duration, type it into the green timecode Editorial Duration field at the bottom of the window, not by changing the Editorial Duration property of the placeholder.

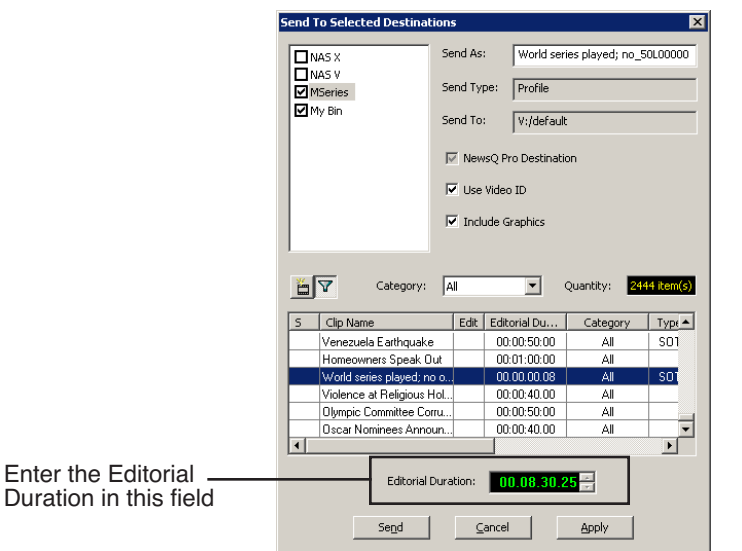

The duration is sent back to the Newsroom Computer System as the actual on-air duration of the sequence for more accurate rundown timing. If left unchanged, the total duration of the story is sent by default.

#### 5. Click **Send**.

Y I

The clip is automatically sent to the Media Server. Once the clip is sent, the placeholder no longer appears in your Assignment List and the number of missing items at the top of the screen decreases by one.

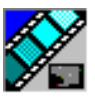

*Chapter 3 Editing and NewsQ Pro*

# **Additional Assignment List Manager Features**

In addition to creating clips for assigned placeholders and sending them to the server for playback, there are other features of the Assignment List Manager that you can use.

## **Creating New Placeholders**

In addition to the assignments you receive from your producer, you can create additional placeholders for clips you want to include in a news broadcast.

To create a new placeholder for a clip:

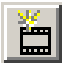

1. Click the **New Clip** button.

The New Clip Properties window appears:

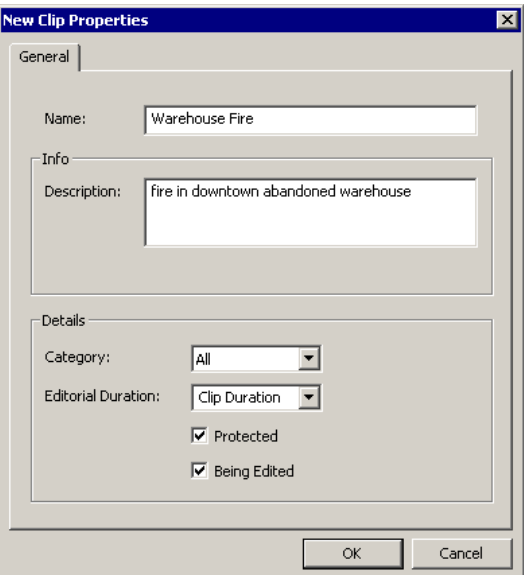

- 2. Enter the clip information:
	- **Clip Name** Enter a name for the placeholder. The name identifies the placeholder in your Assignment List Manager, the Assignment List Plug-in on the ENPS system, and the NewsQ Pro playlist.
	- **Description** Enter a description for the placeholder to help identify the clip you need to create.
- **Category** Select a category from the drop-down menu. The category determines who receives the placeholder as an assignment. Selecting **ALL** makes the placeholder accessible to all editors who select **ALL** in their Assignment List Manager.
- **Editorial Duration** If desired, enter an estimated duration for the story or select one from the drop-down list. Once the clip is created the duration is automatically adjusted to the clip length. The editor can also enter an editorial duration that is less than the clip length, which is sent back to the NCS for show timing.
- **Protected** Check this box to prevent the clip from being deleted from the database.
- **Being Edited** Check this box to show that the clip for a placeholder is being edited. This field allows editors to easily see that a clip is already being worked on in another edit room.
- 3. Click **OK**.

The Clip ID and Date are automatically set when you create the placeholder.

## **Changing a Clip Category**

If you need to change a clip category:

- 1. In the Clips window, double-click on the placeholder you want to assign.
- 2. Select a new editor, workstation name, or other category from the **Category** list.

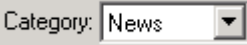

3. Click **OK**.

The placeholder automatically appears on the edit workstation.

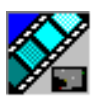

*Chapter 3 Editing and NewsQ Pro*

# **Viewing the Assignment List**

In the Assignment List Manager, you can choose to view assignments within a selected category or all of the assignments in the list.

To change the category of assignments to view:

• Select a category from the **Category** drop-down list.

Category: News ▼

The list displays only the placeholders and clips in that category.

Select **All** to view all assignment placeholders again.

## **Identifying Missing Clips**

In the Assignment List Manager, you can filter the list of clips to show only missing clips.

To show missing clips:

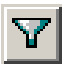

• Click the **Missing Clips** button.

Click the button again to show the entire clip list.

# *Playing Clips to Air*

Playback operators use the NewsQ Pro application to control the playback of news clips to air. Using a playlist linked to an NCS rundown or local NewsQ Pro playlist, playback operators cue and play clips as required during a broadcast.

This chapter is written for playback operators and discusses how to use the NewsQ Pro application to:

- Link to an NCS rundown
- Create a playlist manually
- Cue clips and play them to air
- Archive clips to tape
- Add clips to a playlist, rearrange clips, and change clip properties
- Use the context-sensitive Playlist menu

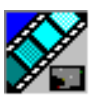

*Chapter 4 Playing Clips to Air*

# **Tour of the NewsQ Pro Application**

You use the NewsQ Pro application to control a playlist before and during a news broadcast. You can also use it to manually create a new playlist.

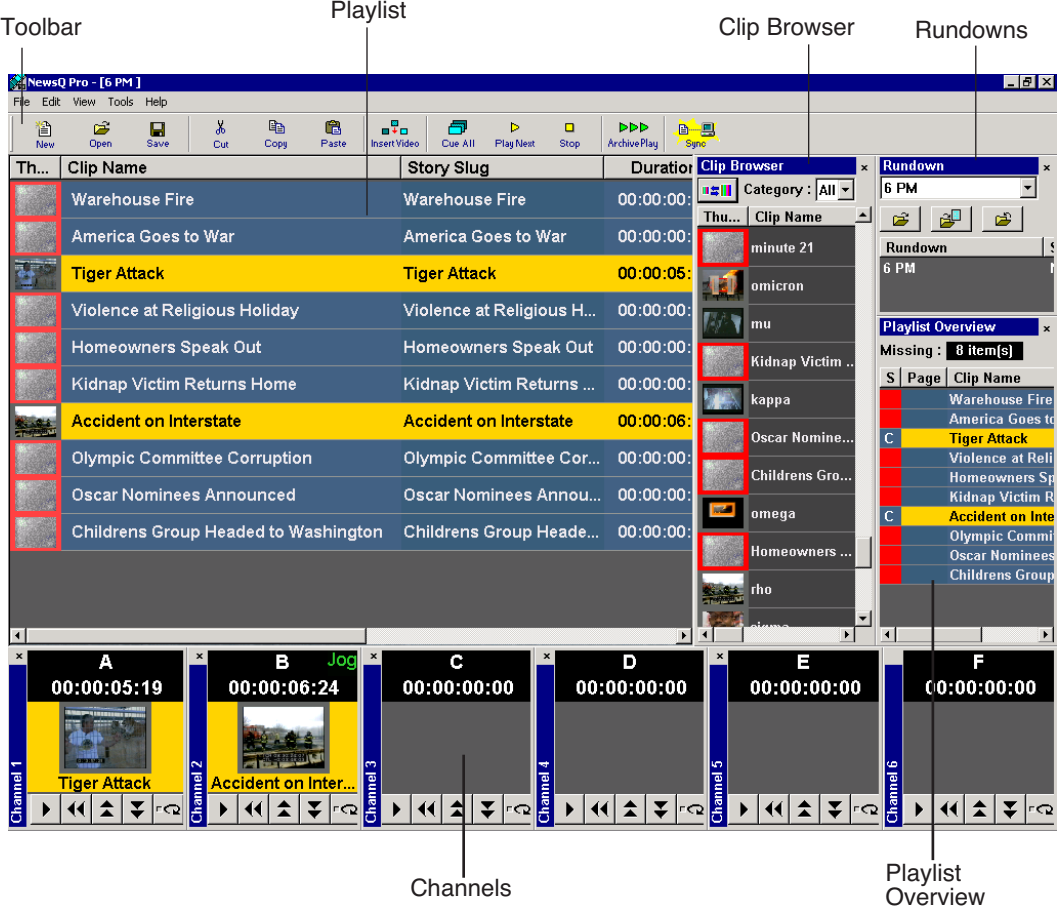

The Clip Browser, Rundowns list, and Playlist Overview are all dockable; you can rearrange windows or close windows you aren't using (such as unused channels). The channel windows are not dockable, but each can be opened or closed.

To restore a window you have closed, choose the name of the window from the View menu.To restore all windows to their default locations, choose **Tools | Reset Windows**.

*Toolbar*

## **Toolbar**

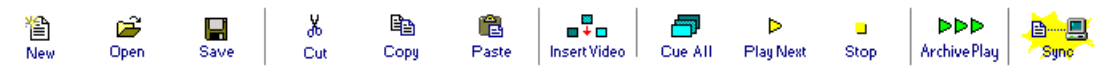

The NewsQ Pro Toolbar lets you access common features:

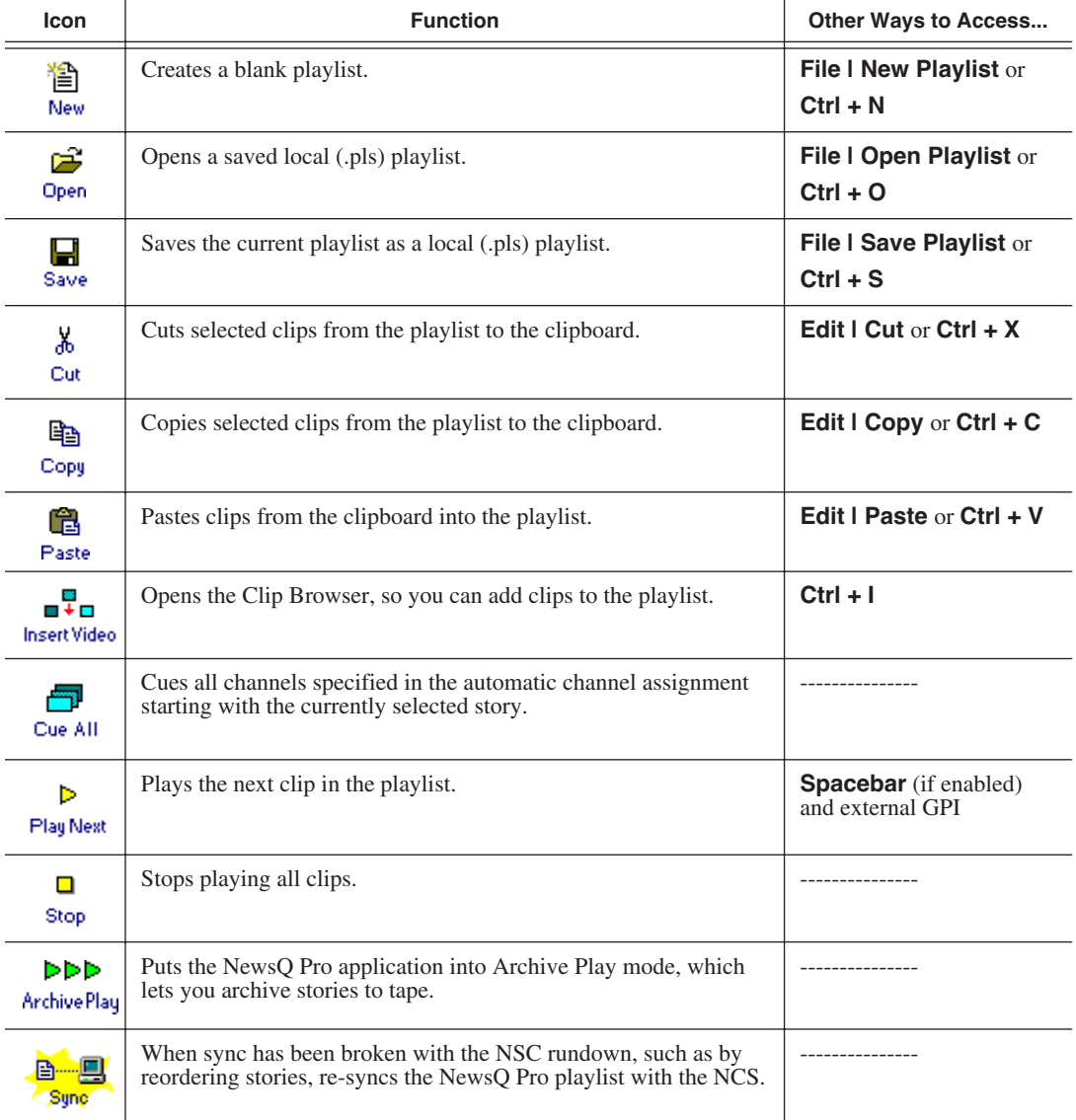

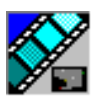

*Chapter 4 Playing Clips to Air*

# **Playlist**

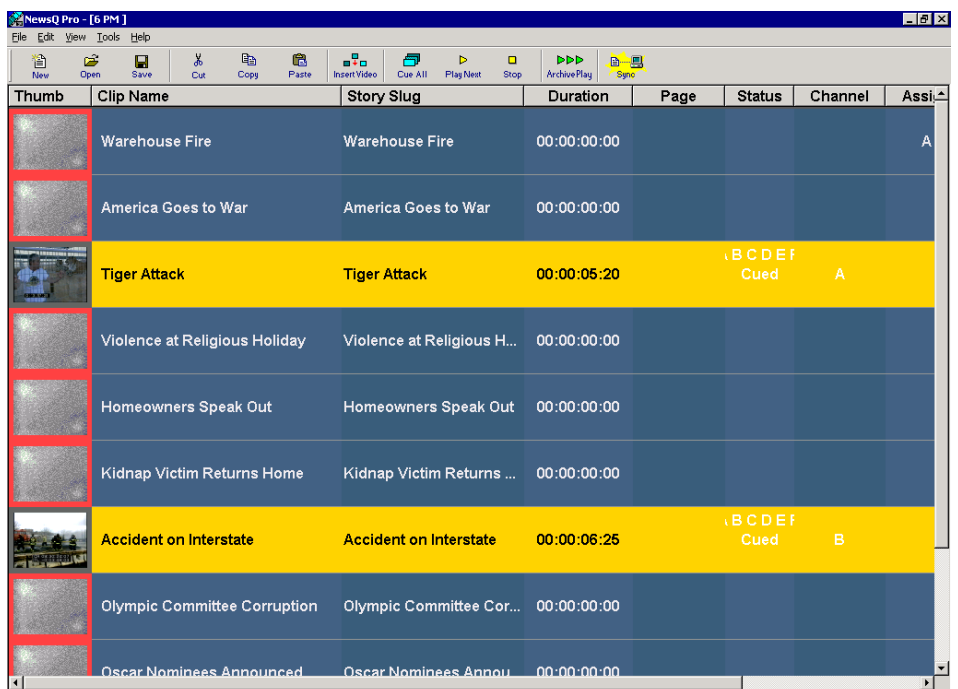

The playlist lists each clip and its properties:

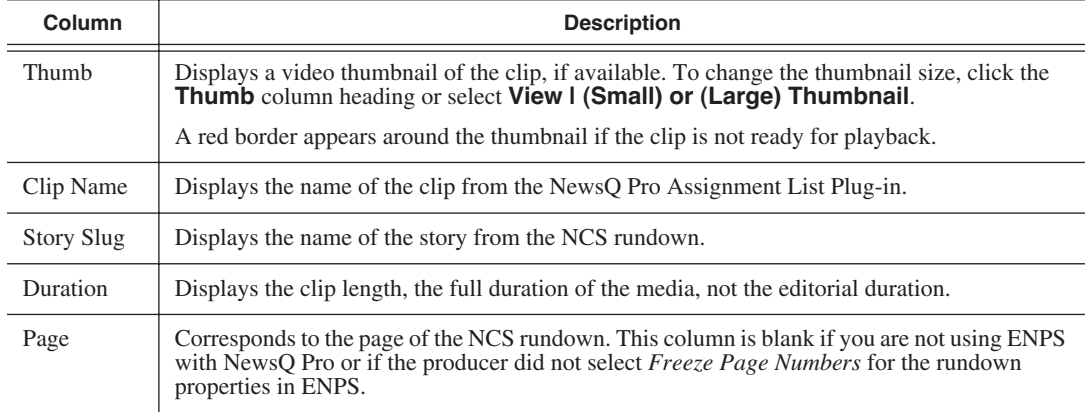

#### *Playlist*

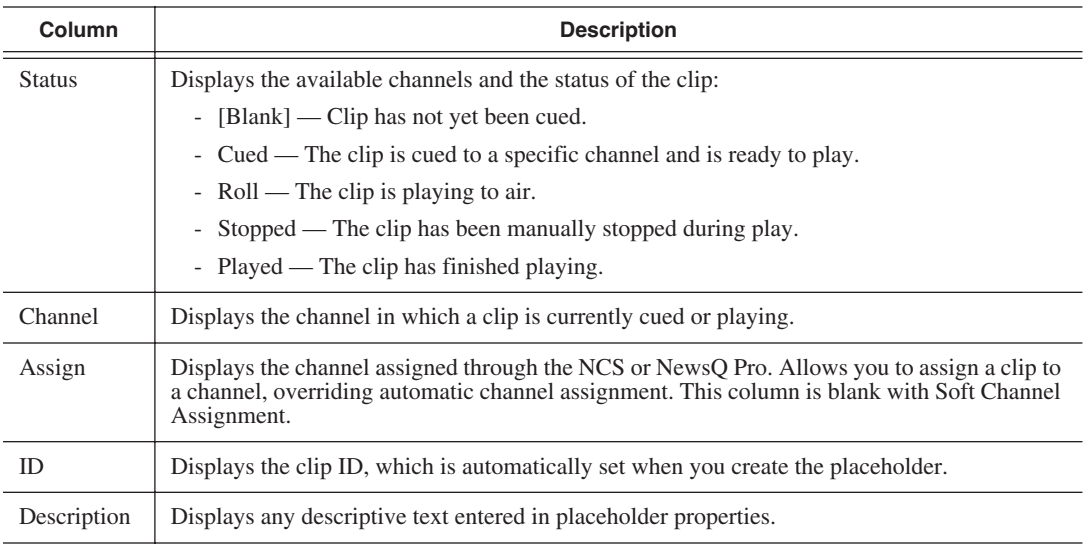

You can rearrange the order of the columns in the playlist by dragging the title of the column to a new location. To restore all columns to their default position, choose **Tools | Reset Playlist Columns**.

You can also resize the columns by dragging to expand or shrink the column name.

#### **Understanding Playlist Colors**

Each playlist entry appears in a color that identifies its status in NewsQ Pro:

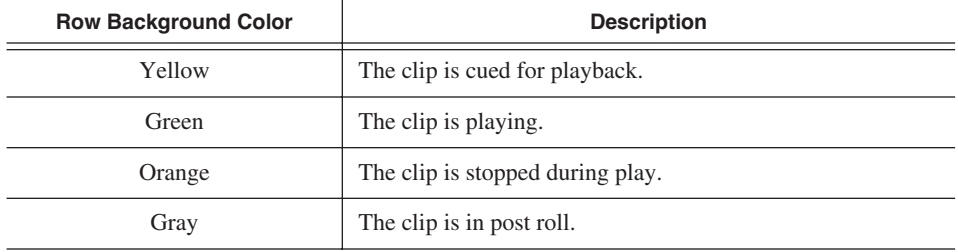

You can modify row colors by choosing **Tools | Options** and clicking the **Color** tab. Click the row color box you want to change and select a new color.

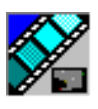

*Chapter 4 Playing Clips to Air*

## **Channels**

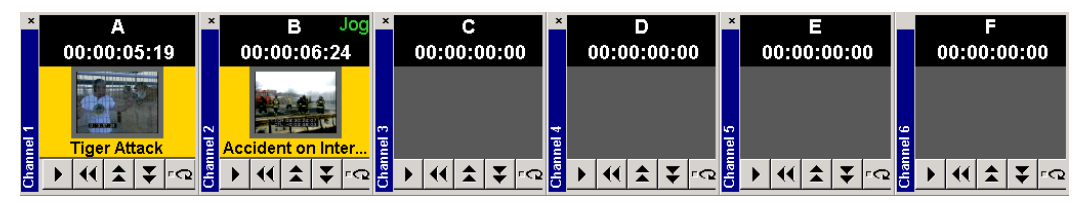

The channels area displays the channels available on your system. You can perform the following functions for each channel:

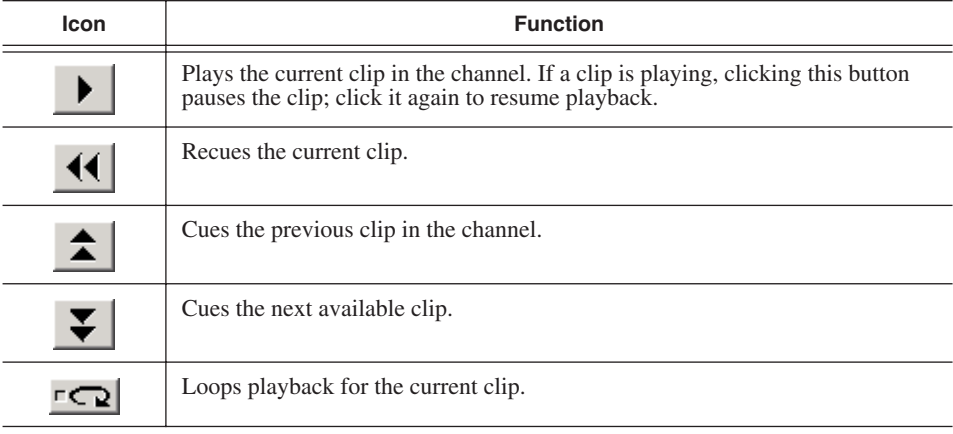

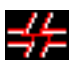

This symbol indicates that the Media Server is no longer connected to a channel. Check the following possible problems; you cannot remotely control the Media Server while this symbol is present:

- There is no physical serial cable connection between NewsQ Pro and the Media Server used for playout.
- COM ports are set incorrectly in the NewsQ Pro Channel Configuration; see ["Setting Channel Configuration" on page 89.](#page-104-0)
- Playout channels on the Media Server are not set to use remote protocol.

*Rundowns*

### **Rundowns**

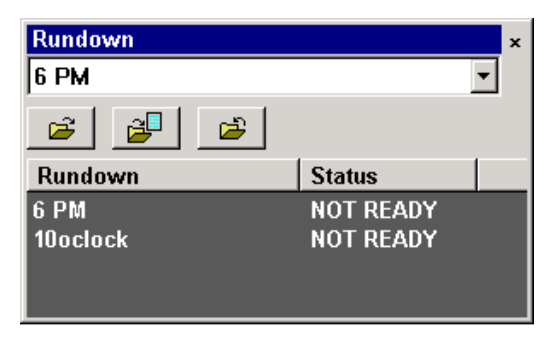

The rundown area displays the open rundowns and their status, a list of available rundowns, and the following controls:

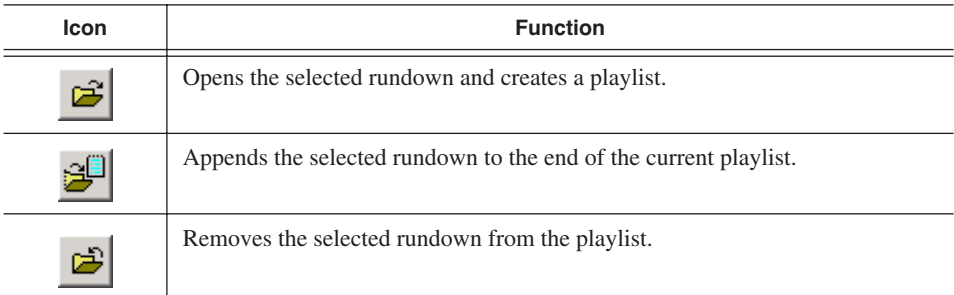

The status displays READY when the "MOS Ready to Air" property is enabled for a rundown through ENPS. The Status column is not used with iNews; the column can be resized off of the screen if desired.

You can open up to five rundowns at once; all open rundowns merge into a composite playlist, allowing seamless control of back-to-back rundowns.

Selecting a rundown from the rundowns list selects all clips in that rundown in the playlist area.

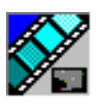

*Chapter 4 Playing Clips to Air*

## **Playlist Overview**

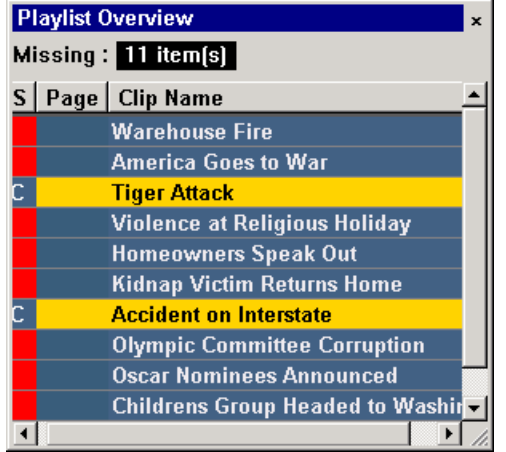

The playlist overview displays a subset of the playlist columns, allowing you to scroll to other parts of the playlist without disrupting the view in the main playlist window.

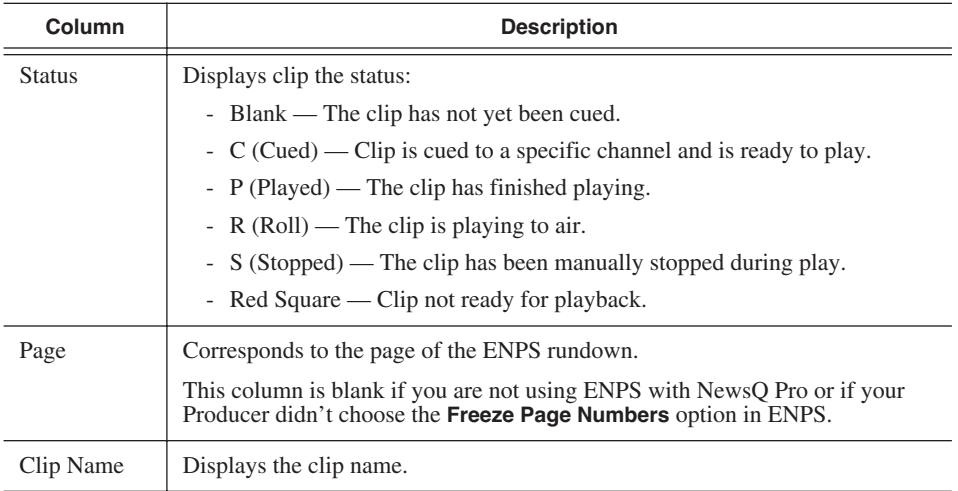

# **Creating a Playlist**

You need to create a playlist before you can play clips to air. There are two ways to create a playlist: by linking clips to an NCS rundown or by manually creating a playlist in NewsQ Pro.

## **Linking to a NCS Rundown**

If you use a newsroom computer system such as ENPS or iNews to create news rundowns, you can link to the NCS rundown and create a playlist automatically.

To open an NCS rundown:

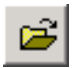

• Select a rundown from the drop-down list and click **Open Rundown**.

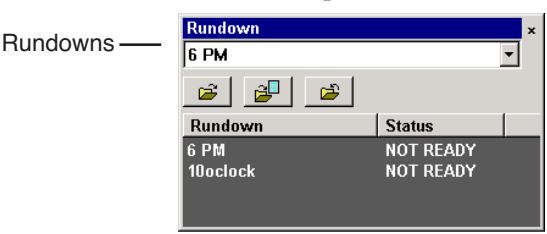

The rundown opens in the NewsQ Pro application, displays all clips in the rundown, and cues clips to channels if **Autocue on Loading Rundown** is enabled (see ["Setting Cue and Chain Options" on page 94](#page-109-0)). The playlist displays a headframe for each clip; a red border appears around clips that are not yet ready for playback.

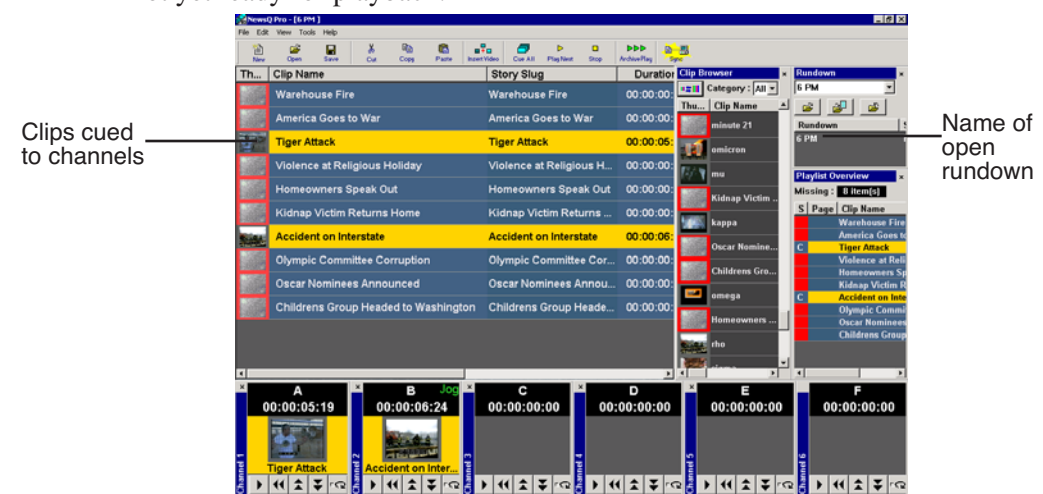

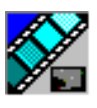

*Chapter 4 Playing Clips to Air*

### **Appending Rundowns to a Playlist**

With NewsQ Pro and your NCS, you can add rundowns to create a playlist that includes all of the clips and other information from each of the rundowns. Appended rundowns are added to the end of the current playlist.

To append a rundown:

1. Select the rundown from the drop-down list.

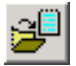

#### 2. Click **Append Rundown**.

The rundown is added to the end of the current Playlist, displays in the Playlist Overview, and the rundown name is added to the Rundown list. You can open up to five rundowns in the playlist at one time.

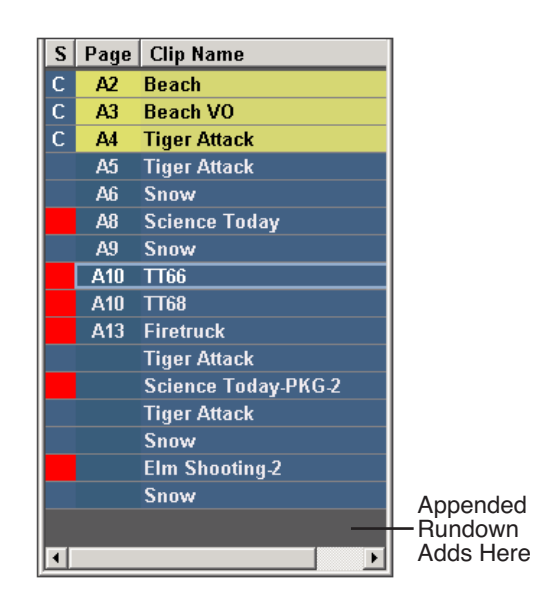

To remove a rundown from a playlist:

1. Select the rundown to remove from the rundown list window.

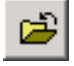

#### 2. Click **Close Rundown**.

The rundown is removed from the playlist.

#### **Previewing Other Rundowns**

If you need to look at another rundown, you can open it without disrupting the current NewsQ Pro playlist.

To preview a rundown:

1. Select **View | Rundown Preview** or press **Ctrl + R** on the keyboard.

The Rundown Preview window appears.

2. Select a rundown from the Rundown drop-down list.

The Rundown Preview window displays all placeholders and completed clips for the rundown. A red square in the status column indicates that the clip is not complete. You can also see at a glance how many clips are missing.

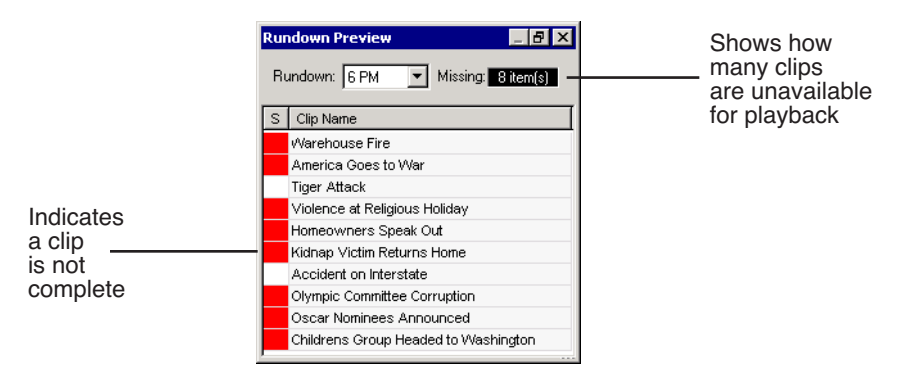

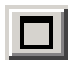

*NOTE: If you can see the number of missing items but not the rundown itself, expand the window vertically by clicking the maximize button at the top of the window.*

To preview another rundown, select it from the Rundown drop-down list.

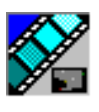

*Chapter 4 Playing Clips to Air*

# **Manually Creating a New Playlist**

The second way to create a playlist is manually using NewsQ Pro.

To create a new playlist:

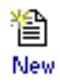

–‴. **Insert Video**  1. Click **New Playlist** in the main toolbar.

An empty playlist appears.

2. If the Clip Browser isn't open, click **Insert Video**.

The Clip Browser opens, displaying all available clips from the clip database.

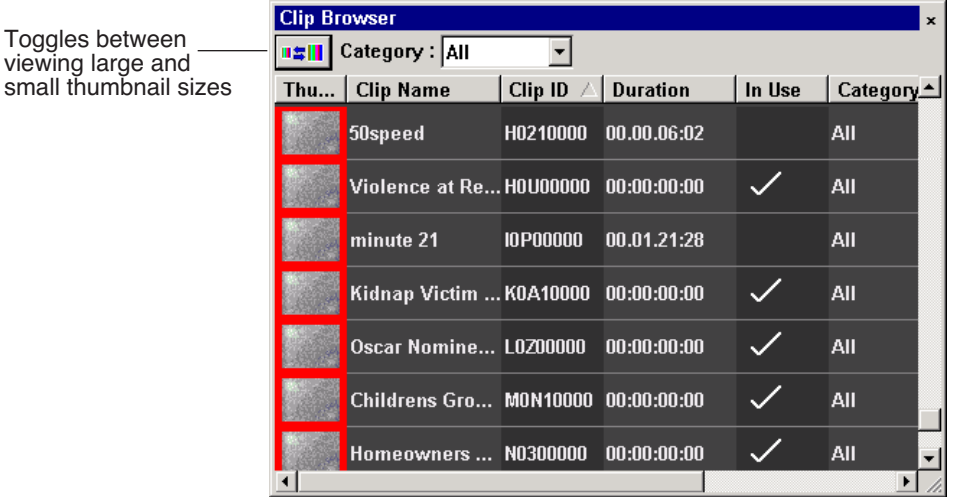

3. Drag a clip into the Playlist window or the Playlist Overview window.

The clip appears in the main playlist window.

4. Continue adding clips to the playlist as necessary.

Dragging a clip from the Clip Browser window and dropping it onto the horizontal scroll bar at the bottom of the Playlist window appends the clip to the end of the playlist.

You can drop clips that are ready and also empty placeholders to which media will be sent later.

#### **Saving Local Playlists**

Sometimes you need to create a playlist that you can use over again. For example, you could create a playlist for a 6 PM broadcast and then modify it for the 10 PM broadcast. To use a playlist again, you need to save it and reopen it later to make changes.

To save a playlist:

1. When you are done adding clips, click **Save** on the main toolbar.

The Save As window appears:

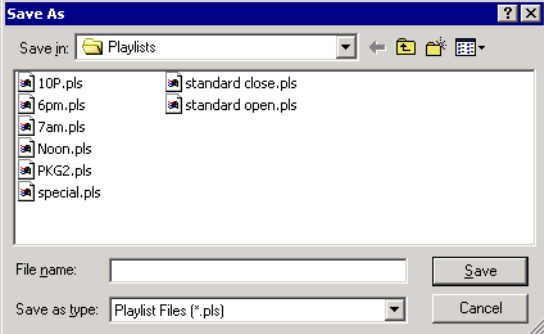

- 2. Select a location for the playlist and enter a file name.
- 3. Click **Save**.

The playlist is saved with a .pls extension.

To save a playlist with a different name, select **File | Save As**, enter a new filename, and click **Save**.

You can also save an NCS rundown as a local playlist. This creates a "snapshot" of the current state of the rundown. If the rundown is then changed on the NCS and you need to revert to the previous version, you can open the local .pls version.

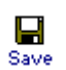

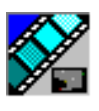

*Chapter 4 Playing Clips to Air*

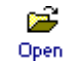

### **Opening Saved Playlists**

1. Click **Open Playlist** on the main toolbar.

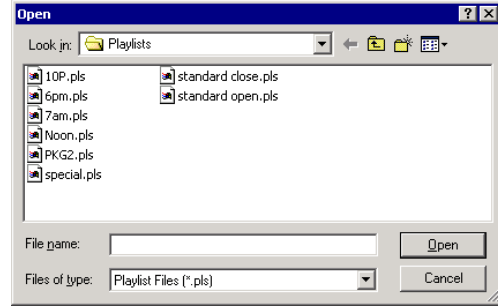

2. Select a playlist and click **Open**; the playlist opens and displays the list of clips it contains.

You can modify, review, or play the playlist to air.

### **Appending a Playlist**

If you want to add another local playlist, you can append one to the current playlist in NewsQ Pro. To append a playlist:

1. Select **Append Playlist** from the File menu.

The Open window appears.

2. Select the playlist you want to append by browsing to a .pls file, and click **Open**.

The playlist appends to the end of the open playlist in NewsQ Pro.

#### **Exporting a Playlist**

You can also export a playlist, open it in a text editor or spreadsheet program, and then print it.

To export a playlist:

1. Select **Export Playlist** from the File menu.

The Save As window appears.

2. Enter a name for the playlist and click **Export**.

The playlist is saved as a .CSV file. You can import the .CSV file into a spreadsheet program that supports comma delimited format and it sorts the playlist data into columns.

### **Chaining Clips in a Playlist**

Sometimes you may want to group two or more clips together so the clips play back-to-back as one continuous clip. This grouping is called chaining, and provides the advantage of playing clips in succession without having to cue and play each one individually.

You can also chain clips through your NCS through the Auto-Chain feature.

You can also set up your system so that any two or more consecutive clips assigned to the same channel will chain automatically. See ["Setting Cue and](#page-109-0)  [Chain Options" on page 94](#page-109-0) for details.

To chain clips:

- 1. Select the clips you want to chain by clicking on one clip and holding down the Shift key while selecting the other clip(s).
- 2. Right-click on one of the selected clips and select **Chain Clips**.

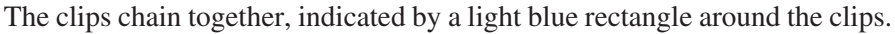

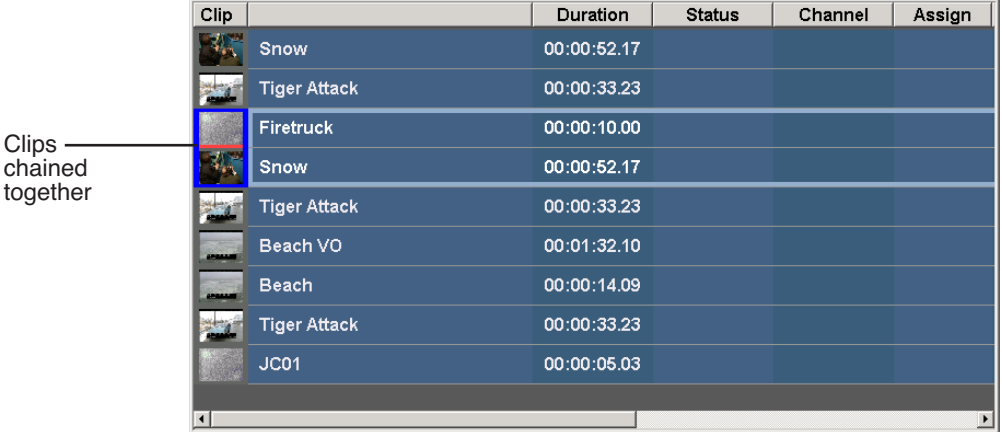

To unchain clips:

• Right-click on a chained clip and choose **Unchain clips**.

The unchained clips remain in the playlist as independent clips.

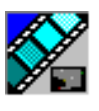

*Chapter 4 Playing Clips to Air*

# **Cueing and Playing Clips**

Once you have a playlist, you can cue the clips to the appropriate channels and play them to air.

# **Cueing Clips**

The playlist automatically cues the first clips if the Auto Cue on loading Rundown option is on, and cues subsequent clips when prior clips have played. If a clip isn't ready for playback, the clip is skipped and the next available clip cues. You can also cue clips manually.

There are several ways to cue clips:

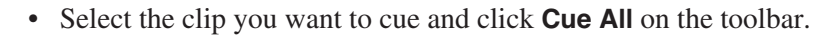

All channels are recued as specified in the automatic channel assignment, starting with the selected clip.

- Manually cue a clip by dragging it to the target channel.
- In the channel window, click one of the following buttons:

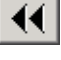

 $\uparrow$ 

- **Recue Current Clip** Resets the current clip in the channel back to the beginning; the clip is ready to play.
- **Cue Previous Clip** Cues the previous clip assigned to the particular channel; if no channel assignment is specified, NewsQ Pro cues the first previously available clip.

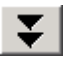

⊂⊇

- **Cue Next Clip** Cues the next clip assigned to the particular channel; if no channel assignment is specified, NewsQ Pro cues the next available clip.
- **Turn Loop Playback On/Off** When on, continuously loops the currently playing clip. To turn loop playback off, click this button again.

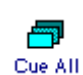
### **Using the Jog Feature**

If you need to change the start position of a cued clip, you can jog to the desired frame. When you cue a clip into a channel, the jog indicator displays; if you cue more than one channel at a time, jog appears in the last cued channel.

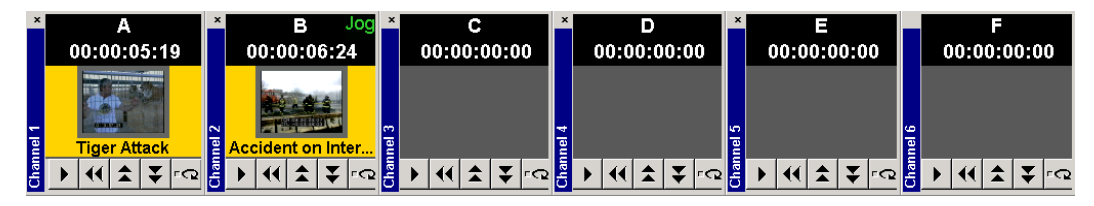

To move Jog to another channel, click **Play** then click **Stop** in the desired channel.

To jog through the clip, use the left and right arrow keys to step through 1 frame at a time, and use Ctrl + the arrow keys to step through 10 frames at a time.

When you play the clip, the clip starts at the new position.

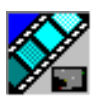

*Chapter 4 Playing Clips to Air*

# **Playing Clips**

During a news broadcast, you play clips either according to the script or when the director signals you.

To play a clip:

1. If not already cued, cue the clip to the desired channel.

To cue a clip, drag and drop it into a channel window.

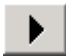

2. Click the **Play** button in the channel window.

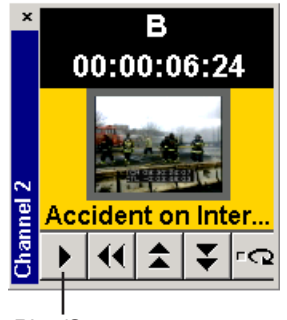

The Play button is a toggle and changes to **Stop** when clicked; to stop a clip during play, click the **Stop** icon to pause it. Click **Play** to resume playing the clip.

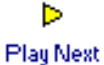

You can also play the next clip in the playlist by clicking **Play Next** in the NewsQ Pro toolbar.

In addition, you can control clips in the playlist by using GPI inputs and the keyboard function keys. See ["Configuring GPI Inputs" on page 90](#page-105-0) and ["Defining Function Keys" on page 97](#page-112-0) for details.

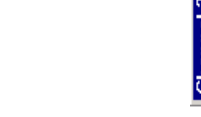

Play/Stop

# **Archiving Clips**

The Archive Play feature allows you to automatically play all clips in a playlist on a selected channel and record the output of that channel on a VTR.

To configure Archive Play, you must select the archive channel from the Archive Play configuration tab (see ["Configuring Archive Play" on page 95](#page-110-0)). You can also change the Archive Black duration on that tab; NewsQ Pro rolls five seconds of black between each archived clip by default. You need to create a black clip file—see section titled *[Recording a Black Clip File](#page-75-0)* below for instructions.

To play a clip to archive:

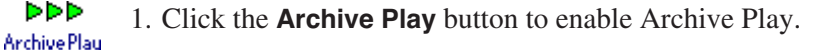

2. Cue a clip to the archive channel.

Select the first clip and click the **Cue All** button on the toolbar.

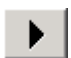

<u>em</u> Cue All

DDD

- 3. Start recording on the VTR.
- 4. Click the **Play** button in the channel window.
- 5. After all clips have played, stop the VTR and click **Archive Play** again to disable Archive Play.

NewsQ Pro logs "as run" data in a comma-delimited log file (C:\NewsQPro\log\ArchivePlay.log). Each line includes the Date, Time (start time to the nearest second), Rundown Name, Clip Name, Clip ID, and Duration.

Each time you enable Archive Play, you can choose whether to clear the existing log file or append the new data.

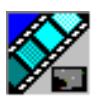

*Chapter 4 Playing Clips to Air*

# <span id="page-75-0"></span>**Recording a Black Clip File**

In order to archive clips, you need to create a file called "*BLACK*" that contains black video. You can record the file in two ways—using NewsEdit or the M-Series iVDR.

### **Using NewsEdit**

- 1. Create a new sequence named *BLACK*.
- 2. Right-click in the Timeline and select **Insert Filler**, enter a 10 second duration, and click **OK**.
- 3. Save and close the file.
- 4. Send the file to the default bin of your playout server.

### **Using the M-Series iVDR**

- 1. Pull the input source on R1 input (make sure you don't have a video feed on R1).
- 2. Click **New Clip** and name it *BLACK*.
- 3. Press the Record button and record for approximately 10 seconds.
- 4. Press the Stop button.
- 5. Eject *BLACK* from the record channel.

*NOTE: The file BLACK needs to be in the bin used for playout of clips (normally V:/default bin) in order to work properly.*

# **Additional Playlist Features**

In addition to cueing and playing clips, there are many other features of NewsQ Pro that let you customize a playlist for your news broadcast.

### **Rearranging the Layout of a Playlist**

You can change the order of the displayed playlist columns by dragging a column heading to the left or right. The Thumb column is always the first column in the playlist; you can't move it or move another column in front of it.

To reset columns to the default positions, select **Tools | Reset Playlist Columns**.

### **Viewing Clip Properties**

You can check the properties of a clip in the playlist at any time. The clip properties window displays the clip story type, category, and editorial duration, which are not shown in the playlist.

To display clip properties:

1. Double-click the clip in the Playlist Window.

The Clip Properties window appears:

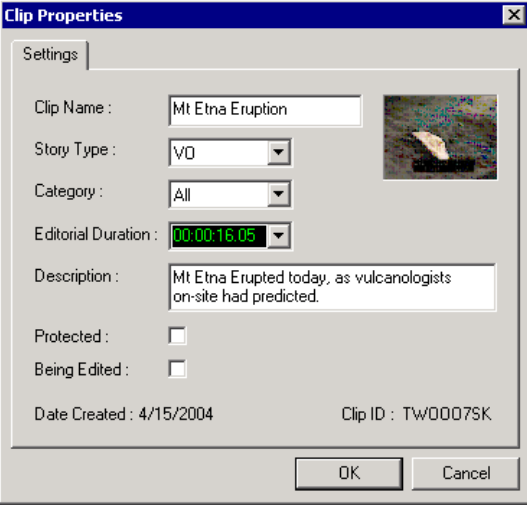

2. Click **OK** to close the window.

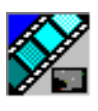

*Chapter 4 Playing Clips to Air*

## **Assigning Clips to Channels**

If you don't specify a specific channel for a clip, the system automatically assigns it to the next available channel. However, you can assign a clip to any channel. For instance, you may have a small clip that you want to play in between two longer clips to create a smooth transition.

To assign a clip to a specific channel:

• Right-click on a clip in the playlist and select **Assign to "X".**

To remove a clip assignment, right-click the clip and select **Unassign Clip**.

To temporarily override a channel assignment and cue a clip at the same time:

• Drag the clip to the channel you want.

The clip appears in the channel and cues up for play. To remove a clip from an assigned channel, right-click in the channel window and select **Eject**.

If you are using a local playlist (not associated with an NCS rundown), you can also let NewsQ Pro reassign the channels for you:

• Select **Tools | Auto Reassign Channels**.

New channel assignments appear in the Assign column.

to use this feature, you need to configure NewsQ Pro for **Hard Channel Assignment**. See ["Setting Playback Options" on page 87](#page-102-0) for more information.

## **Rearranging a Playlist**

You can rearrange clips in a playlist, though doing so breaks the link between NewsQ Pro and the NCS rundown. Therefore, you won't see any subsequent changes made to the NCS rundown.

If you created a playlist manually, you can rearrange clips as necessary.

Using the toolbar icons or keyboard shortcuts, you can cut (**Ctrl + X**), copy (**Ctrl + C**), and paste (**Ctrl + V**) clips in any order in the playlist. You can also drag clips to another position in the playlist.

# **Adding New Clips to a Playlist**

Occasionally, you may need to add a news clip directly to the playlist if you aren't able to add it to the NCS rundown first. However, doing so breaks the link between NewsQ Pro and the NCS rundown. In that case, you won't see any subsequent changes made to the NCS rundown.

To add clips to a playlist:

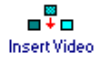

1. If the Clip Browser isn't open, Click **Insert Video**.

The Clip Browser appears, displaying all available clips.

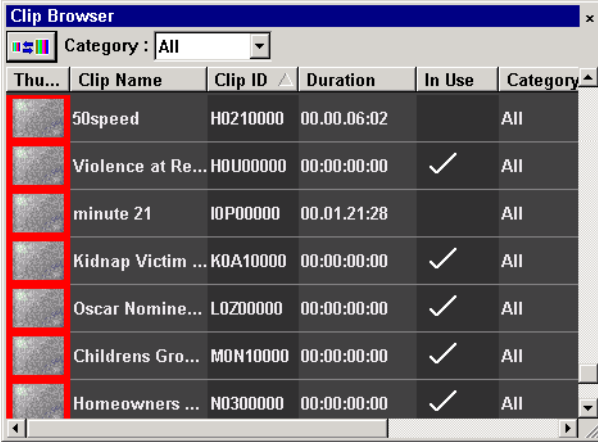

2. Drag a clip into the Playlist window. To append the clip to the bottom of the playlist, drag the clip onto the scroll bar at the bottom of the playlist window.

The clip appears in the Playlist window and the Playlist Overview window.

3. Continue adding clips to the playlist as necessary.

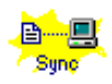

To re-link a NewsQ Pro playlist with the NCS rundown, click the Sync rundown icon in the NewsQ Pro toolbar. You will be prompted for whether to save changes as a local playlist before re-syncing.

#### *WARNING: Resyncing stops all clips that are playing and cues clips at the beginning of the playlist.*

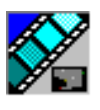

*Chapter 4 Playing Clips to Air*

# **Using the Context-Sensitive Playlist Menu**

Several NewsQ Pro features are available by right-clicking in the Playlist Window.

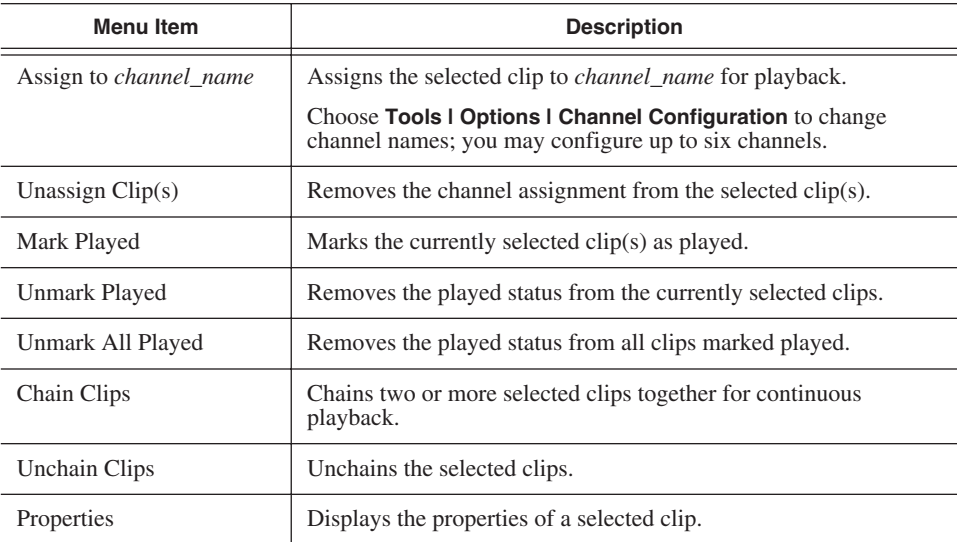

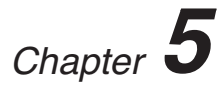

# *Managing Clips*

The Housekeeper utility lets you remove unwanted clips from the database to reduce the database size. You can also import clips from a Media Server to access a wider variety of video footage and move files to archive directories.

This chapter discusses how to:

- Delete clips from your clip database
- Import clips from a Media Server
- Move clips for archiving

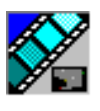

*Chapter 5 Managing Clips*

# **Tour of the Housekeeper Utility**

The Housekeeper utility typically runs on the same computer as the NewsQ Pro application, but can be installed separately on another system as well. The Housekeeper utility consists of the Housekeeping tab, the Clip Import tab, the Archive tab, and a toolbar.

## **The Housekeeping Tab**

Use the Housekeeping tab to remove clips from the clip database. Deleting clips removes them from both the NewsQ Pro and the media server database.

The Housekeeping tab displays the clips in the database, a Recycle Bin with clips to be deleted, and a system message area.

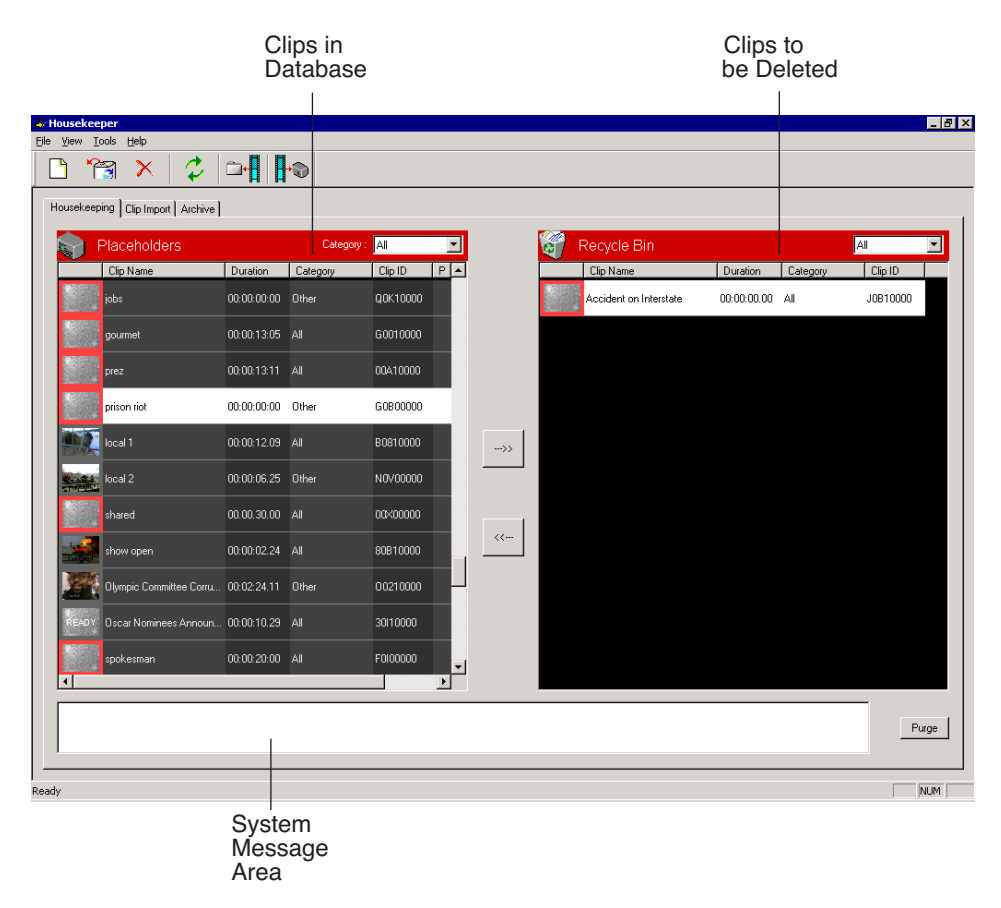

## **The Clip Import Tab**

You use the Clip Import tab to associate existing clips on a Media Server with NewsQ Pro placeholders. Once you import a clip to the database you can use it in playlists.

The Clip Import tab displays empty placeholders in the NewsQ Pro database and available clips on the Media Server that you can import.

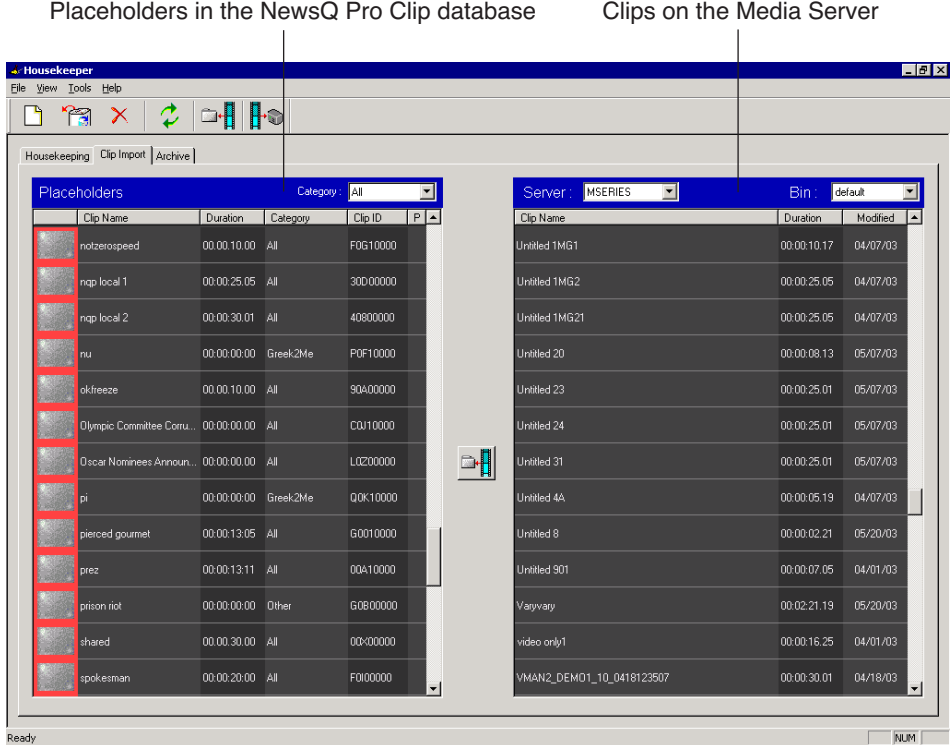

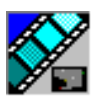

*Chapter 5 Managing Clips*

## **The Archive Tab**

You use the Archive tab to copy selected clips from a Media Server's playout bin to a Media Server's archive bin so the clips can be archived for more permanent storage. When you archive a clip, it is renamed with a long name consisting of clip name followed by the clip ID.

The Archive tab displays the ready clips in your database and the archive bin on the Media Server.

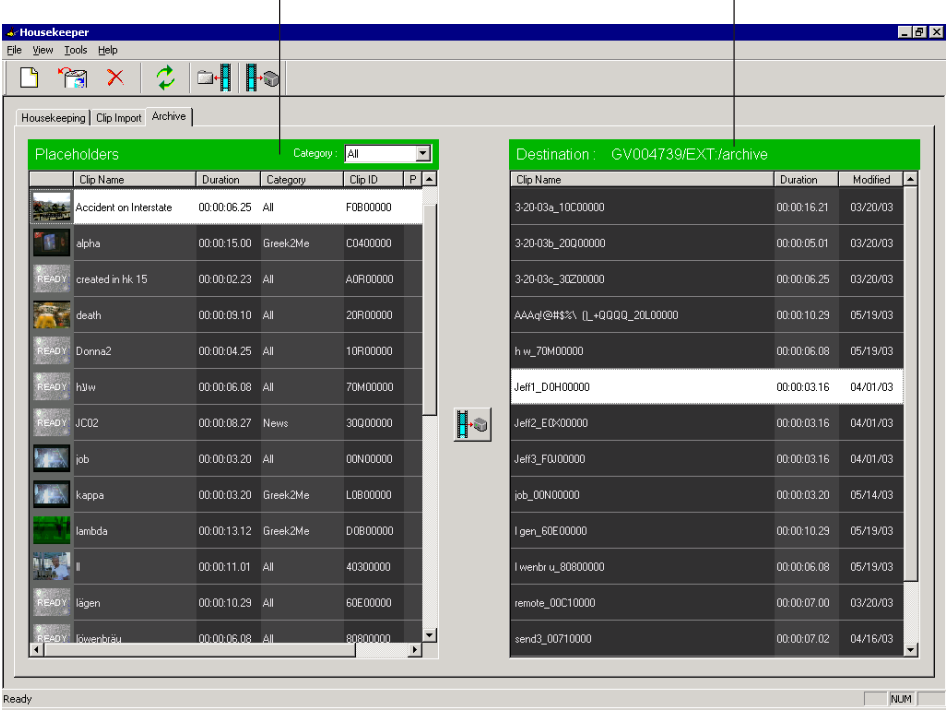

Clips in the NewsQ Pro Clip database Clips in the archive bin

### **Toolbar**

The toolbar lets you access common Housekeeper functions:

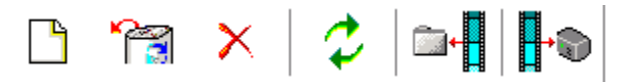

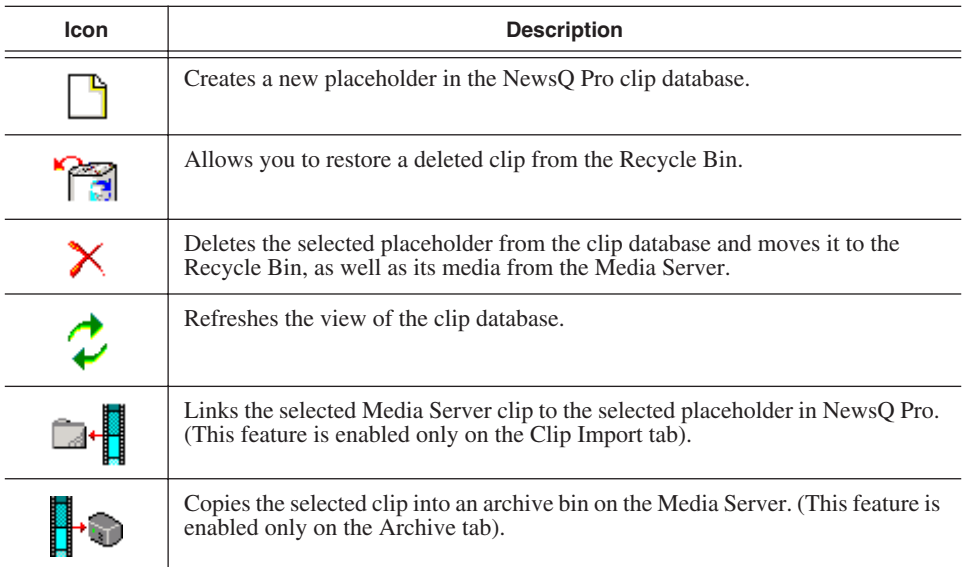

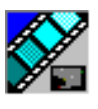

*Chapter 5 Managing Clips*

# **Deleting Clips From the Clip Database**

You use the Housekeeping tab to remove clips from the clip database. To manage the size of the clip database, you should remove clips from the database when they are no longer needed.

When you delete clips with the Housekeeper utility you remove the placeholder from the NewsQ Pro database and the corresponding media from the Media Server.

## **Moving Files to the Recycle Bin**

To delete clips, you first need to move them to the Recycle Bin.

To move files:

1. Select the clip(s) you want to delete.

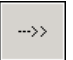

2. Click the right arrow or drag the clip(s) from the Clips area to the Recycle Bin.

The clip(s) move to the Recycle Bin.

To move more than one clip at a time, hold down the **Ctrl** key while selecting clips and then drag the files into the Recycle Bin. You can also select a consecutive range of clips by holding down the **Shift** key, clicking the first clip in the range, and then clicking the last clip in the range.

*NOTE: If you move a file by mistake, drag it back into the Clips area. It will not be deleted.*

## **Emptying the Recycle Bin**

After you move the files to be deleted into the Recycle Bin, you can empty it to delete the files.

To empty the Recycle Bin:

#### Purge

• Click **Purge**.

The Recycle Bin empties and the clips are permanently removed from the clip database and the Media Server.

## **Unprotecting a Clip**

Protected clips are identified with a **P** in the rightmost column of the Housekeeping tab, and cannot be deleted. To delete a protected clip, you have to unprotect it before moving it into the Recycle Bin.

To unprotect a clips:

1. Double-click the desired clip.

The Clip Properties window appears:

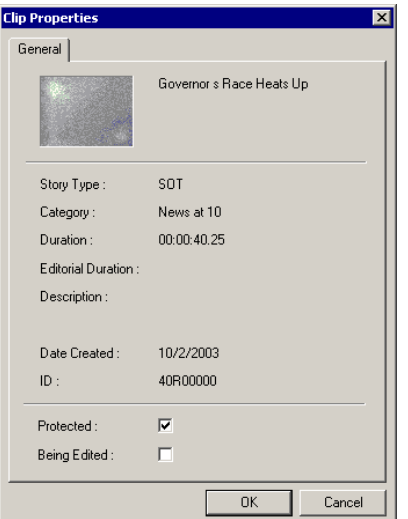

- 2. Uncheck the **Protected** checkbox.
- 3. Click **OK**.

You can now move the clip into the Recycle Bin and delete it.

### **Refreshing the Clip List**

If you think the clip database may have changed since you opened the Housekeeper utility, you can refresh the clip list so you see the most recent list from which to choose files.

To refresh the clip list:

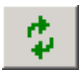

#### • Click **Refresh Clip List**.

The list refreshes with any changes.

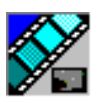

*Chapter 5 Managing Clips*

## **Deleting Clips From a Media Server Only**

You can delete clips from the Media Server without deleting the placeholder from the NewsQ Pro database.

Rather than deleting clips, if you want to update a clip after it has been sent to a Media Server for playback, you can overwrite it by associating the new sequence with the same placeholder. See ["Sending Completed Clips" on page](#page-51-0)  [36](#page-51-0) for details.

To remove a clip only from the Media Server while leaving its placeholder intact:

- 1. On the Housekeeping tab, right-click on the clip you want to remove.
- 2. Choose **Delete from media servers**.

The clip is removed from the Media Server and appears as "Missing" in the Assignment List Manager. In the Housekeeper Placeholder list, the placeholder remains but the thumbnail is empty with a red box around it.

*NOTE: If the media fails to delete, make sure it is not Protected and is not currently cued to a channel in NewsQ Pro.*

# **Importing Clips**

With the Housekeeper utility, you can import clips from Media Servers. You associate these clips with a NewsQ Pro placeholder for use in your broadcast.

## **Importing Clips from a Media Server**

Importing clips from a Media Server provides a greater selection of video footage from which to choose. Imported clips are copied into your database and into the Media Server's playout bin.

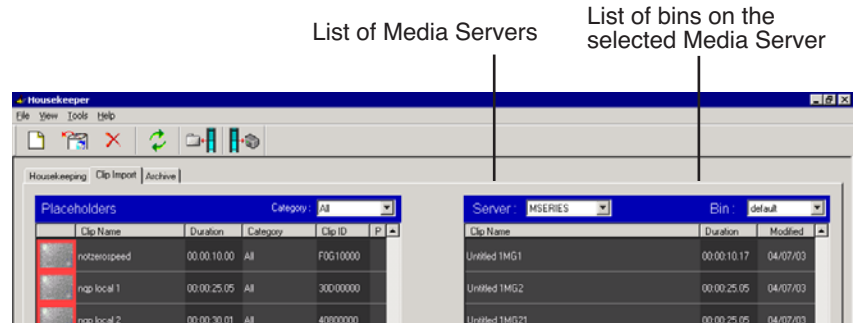

To import a clip:

- 1. Select a placeholder in the left pane.
- 2. Select the **Server** and the **Bin** you want to import from in the right pane.

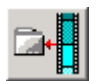

#### 3. Click **Associate media clip with placeholder**.

The Transfer Monitor appears showing transfer progress. The Server clip is linked to the NewsQ Pro placeholder.

#### *NOTE: Clips imported with this method won't show a headframe thumbnail in NewsQ Pro or in Housekeeper; instead, these clips display "***READY***".*

You can also import clips using one of these methods:

- Drag a clip from the right pane to the NewsQ Pro placeholder list.
- Drag a clip from the right pane to an empty position in the left pane.

To create a new placeholder, highlight a clip in the right pane (with nothing selected in the left pane) and click **Associate media clip with placeholder**.

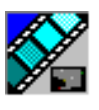

*Chapter 5 Managing Clips*

## **Creating New Placeholders**

You can create additional placeholders for clips you are planning to import. New placeholders are created in the NewsQ Pro clip database.

To create a new placeholder:

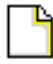

#### 1. Click **New Placeholder**.

You can also select **File | New Placeholder** or press **Ctrl + N** on the keyboard. The New Clip Entry window appears:

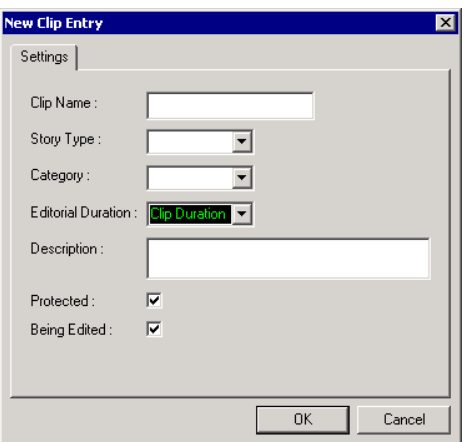

- 2. Enter the clip information:
	- **Clip Name** Enter a placeholder name. The name identifies the placeholder in the Assignment List Plug-in (in the NCS), the Assignment List Manager (in the NewsEdit system or standalone), and in the NewsQ Pro playlist.
	- **Story Type** Select a Story Type from the drop-down menu. Story types are set in the SDB Server Options; see ["Setting General Options" on page](#page-115-0)  [100](#page-115-0) for details. Default story types are **SOT** (Sound On Tape) or **VO** (Voice Over). You can also leave this field blank.
	- **Editorial Duration** Enter a duration for the placeholder or select one from the drop-down list. The Editorial Duration is an optional value you can set for an estimated on-air duration of the clip that is changed to a more precise value later. Once media is associated with the placeholder, the Editorial Duration is adjusted to the clip length unless the editor changes it.
	- **Category** Select a category from the drop-down menu. The category determines how stories are grouped and sorted.
	- **Description** Enter a description for the placeholder. The description helps news editors identify the clip they need to create.
	- **Protected** Check this box to prevent the clip from being erased or deleted from the database.
	- **Being Edited** Check this box to indicate when the sequence for a placeholder is currently being edited. This field allows users to easily determine that a clip is already being worked on. When checked, these areas designate that the clip is Being Edited: the clip in the NewsQ Pro playlist and in the Assignment List Manager turns blue, and the text for the clip in the standalone Assignment List Manager turns blue.
- 3. Click **OK**.

#### *NOTE: The Clip ID and the Date are set automatically when you create a new placeholder.*

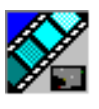

*Chapter 5 Managing Clips*

# **Archiving Clips**

You can use the Housekeeper utility to copy NewsQ Pro placeholders to an archive bin on the Media Server.

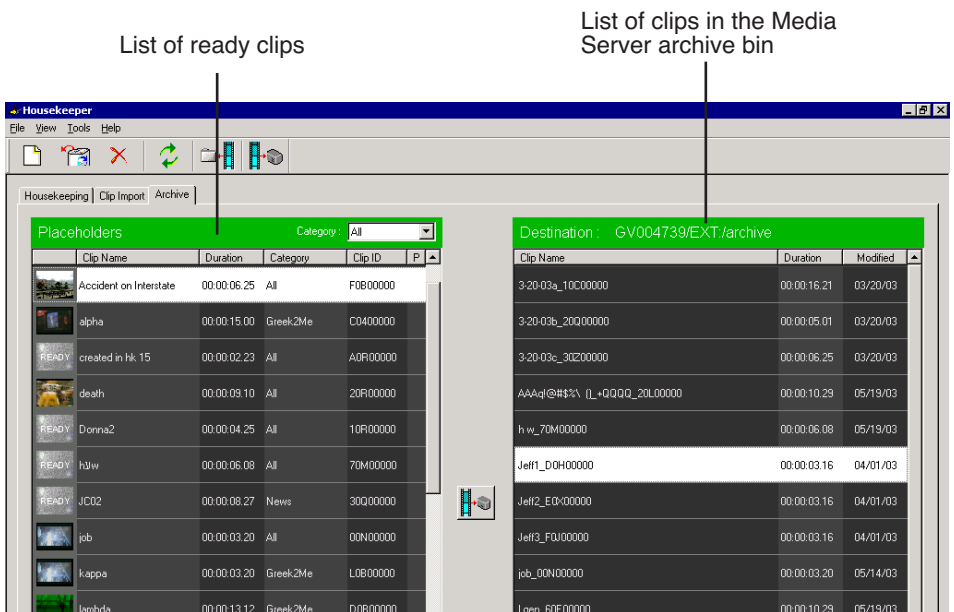

To archive a clip:

1. Select the clip you want to archive.

The first column displays the first frame of the placeholder.

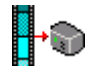

#### 2. Click **Archive placeholder clip**.

You can also drag clips directly from the NewsQ Pro placeholder list to the archive directory.

The Transfer Monitor appears showing transfer progress and the clip is copied to the archive bin on the Media Server.

# *Installing and Configuring NewsQ Pro*

NewsQ Pro has many options that let you define how your system is set up. Although your NewsQ Pro system was pre-configured at the factory, you may want to adjust some options based on how you use NewsQ Pro in your newsroom.

This appendix discusses how to:

- Install NewsQ Pro software, including components and plug-ins
- Configure these components:
	- NewsQ Pro application
	- SDB Server
	- Thumbnail Server
	- XMOS Server
	- Housekeeper Utility
	- Assignment List Manager

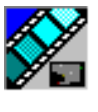

# **Installing NewsQ Pro and Components**

The various NewsQ Pro components reside on multiple computers. The following table indicates where each component is typically installed:

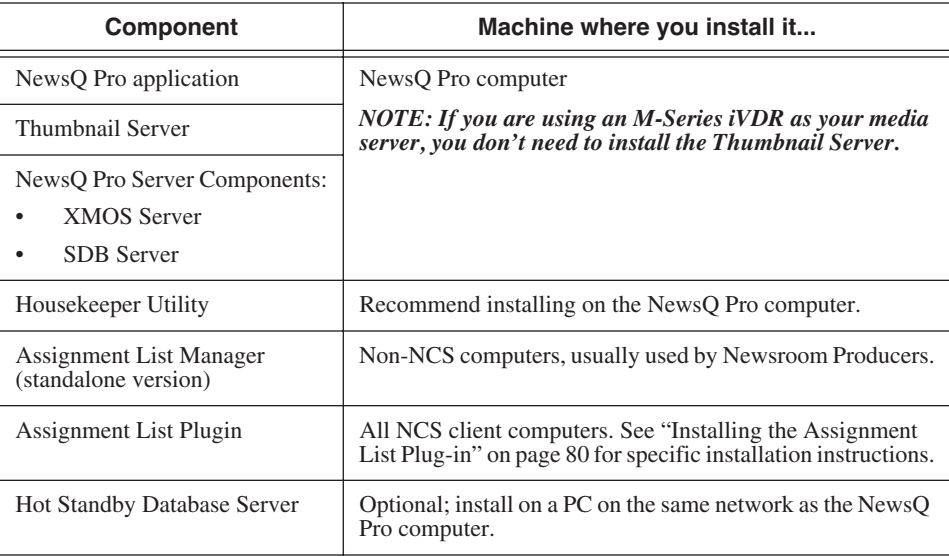

Because you must configure some components with the locations of other components, you should plan your overall installation before beginning.

To install the NewsQ Pro application and its components:

- 1. Insert the NewsQ Pro CD into the CD-ROM drive.
- 2. Navigate to the CD and double-click **SetupNewsQPro.exe**.

#### *Installing NewsQ Pro and Components*

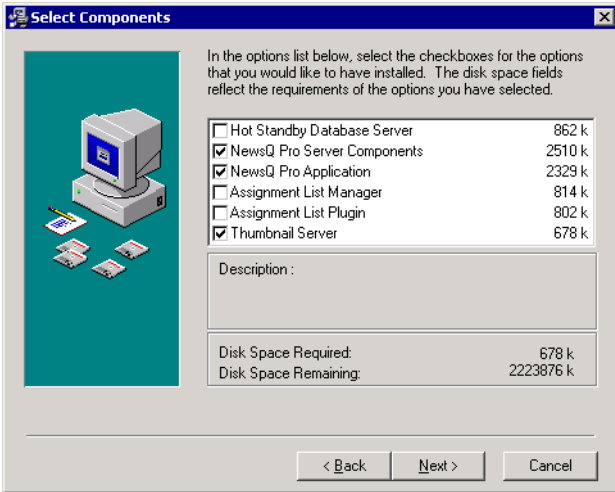

3. Click **Next** until you reach the Select Components screen.

- 4. At the Select Components screen, check the boxes for the component(s) you want to install.
- 5. At the Select Server Type screen, select the Media Server you are using: **M-Series**, **Profile**, or **NewsQ**.

If the Media Server choices are grayed out, it means that the version you are installing only supports one type of server.

- 6. Click **Next** twice to start the installation.
- 7. Click **Finish** at the Installation Complete screen.
- 8. Configure each component:

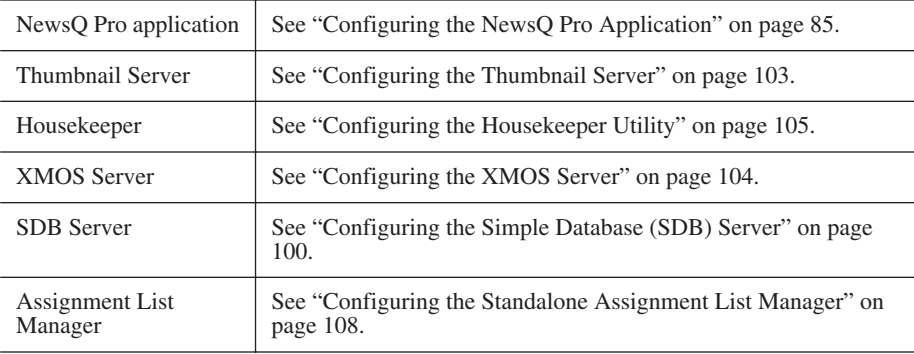

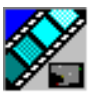

## <span id="page-95-0"></span>**Installing the Assignment List Plug-in**

The Assignment List Plug-in needs to be installed on each NCS computer that needs to access it. You can install this plug-in on each computer using the installation CD, or you can create a network installation from which you can install the plug-in on multiple computers using the same configuration file.

### **Using the Installer**

If you are installing the Assignment List Plug-in on a small number of computers, the easiest way to install it is to use the installation CD.

To install the Assignment List Plug-in:

- 1. Insert the NewsQ Pro CD into the CD-ROM drive.
- 2. Navigate to the CD and double-click **SetupNewsQPro.exe**.
- 3. Click **Next** until you reach the Select Components screen.

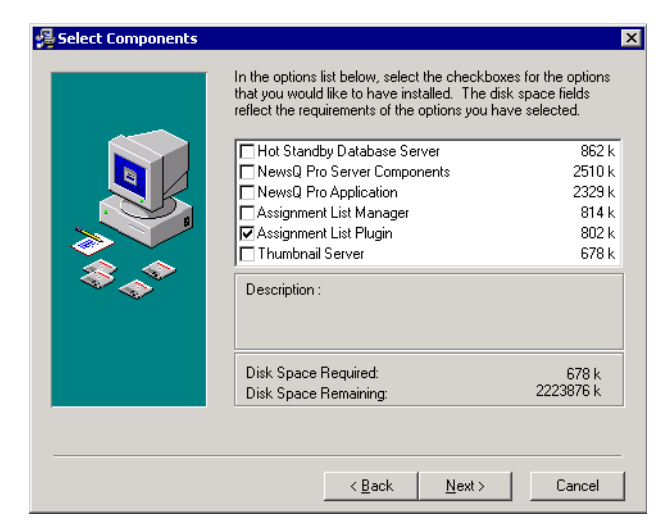

4. At the Select Components screen, check the **Assignment List Plugin** checkbox and click **Next**.

The Assignment List Plugin Configuration Selection screen appears:

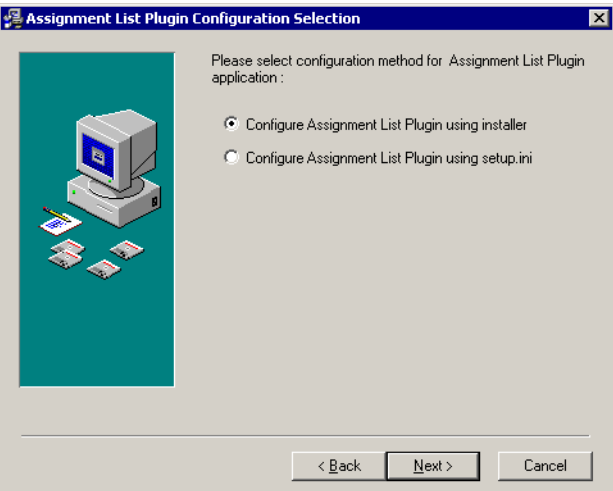

5. Select **Configure Assignment List Plugin using installer** and click **Next**.

The Assignment List Plugin Configuration Dialog screen appears:

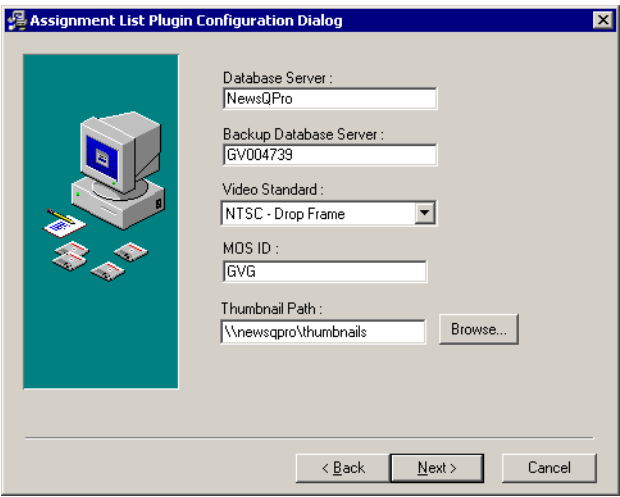

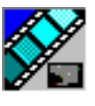

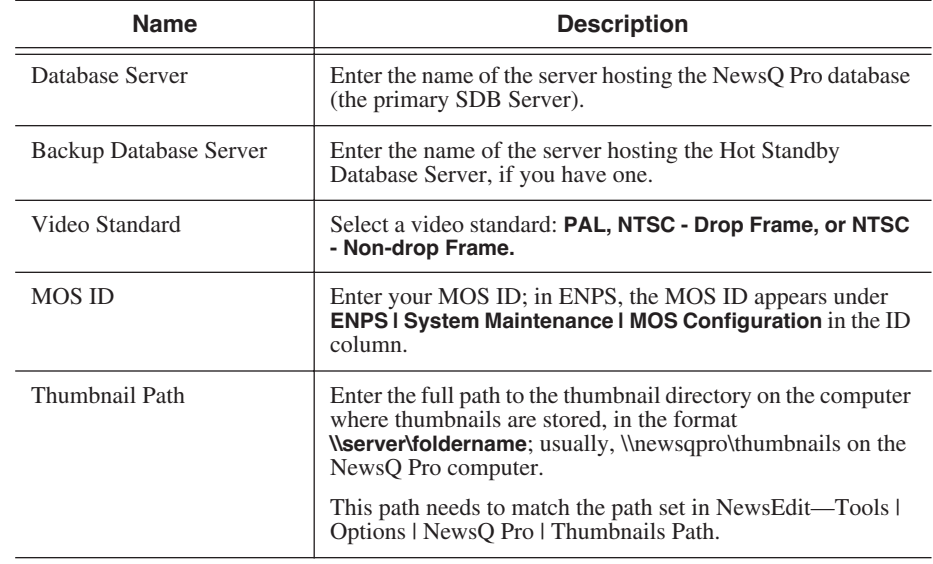

6. Enter the following information for your system and click **Next**:

7. Click **Next** twice.

8. Click **Finish** to complete the installation.

#### **Using a Configuration File**

If want to install the Assignment List Plug-in on multiple computers with the same configuration, you can create a network installer to do so.

To prepare the network installer:

- 1. Copy the NewsQ Pro software installation file, **SetupNewsQPro.exe**, from the CD onto your network.
- 2. Using a text editor such as Notepad, create a file called **setup.ini** similar to this example:

```
[AssignmentListPlugin]
DatabaseServer=newsqpro
BackupDatabaseServer=backup_system
MosID=gvg.nqp.mos
ThumbnailPath=\\newsqpro\thumbnails
VideoStandard=1
UnicodeDragDrop=1
```
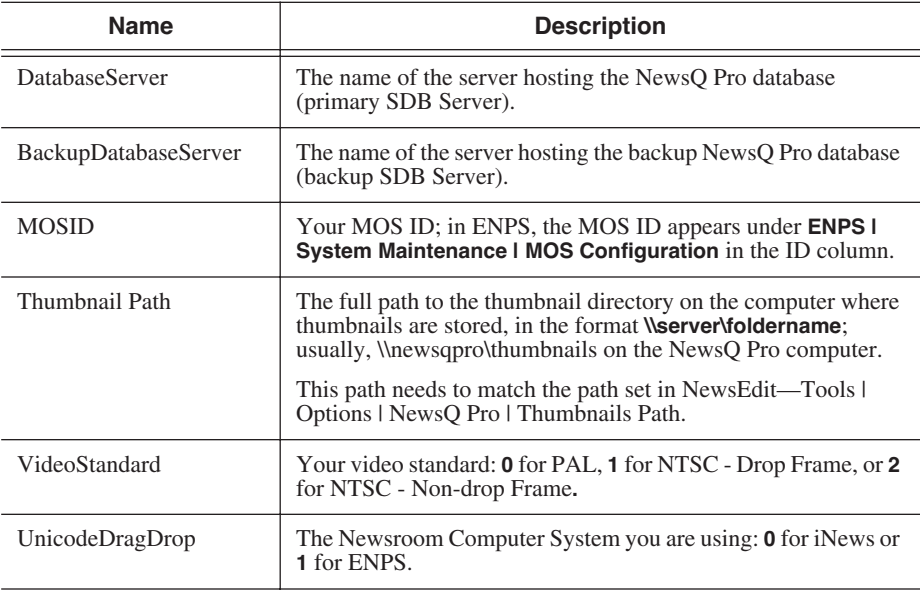

3. Save the file in the directory with the SetupNewsQPro.exe file.

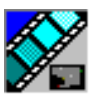

From each computer on which you are installing the plug-in:

- 1. Navigate to the network directory where you saved the installer and configuration file and double-click **SetupNewsQPro.exe**.
- 2. Click **Next** until you reach the Select Components screen.
- 3. At the Select Components screen, check the **Assignment List Plugin** checkbox and click **Next**.
- 4. Select **Configure Assignment List Plugin using setup.ini** and click **Next**.
- 5. Click **Next**.
- 6. Click **Finish** to complete the installation.

The installer uses the setup.ini file to configure the Assignment List Plug-in.

### **Using a Batch File**

You can also create a batch file to automatically install the Assignment List Plug-in using the setup.ini file.

To create the batch file:

- 1. Create a text file named **setupALP.bat**.
- 2. In the file, put this text:

setupnewsqpro.exe /ALP

3. Save the file into the same directory as the NewsQ Pro installer and your setup.ini file.

From each computer on which you are installing the plug-in:

• Double-click **setupALP.bat**.

The batch file runs and installs the plug-in.

# <span id="page-100-0"></span>**Configuring the NewsQ Pro Application**

NewsQ Pro has several options that you can tailor to your newsroom environment. NewsQ Pro was configured when it was initially installed; this chapter describes each setting in case you need to reconfigure your system.

To configure your NewsQ Pro system:

1. Choose **Tools | Options**.

The Options window appears:

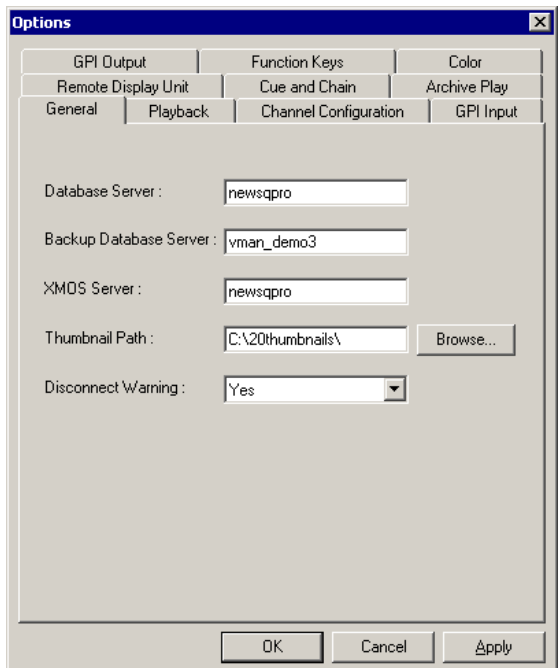

- 2. Go through each tab in the Options window and configure NewsQ Pro using the descriptions in the following sections.
- 3. Click **Apply** to apply your settings to each tab.
- 4. Click **OK** when you are done setting options.

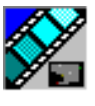

# **Setting General Options**

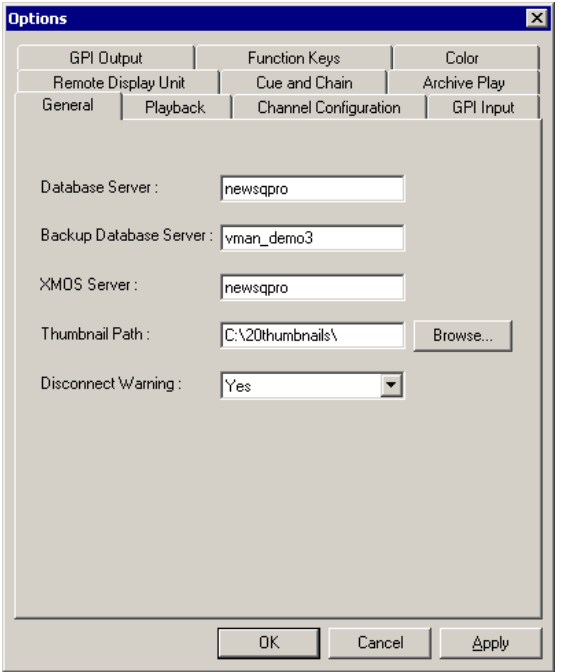

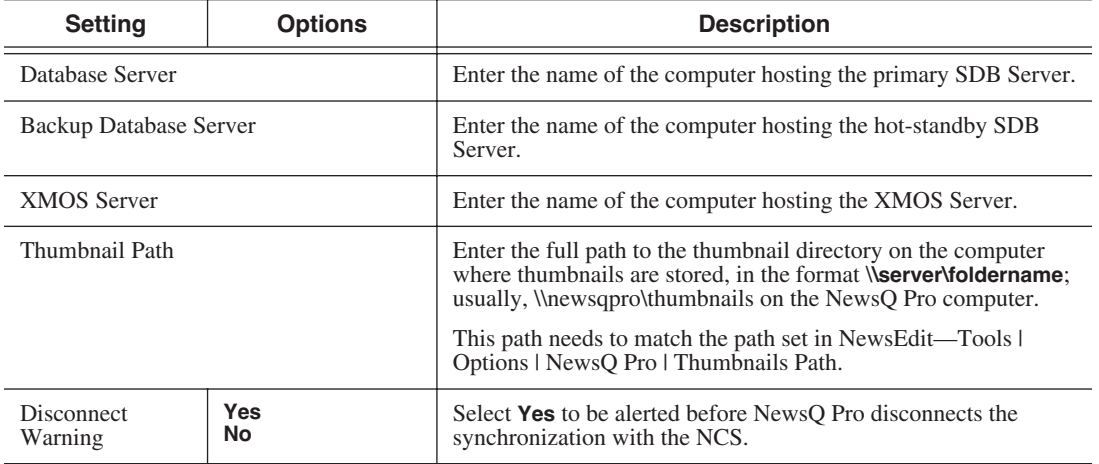

<span id="page-102-0"></span>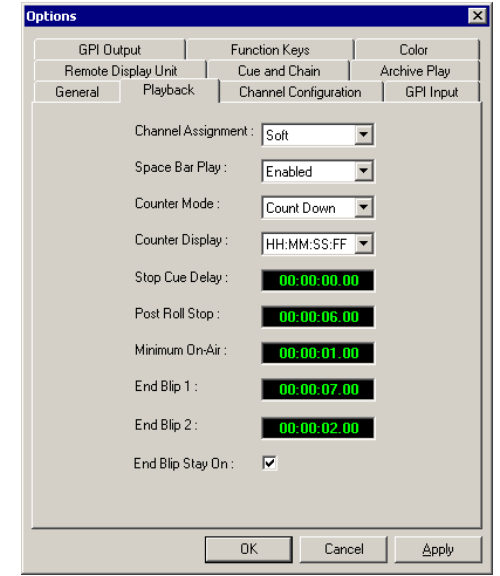

# **Setting Playback Options**

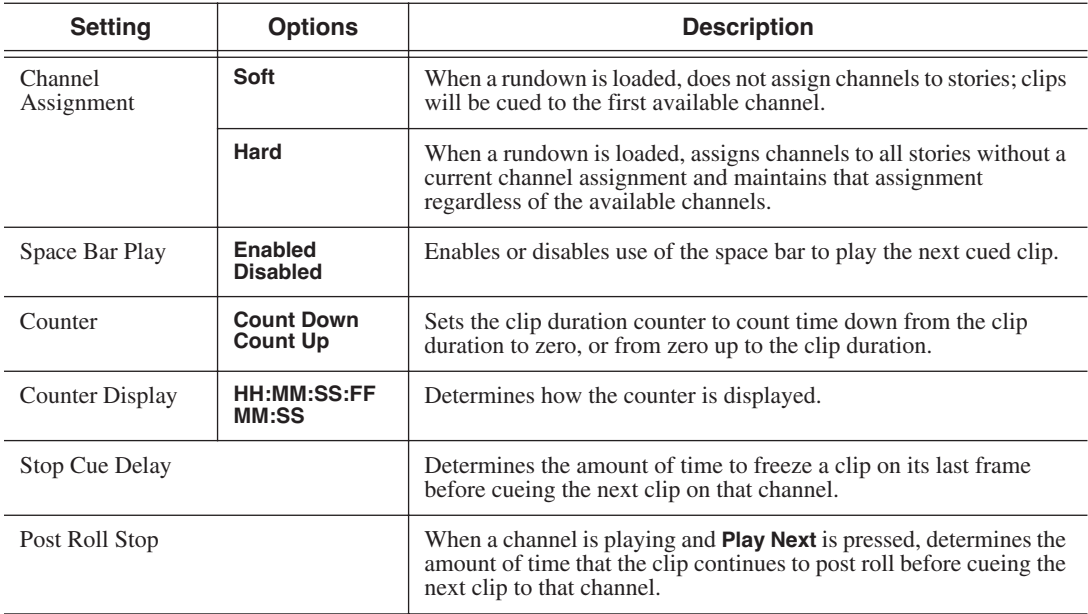

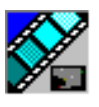

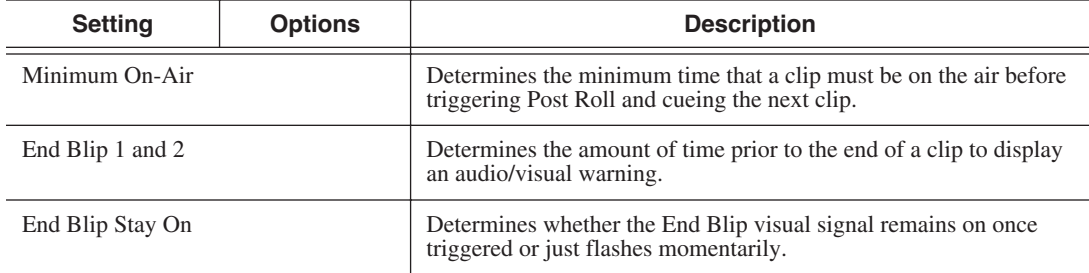

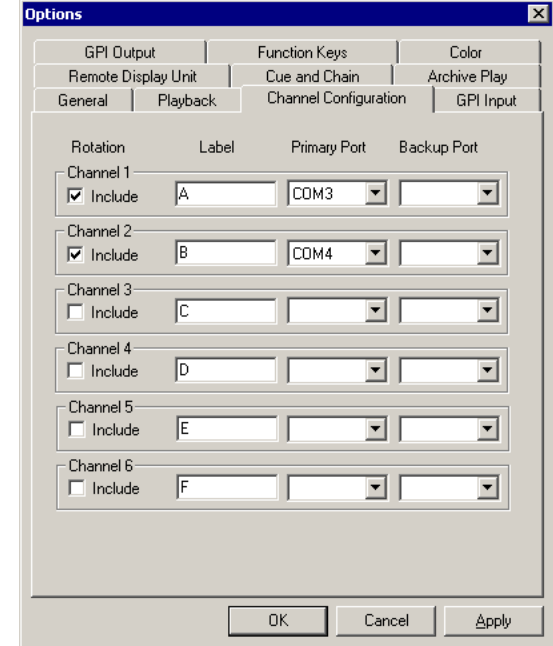

## **Setting Channel Configuration**

To configure a playback channel:

- 1. Check the checkbox next to each channel NewsQ Pro should include in the channel rotation when automatically assigning channels.
- 2. Enter a label name for each channel.
- 3. Select a **Primary Port** (typically starting with **COM3** for Channel 1) for each channel.
- 4. Select a **Backup Port** if desired.

The Backup Port can be connected to a playout channel on a second media server for mirrored playback.

5. Click **OK**.

After a few seconds, the channels reinitialize and are ready for playback.

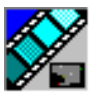

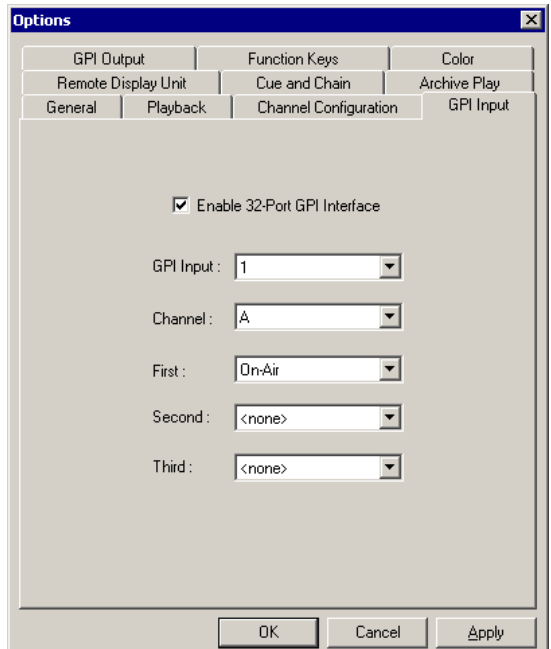

# <span id="page-105-0"></span>**Configuring GPI Inputs**

General Purpose Interface (GPI) inputs allow you to connect a switcher or other control device to the NewsQ Pro system and use it to control the NewsQ Pro software. NewsQ Pro supports either 16 or 32 GPI inputs depending on your hardware configuration. Sixteen GPI inputs are pre-configured by default to control the following functions for channels A through D:

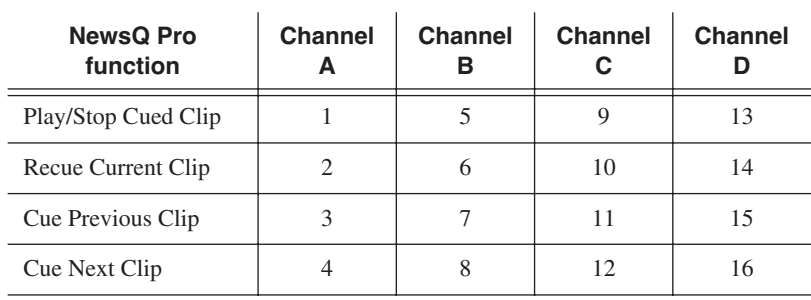

#### **GPI Inputs**

# *Configuring GPI Inputs*

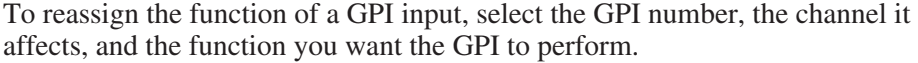

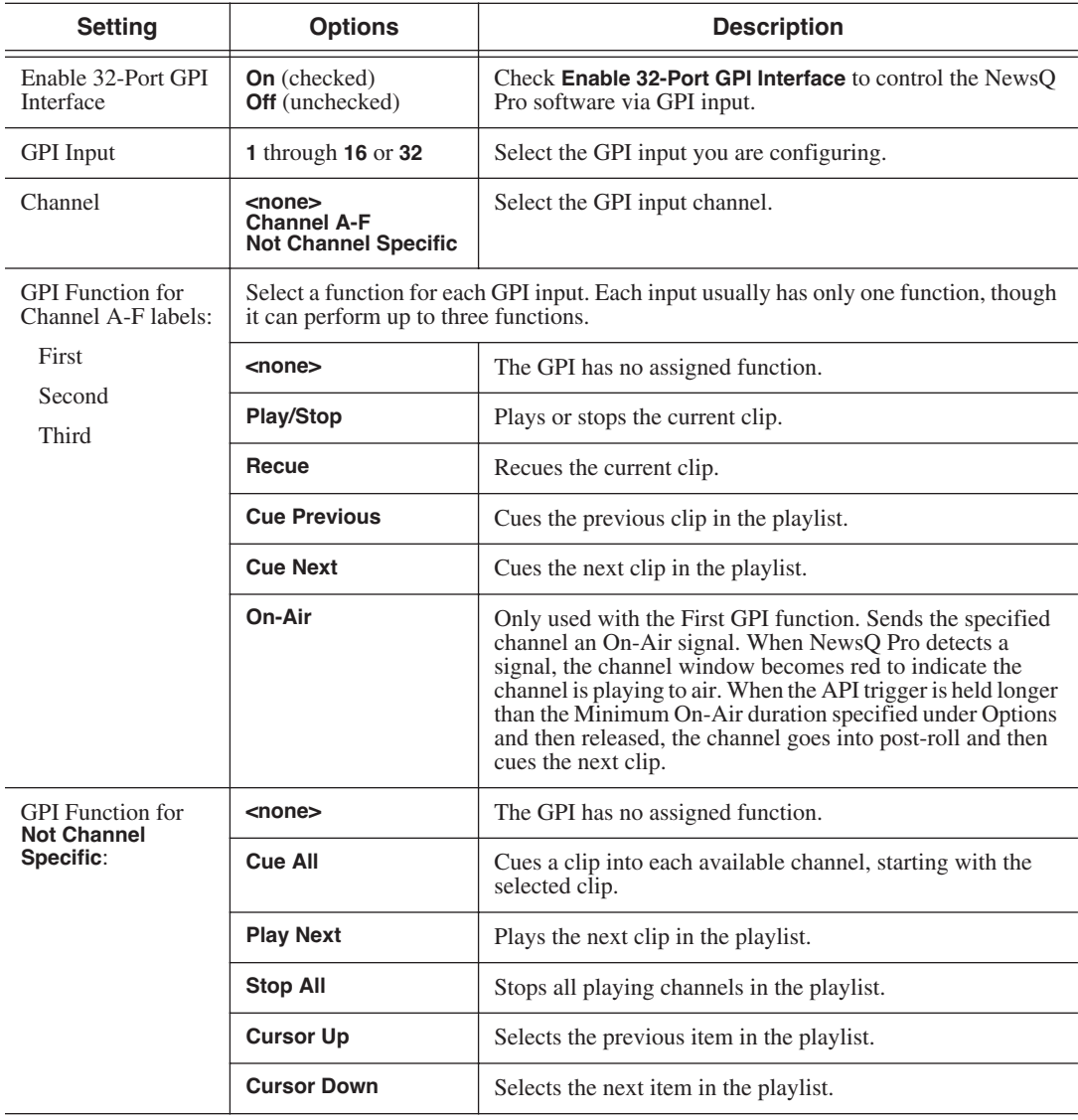

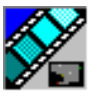

# **Configuring the Remote Display Unit (RDU)**

A Remote Display Unit (RDU) lets you see the clips playing on each channel and the status of each clip. The RDU usually resides in the control room so that operators can monitor playback status during a broadcast. There are two different RDUs you can use with NewsQ Pro: RDU 1510 or TSI 1000.

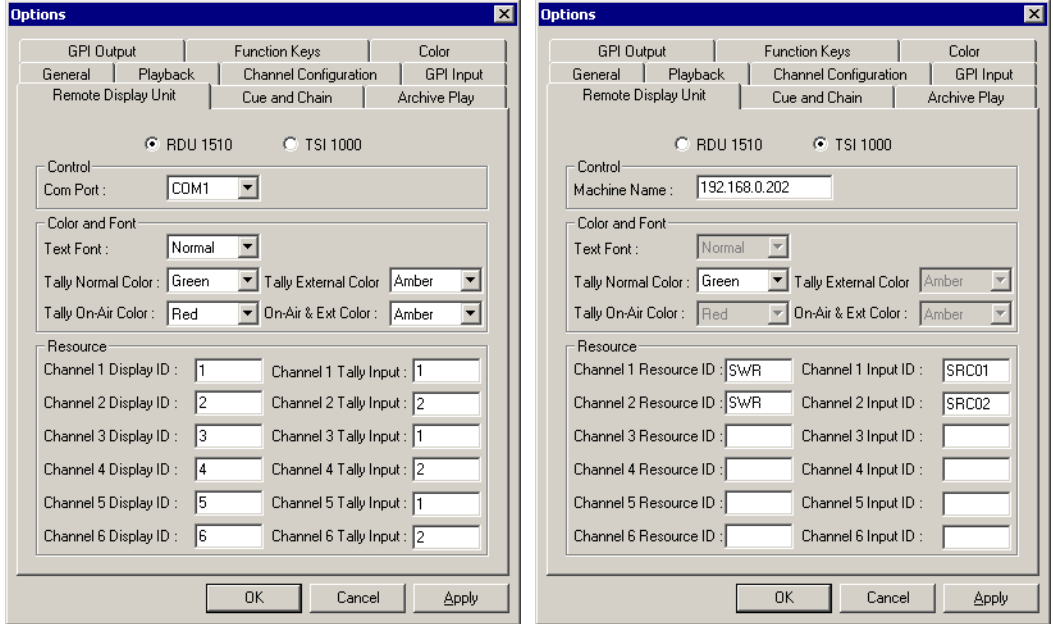

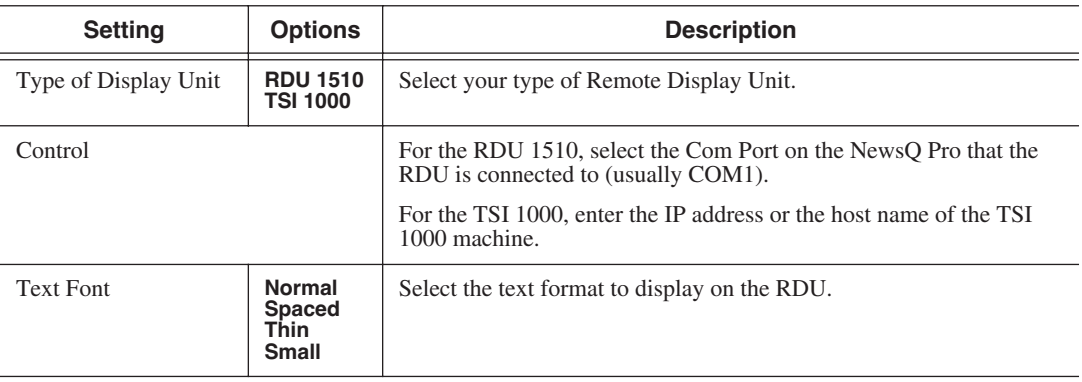
## *Configuring the Remote Display Unit (RDU)*

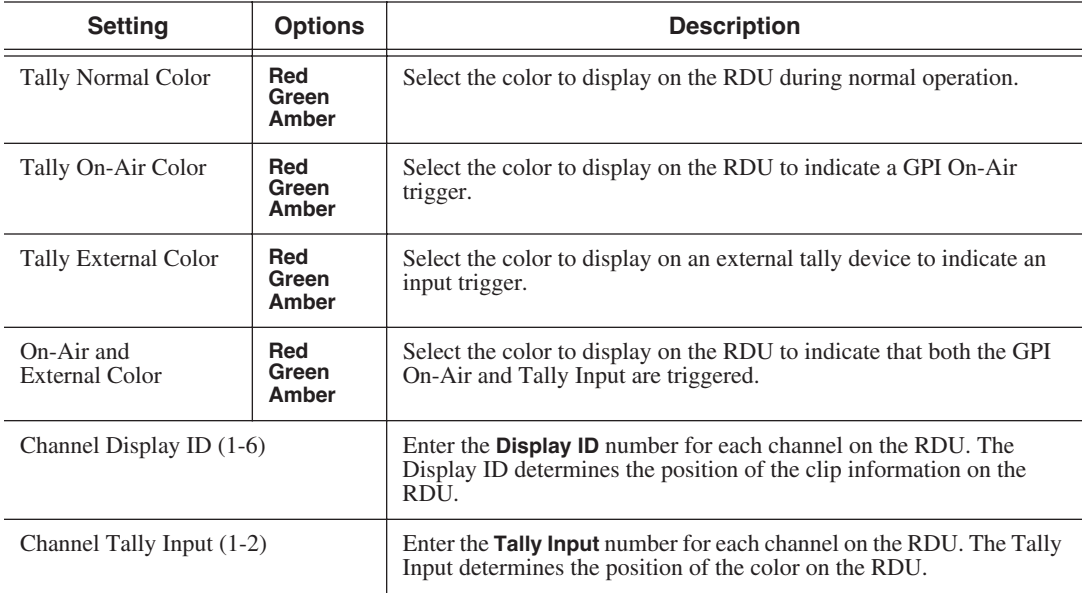

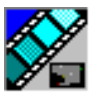

<span id="page-109-0"></span>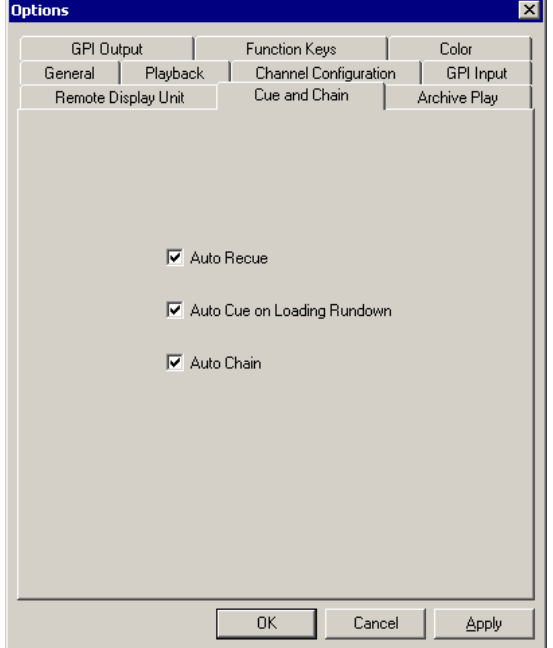

## <span id="page-109-1"></span>**Setting Cue and Chain Options**

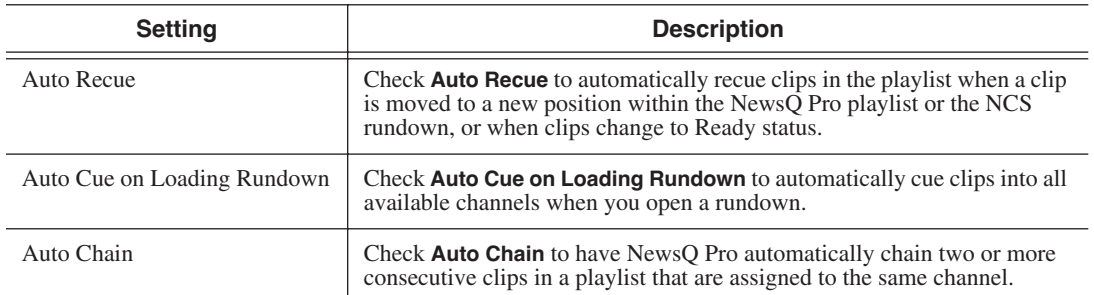

<span id="page-110-1"></span><span id="page-110-0"></span>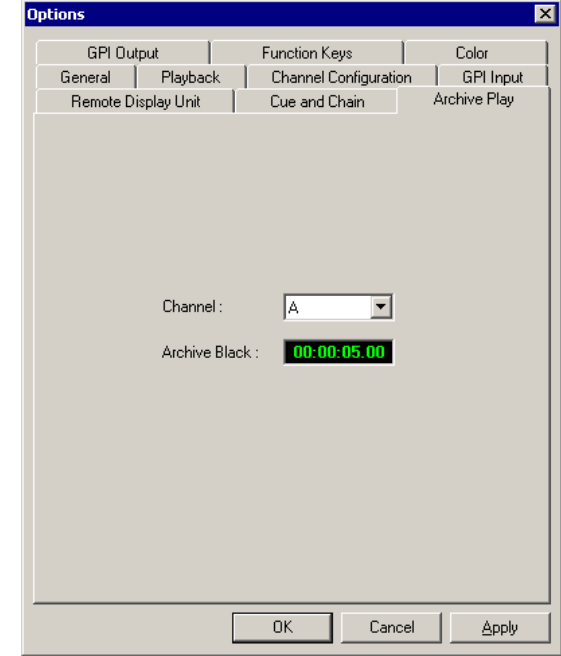

### **Configuring Archive Play**

1. Choose the channel to use for Archive Play.

When in Archive Play mode, clips can be cued only to this channel.

2. Specify the **Archive Black** duration.

Archive Black is the black video that separates each archived clip from the next. The default time is **5** seconds.

If it does not already exist on your media server, you must record a black clip and place it in the default media bin. The clip should be about 10 seconds long and must be named "*BLACK*." See ["Recording a Black Clip File" on page 60](#page-75-0) for instructions.

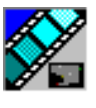

<span id="page-111-0"></span>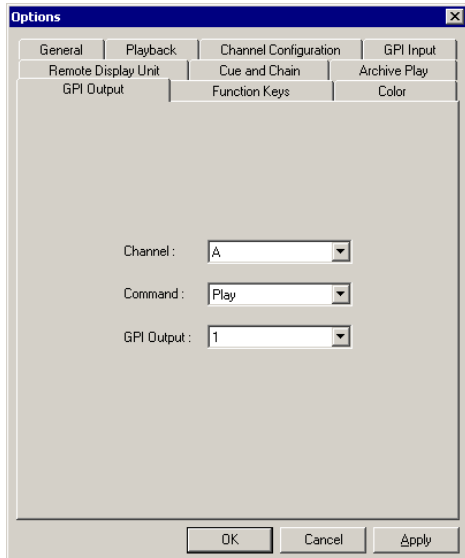

## <span id="page-111-1"></span>**Configuring GPI Output**

To assign the function of a GPI output, select the channel it affects, the command in NewsQ Pro that triggers GPI output, and the GPI output number.

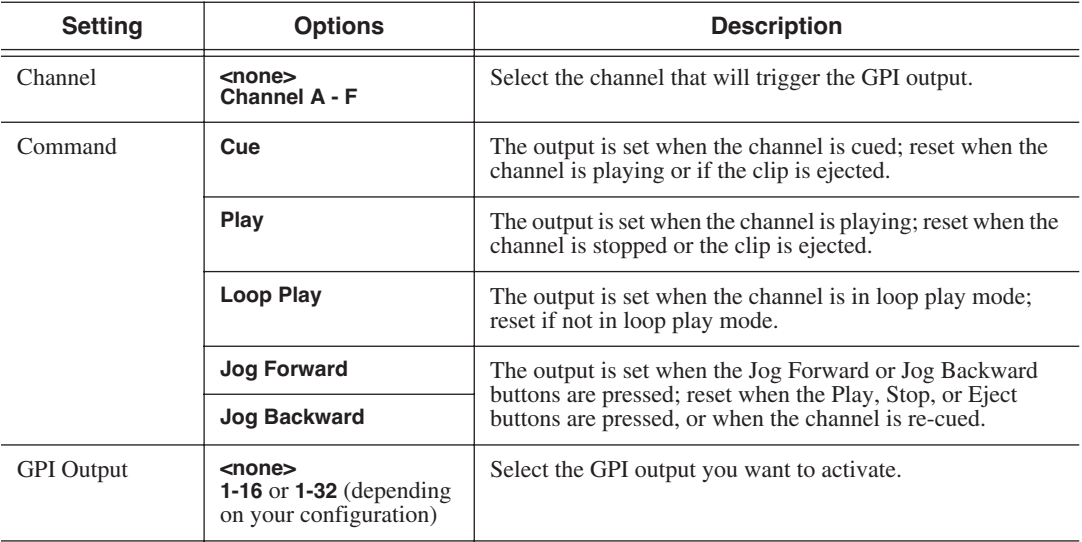

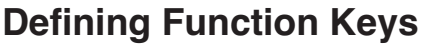

<span id="page-112-1"></span><span id="page-112-0"></span>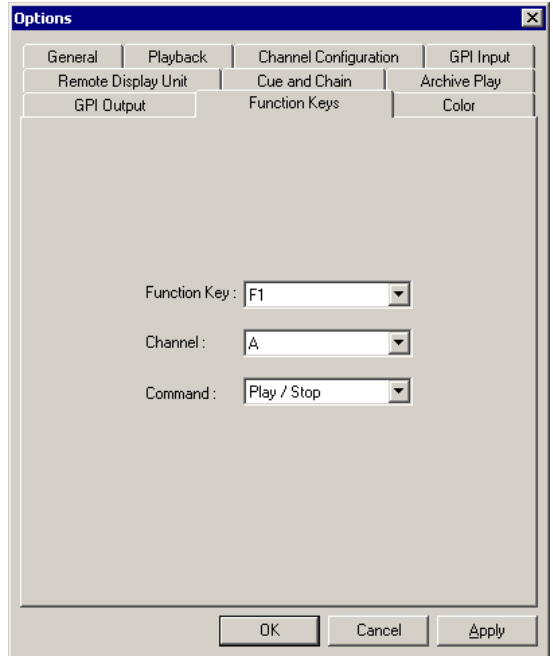

The computer function keys (F1 - F12) provide shortcuts to some NewsQ Pro commands. The function keys are pre-configured by default to control the following functions for channels A through C:

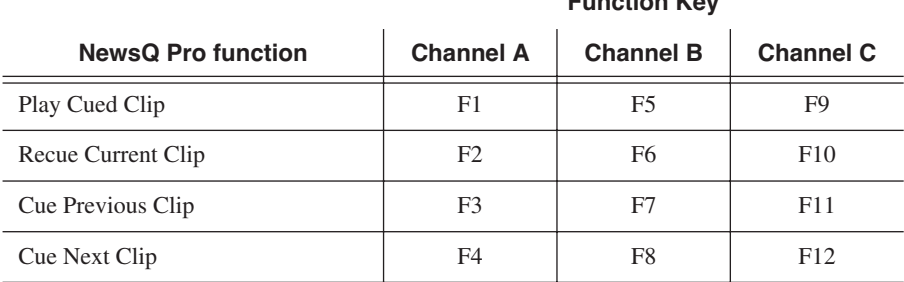

**Function Key**

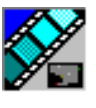

To reassign a function to any of the keys, select the Function Key number, the channel it affects, and the command you want the function key to perform.

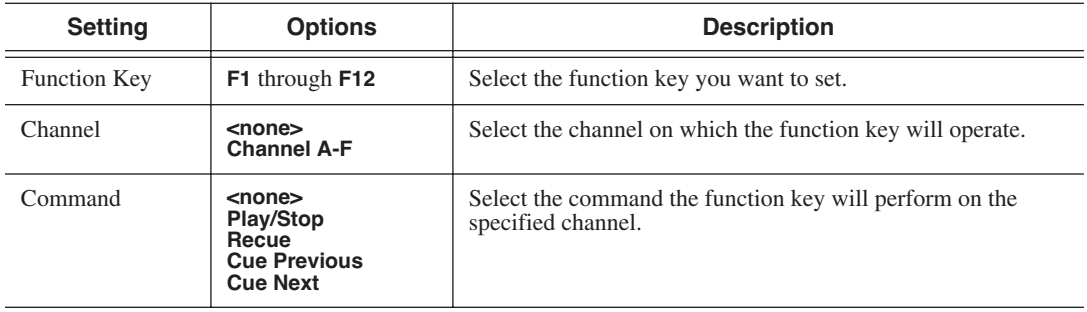

<span id="page-114-1"></span>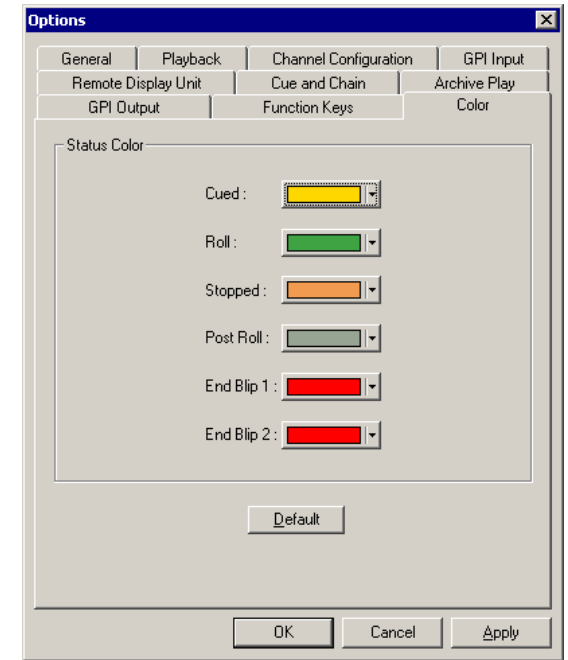

<span id="page-114-0"></span>**Defining Status Colors**

NewsQ Pro uses color to show clip status. To change a color, open the dropdown menu for the color you want to change and select a new color.

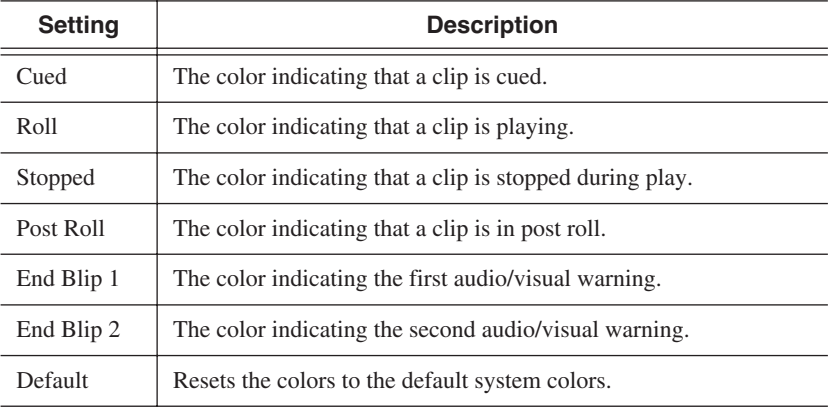

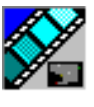

# **Configuring the Simple Database (SDB) Server**

<span id="page-115-0"></span>The SDB Server provides you with status on all NewsQ Pro playlists associated with NCS rundowns. To configure the SDB Server:

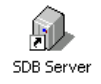

1. Double-click **SDB Server** on the desktop or click the **Start** menu and choose **Programs | NewsQ Pro | SDB Server**.

2. Choose **Tools | Options**.

The Options window appears.

- 3. Go through each tab on the Options window and configure NewsQ Pro using the descriptions in the following sections.
- <span id="page-115-1"></span>4. Click **OK**.

### <span id="page-115-2"></span>**Setting General Options**

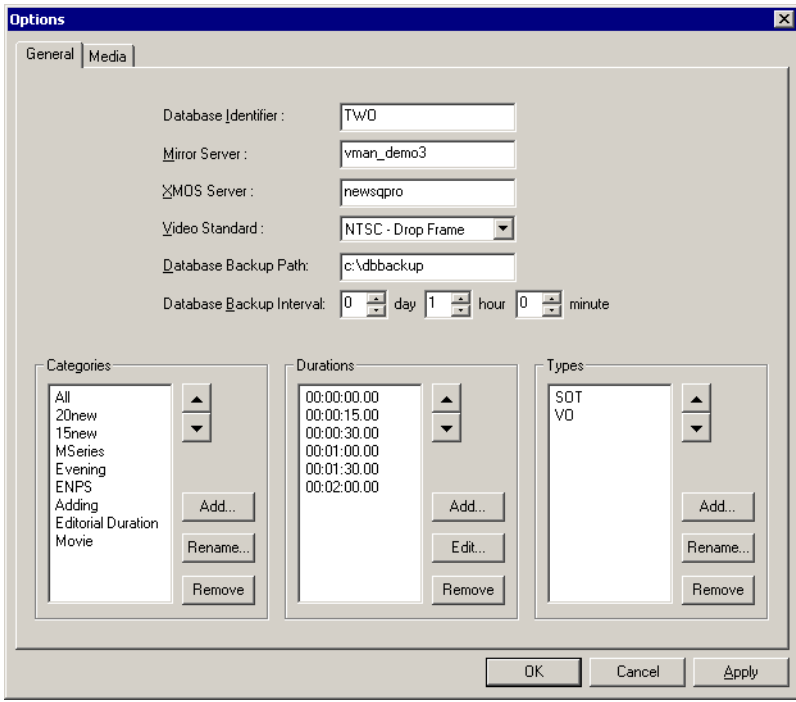

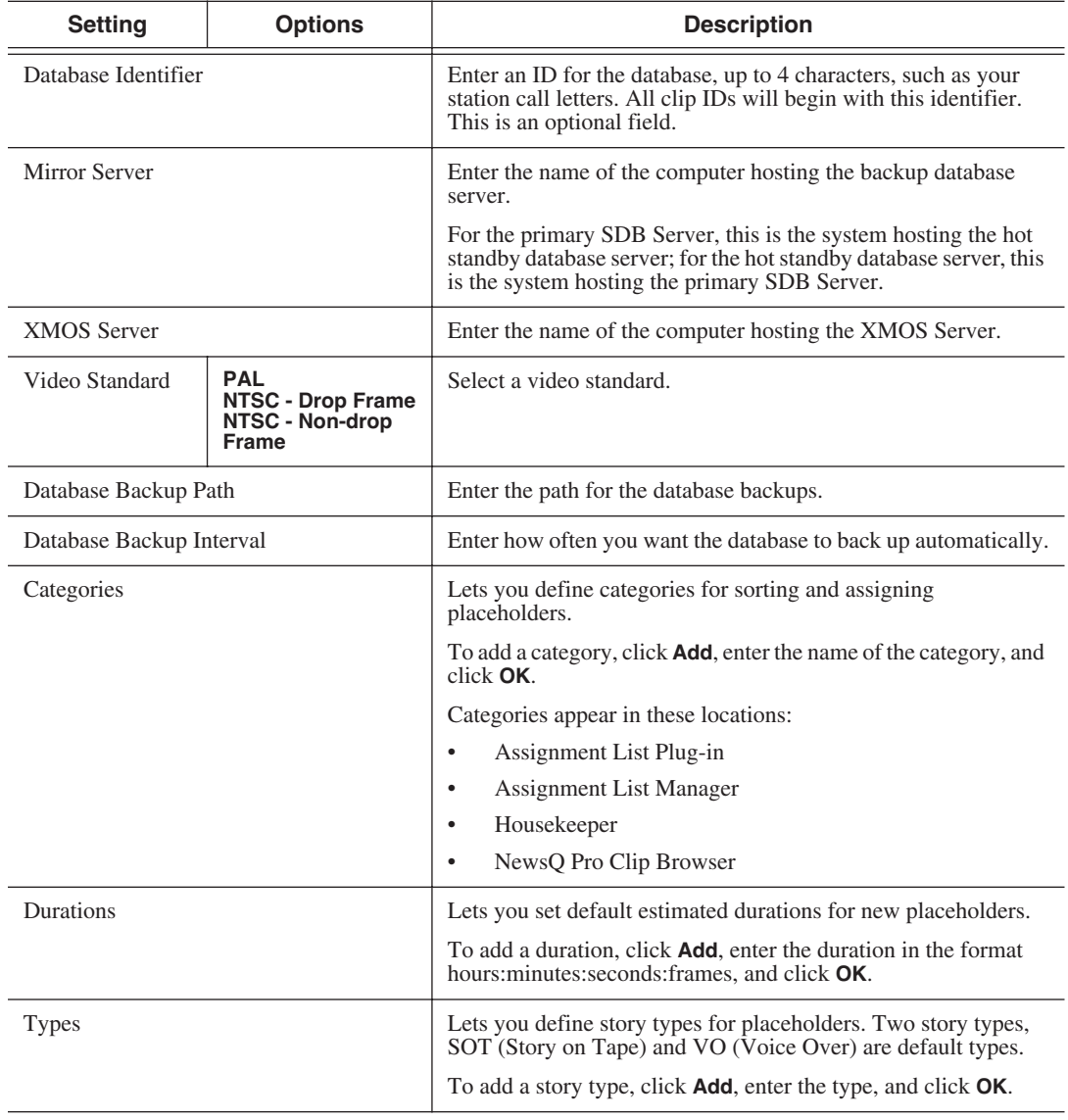

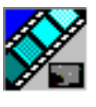

<span id="page-117-0"></span>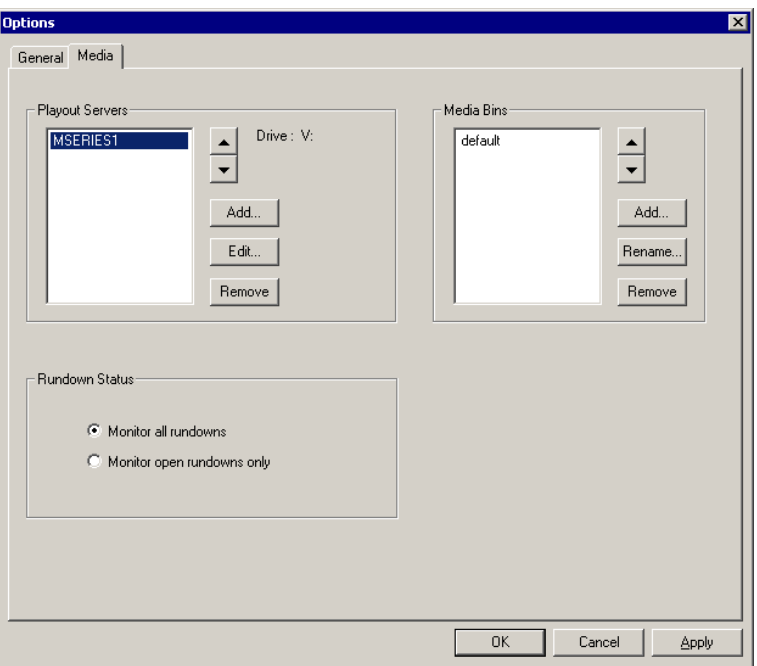

## <span id="page-117-1"></span>**Setting Media Options**

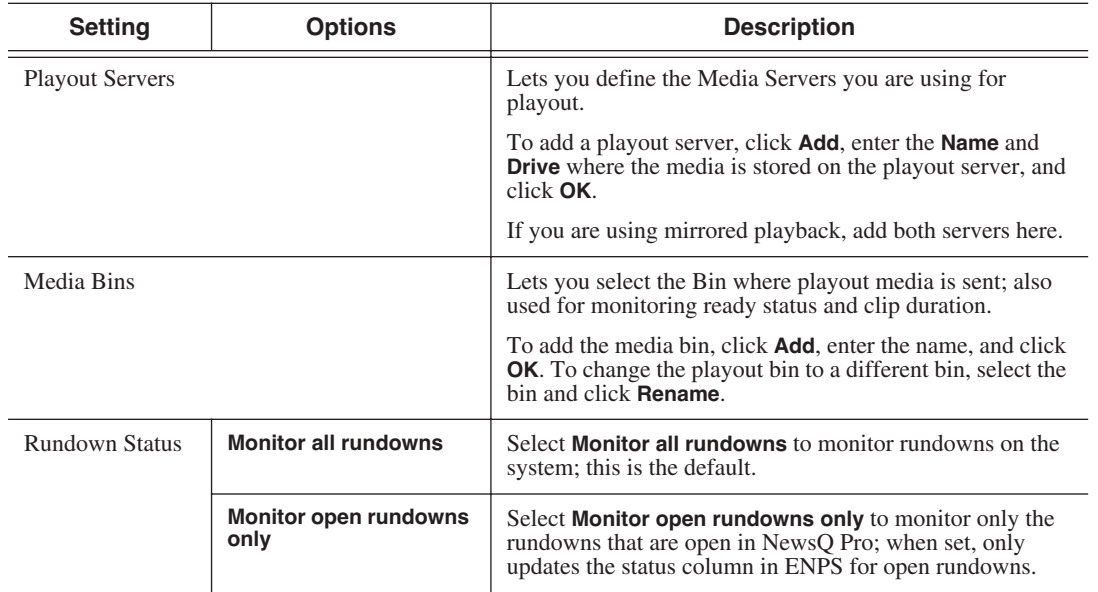

# **Configuring the Thumbnail Server**

<span id="page-118-1"></span><span id="page-118-0"></span>The Thumbnail Server displays connection status to the Profile Media Server(s) and creates thumbnails for MPEG clips. If you are using an M-Series iVDR for playout, you don't use the Thumbnail Server

### **Creating a Thumbnail Folder**

Before using the Thumbnail Server, you need to create a directory in which to store video thumbnails.

To create the Thumbnail folder:

- 1. Navigate to C:\NewsQ Pro.
- 2. Create a folder and name it **Thumbnails**.
- 3. Right-click on the folder, select **Sharing**, and click **Share this folder**.
- 4. Click **OK**.

### **Setting Up the Thumbnail Server**

To set up the Thumbnail Server:

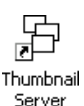

- 1. Double-click **Thumbnail Server** on the desktop or click the **Start** menu and choose **Programs | NewsQ Pro | Thumbnail Server**.
- 2. Choose **Tools | Options.**

The Options window appears:

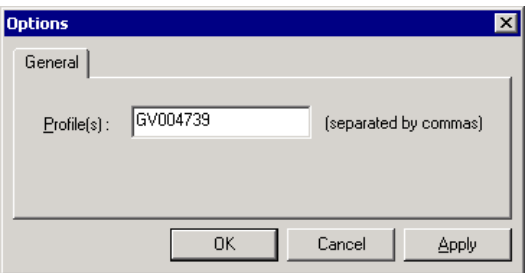

3. Enter the name of the Profile Media Server (playout server) where the media resides that will be used for thumbnails.

If you are using multiple servers, separate each name with a comma.

4. Click **OK**.

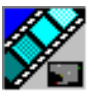

# **Configuring the XMOS Server**

<span id="page-119-1"></span><span id="page-119-0"></span>The XMOS Server provides communication between the NCS and NewsQ Pro.

To configure the XMOS Server:

- 1. From the **Start** menu, choose **Programs | NewsQ Pro | XMOS Server**.
- 2. Choose **Tools | Options**; the Options window appears:

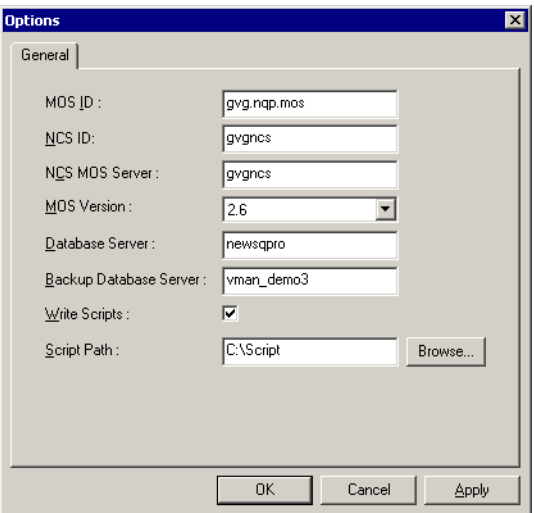

3. Enter the following system information:

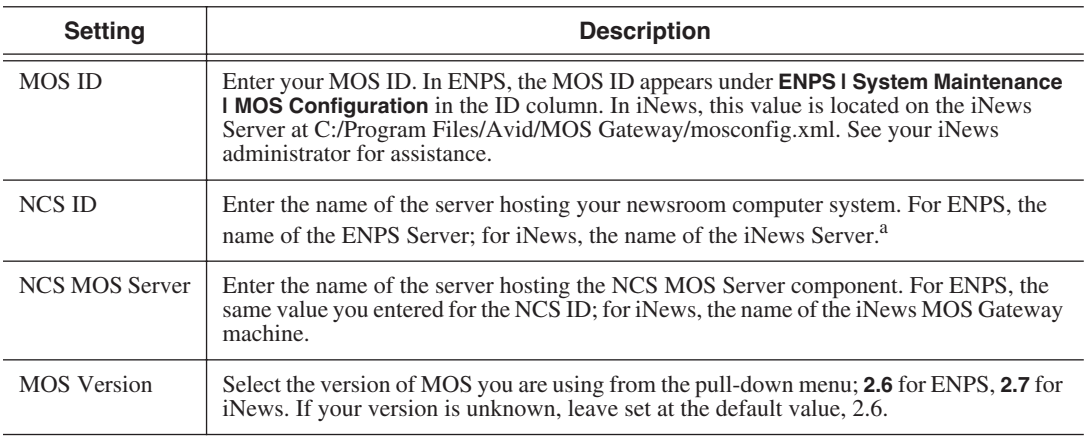

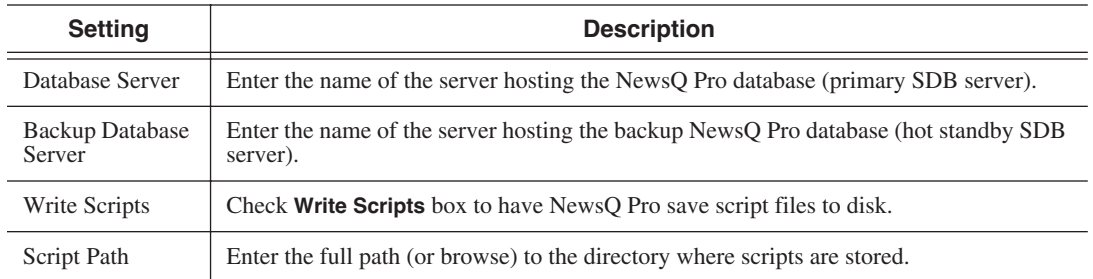

a. If you have an ENPS Buddy server, you need to enter both the main and buddy server names in both the NCS ID and NCS MOS Server fields, in the format "MAIN,BUDDY".

<span id="page-120-1"></span><span id="page-120-0"></span>4. Click **OK**.

# **Configuring the Housekeeper Utility**

Housekeeper has several options that can be tailored to the requirements and equipment in your newsroom.

To configure the Housekeeper Utility:

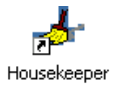

1. Double-click **Housekeeper** on the desktop or click the **Start** menu and choose **Programs | NewsQ Pro | Housekeeper**.

- 2. Choose **Tools | Options**.
- 3. Go through each tab on the Options window and configure NewsQ Pro using the descriptions in the following sections.
- 4. Click **OK**.

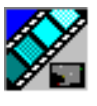

## <span id="page-121-1"></span>**Setting General Options**

<span id="page-121-0"></span>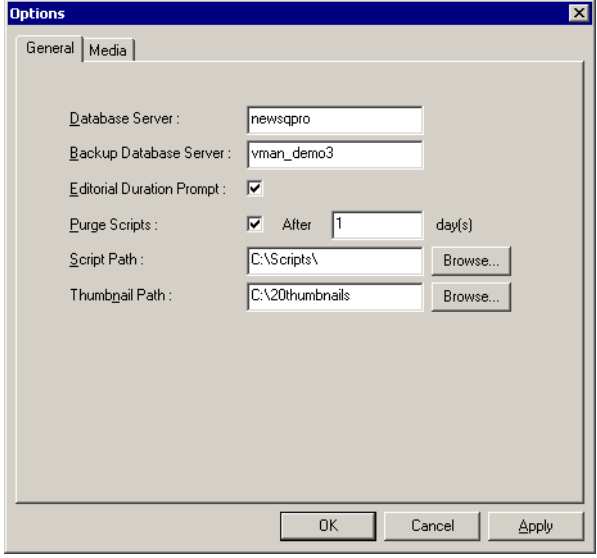

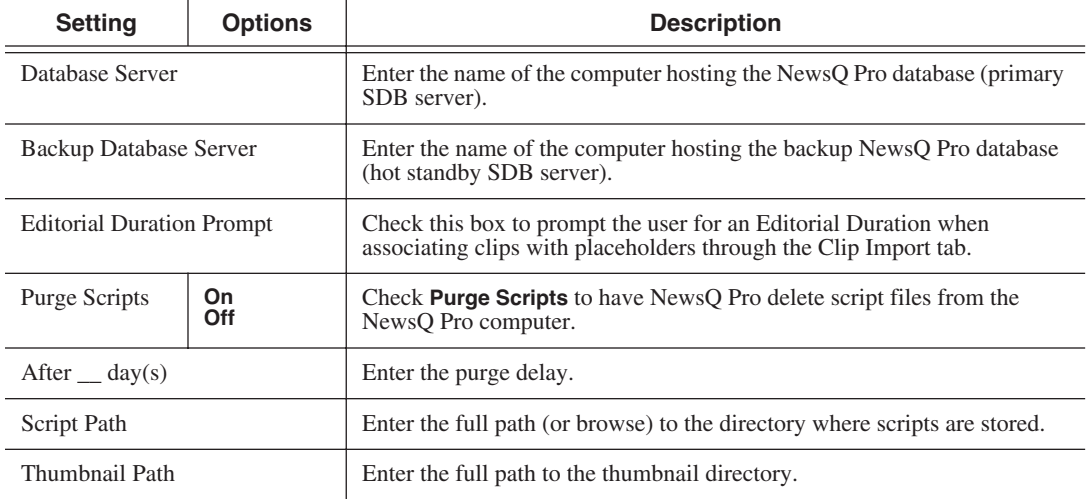

### **Setting Media Options**

<span id="page-122-1"></span><span id="page-122-0"></span>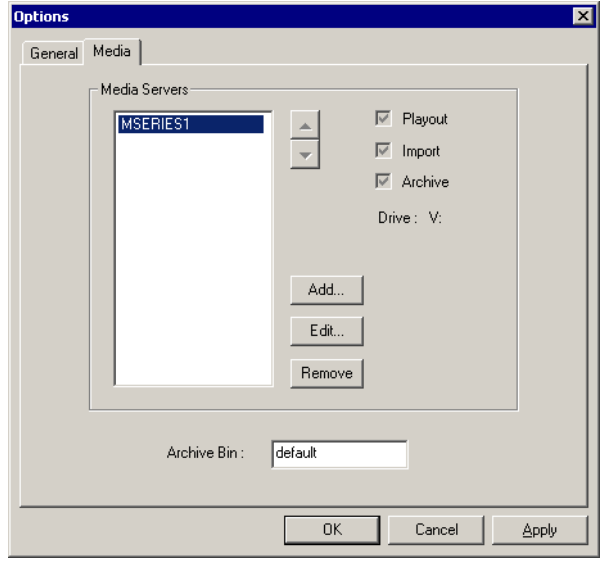

To add a Media Server:

1. Click **Add**.

The Add Server window appears:

- 2. Enter the name of the server.
- 3. Enter the drive where media is located on the server.
- 4. Select the type of server—**Playout**, **Import**, and/or **Archive**:
	- **Playout Server**—A server where you will be sending clips to be played to air.
	- **Import Server**—Any server where you want to import clips from; this server is listed on the Clip Import tab.
	- **Archive Server** Any server where you want to archive files; this server is listed on the Archive tab. You can only have one Archive Server.
- 5. Click **OK**.

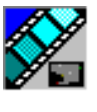

## **Configuring the Standalone Assignment List Manager**

<span id="page-123-1"></span><span id="page-123-0"></span>The Assignment List Manager lets producers create placeholders for clips, assign or reassign placeholders to editors, and monitor clip status.

To configure the Assignment List Manager:

1. Click the **Start** menu and select **Programs | NewsQ Pro | Assignment List Manager**.

The Assignment List Manager appears.

2. Click **Options**; the Options window appears:

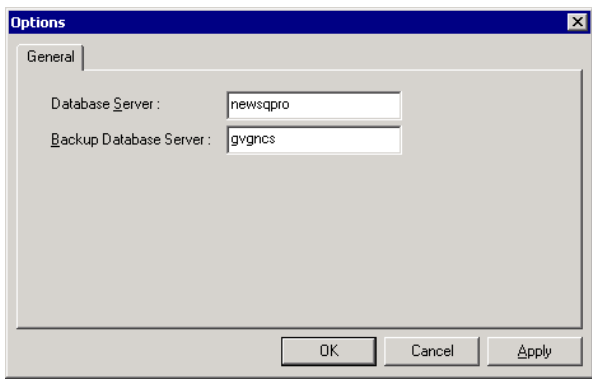

3. Enter the following system information:

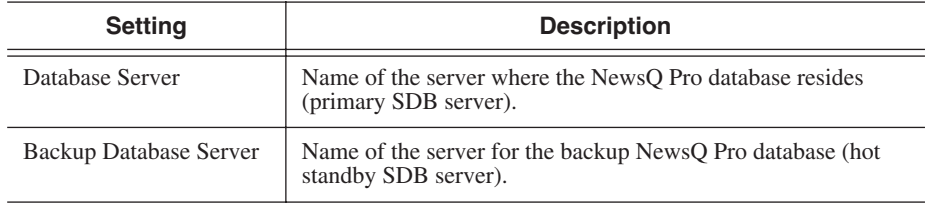

#### 4. Click **OK**.

To configure the Assignment List Manager integrated in NewsEdit, see *"Setting NewsQ Pro Options"* in the NewsEdit User Guide.

# *Index*

## **A**

[adding new clips to playlist 63](#page-78-0) appending [playlists 54](#page-69-0) [rundowns 50](#page-65-0) [archiving clips 59](#page-74-0) [in Housekeeper 68,](#page-83-0) [76](#page-91-0) [play options 95](#page-110-0) [assigning clips 62](#page-77-0) Assignment List Manager [configuring 108](#page-123-0) [definition of 10](#page-25-0) [description of 30](#page-45-0) Assignment List Plug-in [batch file 84](#page-99-0) [configuration file 83](#page-98-0) [definition of 9](#page-24-0) [description of 18](#page-33-0) [installing 80](#page-95-0) [assignment list, viewing 40](#page-55-0) [assignments, receiving 32](#page-47-0)

### **B**

[batch file for Assignment List Plug-in 84](#page-99-0)

## **C**

[categories, clip 21](#page-36-0) [chaining clips 55](#page-70-0) channel [assigning clips 26,](#page-41-0) [62](#page-77-0) [configuration 89](#page-104-0) [description of 46](#page-61-0)

#### clip

[adding to playlist 63](#page-78-0) [archiving 59](#page-74-0) [Housekeeper 76](#page-91-0) assigning [channels 62](#page-77-0) [playout channels 26](#page-41-0) [chaining 55](#page-70-0) [cueing 56](#page-71-0) [definition of 3](#page-18-0) [deleting files from server only 72](#page-87-0) [importing from Profile Server 73](#page-88-0) [playing 58](#page-73-0) [properties of 61](#page-76-0) [recording black 60](#page-75-1) [show missing 40](#page-55-1) [unprotecting 71](#page-86-0) [clip import, description of 67](#page-82-0) [clip list, refreshing 71](#page-86-1) color [defining 99](#page-114-0) [playlist 45](#page-60-0) [columns, rearranging in playlist 61](#page-76-1) components [Assignment List Manager 10](#page-25-0) [Assignment List Plug-in 9](#page-24-0) [Housekeeper utility 12](#page-27-0) [NewsQ Pro application 8](#page-23-0) [SDB Server 13](#page-28-0) [Thumbnail Server 14](#page-29-0) [XMOS Server 15](#page-30-0) [configuration file for ALP 83](#page-98-0)

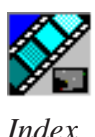

configuring [Assignment List Manager 108](#page-123-1) [Housekeeper 105](#page-120-0) [general options 106](#page-121-0) [media options 107](#page-122-0) [NewsQ Pro 85](#page-100-0) [archive play 95](#page-110-1) [channels 89](#page-104-1) [cue and chain options 94](#page-109-0) [defining colors 99](#page-114-1) [function keys 97](#page-112-0) [general options 86](#page-101-0) [GPI inputs 90](#page-105-0) [GPI outputs 96](#page-111-0) [playback options 87](#page-102-0) [Remote Display Unit 92](#page-107-0) [SDB Server 100](#page-115-0) [general options 100](#page-115-1) [media options 102](#page-117-0) [Thumbnail Server 103](#page-118-0) [XMOS Server 104](#page-119-0) creating [placeholders 19,](#page-34-0) [24,](#page-39-0) [38,](#page-53-0) [74](#page-89-0) [playlist with NewsQ Pro 52](#page-67-0) [cue and chain options 94](#page-109-0) [cueing clips 56](#page-71-1) [jog clip 57](#page-72-0)

## **D**

[deleting files 70](#page-85-0) [from media server only 72](#page-87-1) [unprotecting a clip 71](#page-86-2)

### **E**

[editing, receiving assignments 32](#page-47-1) [Editor, role using ENPS 5](#page-20-0) [emptying recycle bin 70](#page-85-1) ENPS [assigning playout channels 26](#page-41-1) [creating placeholders automatically](#page-39-0) 24 [linking clips with NewsQ Pro 25](#page-40-0) [linking to rundown in NewsQ Pro 49](#page-64-0) [exporting playlists 54](#page-69-1)

## **F**

files [importing 12](#page-27-1) [moving to recycle bin 70](#page-85-0) [removing 12](#page-27-1) [function keys 97](#page-112-0)

## **G**

[GPI inputs 90](#page-105-0) [GPI outputs 96](#page-111-0) [guidelines, safety ix](#page-10-0)

## **H**

Housekeeper utility [archiving clips 76](#page-91-1) [configuring 105](#page-120-0) [general options 106](#page-121-0) [media options 107](#page-122-0) [creating new placeholders 74](#page-89-0) [definition of 12](#page-27-1) [description of 66](#page-81-0)

# **I**

[importing clips 12,](#page-27-0) [73](#page-88-0) [iNews, using with NewsQ Pro 27](#page-42-0) installation [Assignment List Plug-in 80](#page-95-0) [NewsQ Pro 78](#page-93-0)

### **J**

[jog clip 57](#page-72-1)

### **L**

[layout, changing in playlist 61](#page-76-1) linking [clips to a rundown 25](#page-40-1) [sequences in NewsEdit 33](#page-48-0) [to an ENPS rundown 49](#page-64-1)

### **M**

media options [Housekeeper 107](#page-122-1) [SDB Server 102](#page-117-1) media server [deleting files from 72](#page-87-0) [moving files to recycle bin 70](#page-85-2)

### **N**

[NewsEdit, linking sequences 33](#page-48-0) NewsQ Pro [configuring 85](#page-100-1) [creating a playlist manually 52](#page-67-1) [definition of 2](#page-17-0) [description of 8,](#page-23-0) [42](#page-57-0) [installing 78](#page-93-0)

[playlist overview 48](#page-63-0) [rundown overview 47](#page-62-0) [using Remote Display Unit 92](#page-107-1)

### **O**

[opening playlists 54](#page-69-2) options [Housekeeper utility 105](#page-120-1) [general 106](#page-121-1) [media 107](#page-122-1) NewsQ Pro [archive play 95](#page-110-0) [channel configuration 89](#page-104-0) [cue and chain 94](#page-109-1) [defining status colors 99](#page-114-0) [function keys 97](#page-112-1) [general 86](#page-101-1) [GPI inputs 90](#page-105-1) [GPI outputs 96](#page-111-1) [playback 87](#page-102-1) [Remote Display Unit 92](#page-107-1) SDB Server [general 100](#page-115-2) [media 102](#page-117-1) [Thumbnail Server 103](#page-118-1) [XMOS Server 104](#page-119-1) [overview, rundowns 47](#page-62-0)

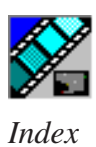

## **P**

placeholder [creating 19,](#page-34-0) [38](#page-53-0) [ENPS 24](#page-39-0) [Housekeeper 74](#page-89-0) [definition of 3](#page-18-1) [linking sequences to 33](#page-48-1) [sorting 21](#page-36-1) [viewing video thumbnails 22](#page-37-0) [Playback Operator, role with ENPS 5](#page-20-1) [playing clips 58](#page-73-1) playlist [adding new clips 63](#page-78-1) [appending 54](#page-69-3) [appending rundowns to 50](#page-65-1) [chaining clips 55](#page-70-1) [creating with NewsQ Pro 52](#page-67-0) [description of 44](#page-59-0) [exporting 54](#page-69-1) [opening 54](#page-69-4) [playing clips 58](#page-73-1) [rearranging 62](#page-77-1) [rearranging layout 61](#page-76-2) [saving 53](#page-68-0) [understanding colors 45](#page-60-1) [using context-sensitive menu 64](#page-79-0) [playlist overview, description 48](#page-63-1) [Plug-ins, Assignment List Manager 30](#page-45-1) [precautions ix,](#page-10-1) [x](#page-11-0) [previewing rundown 51](#page-66-0) [Producer, role in ENPS workflow 5](#page-20-2) [product support vii](#page-8-0) [Profile Server, importing clips from 73](#page-88-1) [properties, clip 61](#page-76-3)

## **R**

[rearranging the playlist 62](#page-77-1) [receiving editing assignments 32](#page-47-1) [recording black clip 60](#page-75-2) [recycle bin, emptying 70](#page-85-1) [refreshing clip list 71](#page-86-3) [Remote Display Unit, description of 92](#page-107-0) removing [files 12](#page-27-1) [protected files 71](#page-86-2) roles [Editor using ENPS 5](#page-20-0) [Editor using NewsQ Pro 7](#page-22-0) [Playback Operator using NewsQ Pro](#page-22-0) 7 [Playback Operator with ENPS 5](#page-20-1) [Producer using ENPS 5](#page-20-2) [Producer using NewsQ Pro 7](#page-22-0) rundown [appending to playlist 50](#page-65-1) [description of 47](#page-62-1) [linking to ENPS 25,](#page-40-0) [49](#page-64-0) [previewing 51](#page-66-0)

## **S**

[safety guidelines ix](#page-10-0) [saving playlists 53](#page-68-0) [script, definition of 3](#page-18-2) SDB Server [configuring 100](#page-115-0) [definition of 13](#page-28-1) sequence [definition of 3](#page-18-3) [linking to NewsQ Pro 33](#page-48-1)

*Index*

[service safety xi](#page-12-0) [showing missing clips 40](#page-55-1) [sorting placeholders 21](#page-36-2) [story, definition of 3](#page-18-4) [support vii](#page-8-1)

# **T**

[technical support vii](#page-8-1) Thumbnail Server [configuring 103](#page-118-1) [definition of 14](#page-29-0) [thumbnails, viewing 22](#page-37-1) [toolbar, NewsQ Pro 43](#page-58-0)

### **U**

[unprotecting clips 71](#page-86-0)

## **V**

viewing [assignment list 40](#page-55-0) [clip categories 21](#page-36-0) [clip properties 61](#page-76-0) [video thumbnails 22](#page-37-1)

## **X**

XMOS Server [configuring 104](#page-119-1) [definition of 15](#page-30-0)

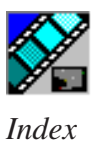